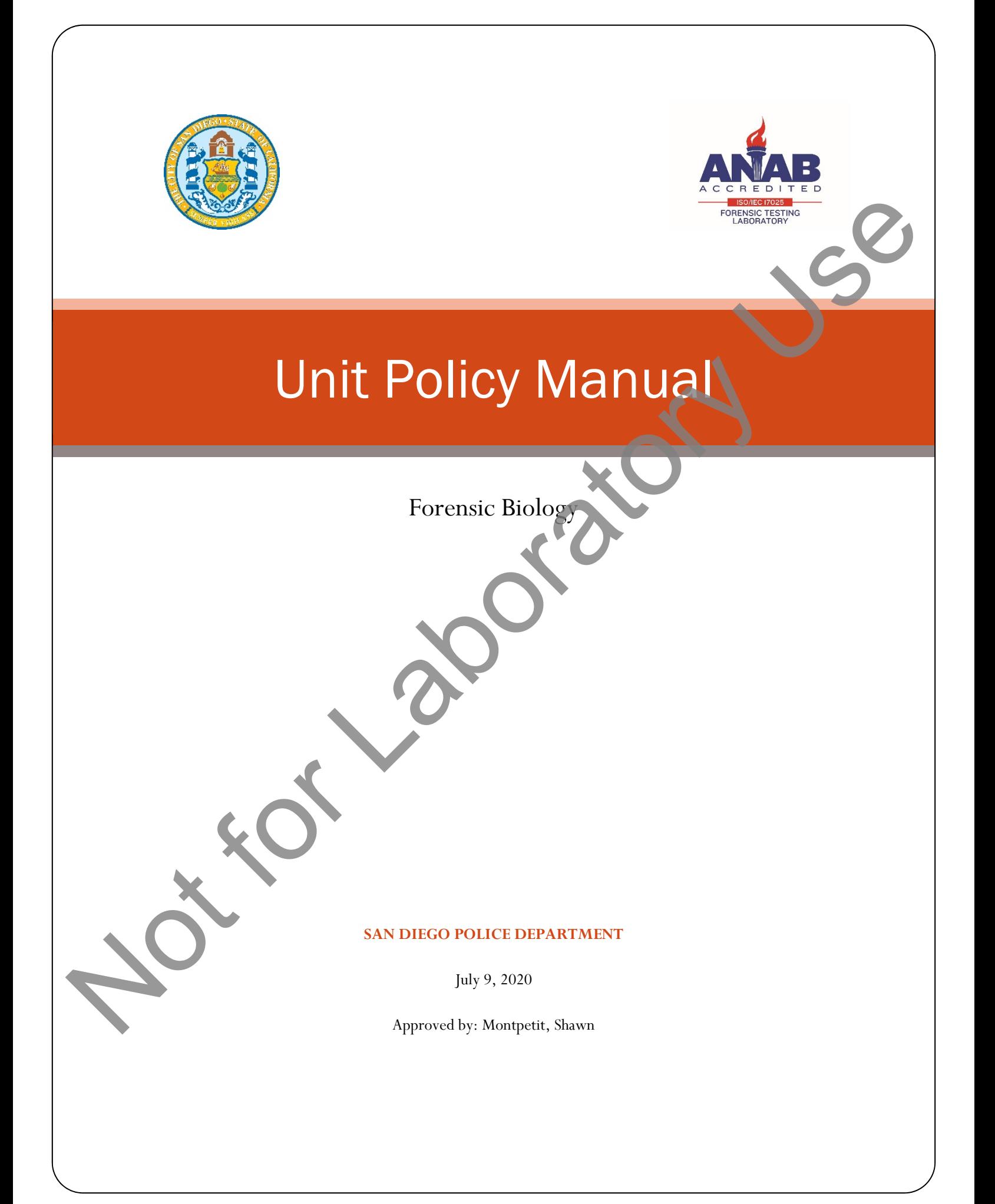

### Forensic Biology

#### **1. QUALITY ASSURANCE**

#### **1.1. UNIT DESCRIPTION**

- 1.1.1.The Forensic Biology Unit must be staffed by a minimum of two of qualified analysts.
	- 1.1.1.1. If the unit is staffed by fewer than two qualified analysts the laboratory will seek to outsource requests for serology and DNA analysis until the unit is sufficiently staffed to resume issuing reports.
- 1.1.2. The unit must have a DNA Technical Manager (DNA Technical Leader) and a CODIS Administrator.
- 1.1.3. The unit structure and its place within the San Diego Police Department Crime Laboratory will be detailed in the Department organizational chart.
- 1.1.4.The Forensic Biology laboratory will be divided into three distinct analytical areas: a laboratory area which used for the purposes of screening items of evidence and the DNA extraction process; an area dedicated to PCR setup; and a separate area dedicated to the preparation and analysis of amplified DNA. 1.1. UNIT DESCRIPTION<br>
1.1.1. The Foresis Biology Liab mast be staffed by a minimum of two of qualified analysis.<br>
1.1.1.1. Price context staffed by leaver that two qualified analysis.<br>
1.1.1.1. The context staffed by lea

#### **1.2. UNIT FUNCTIONS**

- 1.2.1. The Forensic Biology Unit's primary duties will be to analyze items of physical evidence to locate and identify biological material, and perform D VA analysis on that biological material.
- 1.2.2. The serological testing capabilities of the Forensic Biology Unit will include presumptive and (where possible) confirmatory tests for components of blood, semen, and saliva.
- 1.2.3. The DNA testing capabilities of the Forensic Biology Unit will include both autosomal and Ychromosome STR DNA testing.
- 1.2.4. Any additional testing methods performed on forensic casework must be validated prior to use.
- 1.2.5.Additional duties performed by the Forensic Biology Unit include courtroom testimony, and crime scene reconstruction.

### Forensic Biology

#### **1.3. PERSONNEL AND JOB DESCRIPTIONS**

1.3.1. The SDPD Forensic Biology Unit will use the date hired/transferred into Forensic Biology to determine what coursework and/or training is needed for DNA Technical Lead, CODIS Administrator, and analysts for the purposes of meeting the qualification requirements of the FBI Director's Quality Assurance Standards for DNA Testing Laboratories.

#### 1.3.2. **SUPERVISING CRIMINALIST**

The Supervising Criminalist of the Forensic Biology Unit will oversee the Forensic Biology Unit and analysts. The responsibilities will include assigning casework, interacting with attorneys and detectives to determine case priorities, reviewing the work of all assigned analysts, and monitoring the overall job performance of analysts. **EXECUTE AND JOB DESCRIPTIONS**<br>The SIPPI Formula Rology (to determine with a contract of the direction of the direction of the direct control of the analysis for the purposes of meeting the neutrification requirements of t

Duties and responsibilities: (The duties of Supervising Criminalist and DNA Technical Manager may be assigned to a single person.)

- A. Establishes casework priorities based on negotiations and discussions with investigators and district attorneys.
- B. Assigns casework to analysts.
- C. Reviews reports and examines case note
- D. Reviews and evaluates the performance of subordinates.
- E. Works with the DNA Technical Manager to review and establish Unit specific policies and analytical procedures when appropriate.
- F. Interviews and hires new employees.
- G. Trains the new employees on department policies and procedures.
- H. Works with the DNA Technical Manager to coordinate analyst training.
	- Keeps track of workload statistics.
- Prepares budget requests. H. Works wi
	- K. Holds Unit meetings to disseminate department, laboratory, or unit specific information.
	- L. Prepares reports as required by the Crime Laboratory Management.

### Forensic Biology

#### 1.3.3. **DNA TECHNICAL MANAGER**

Duties and responsibilities:

- A. Responsible for the technical operation of the laboratory as outlined in the FBI Director's Quality Assurance Standards for DNA Testing Laboratories.
- B. Authority to initiate, suspend, and resume technical operations for the laboratory or an individual.
- C. Reviewing, revising and approving any DNA-related technical policy or procedure prior to final issuance by the Quality Manager.
- D. Overseeing, reviewing and approving DNA method validation or modification, including completion of validation documentation, prior to final approval by Quality Manager.
- E. Overseeing and approving training of DNA analysts, laboratory technicians, and technical reviewers in DNA analytical procedures, including completion of training documentation. This includes reviewing, verifying, and approving the academic transcripts for newly qualified analysts and technical reviewers. is and responsibilities:<br>
Responsible for the technical operation of the laboratory as outlined in the FBI Director's Chaliforta<br>
Assummer Standards for DNA Testing Laboratories.<br>
Authority to initiate, suspend, and resume
- F. Approving the technical specifications for outsourcing agreements.
- G. Reviewing internal and external DNA Audit documents, and if applicable, approve any Corrective Action reports involving a DNA technical issue.
- H. Reviewing the policies and procedures of the DNA Unit on an annual basis.
- I. Reviewing and approving the training, quality assurance, and proficiency testing programs in the DNA Unit.
- J. Acting as a technical reference for the Quality Manager.
- K. Performing some technical reviews of DNA case files.
- L. Acting as a mediator when necessary in the technical review of DNA casework in the Forensic Biology Unit.
- M. Providing technical consultation as needed to the members of the Forensic Biology Unit.
- N. Working with Supervising Criminalists and Quality Manager to ensure compliance of the DNA analysts with QA and unit policies and procedures. Unit.<br>
M. Providing<br>
Working<br>
with QA a<br>
O. Conductin
	- O. Conducting casework analysis.
	- P. Prepares reports as required by the Crime Laboratory Management.

### Forensic Biology

#### 1.3.4. **CODIS ADMINISTRATOR**

Duties and responsibilities:

- A. Oversees the security and integrity of the local CODIS network.
- A. Oversees the security and integrity of the local CODIS network.<br>
B. Authority to terminate an analyst's or the laboratory's participation in CODIS until the reliability and security of the computer data can be assured in the event an issue with the data is identified.
- C. Oversees the entering of DNA profiles from casework into the local database.
- D. Ensures that DNA profiles are searched appropriately against the CODIS databases
- E. Schedules and documents the CODIS computer training of casework analysts.
- F. Ensures that the security of data stored in CODIS is in accordance with state and/or federal law and NDIS operational procedures.
- G. Ensures that the quality of data stored in CODIS is in accordance with state and/or federal law and NDIS operational procedures.
- H. Ensures that matches are dispositioned in accordance with NDIS operational procedures.
- I. Ensures upgrades to the CODIS software are performed as required by NDIS.
- J. Schedules and documents the yearly training in NDIS eligibility.
- K. Disseminates CODIS information to the rest of the Forensic Biology Unit.

#### 1.3.5. **CRIMINALIST (I AND II)**

The job descriptions for Criminalist I and II are similar except that Criminalist II duties may be more extensive and Criminalist II analysts are expected to work more independently. In addition to the normal educational requirements of the Criminalist position, DNA Criminalists must complete college-level classes in Biochemistry, Molecular Biology, Genetics, and Statistics and/or Population Biology. and Criminalist For exactly the standard in a standard and the standard in the standard in the standard in the standard in the standard in the computer data can be assured in the event an issue with the data is identified the steady of DV

Criminalist I and II's primary duties involve locating and identifying biological material on items of physical evidence and performing DNA analysis. Analysts are required to document all exams, tests, observations, results, summarize the findings in a written report, and if necessary, testify in courts of law.

Duties and responsibilities:

### Forensic Biology

- A. Receives, inventories, screens, and preserves items of physical evidence.
- B. Locates and identifies biological material.
- C. Conducts DNA analysis to determine possible associations between the evidence and any reference samples provided.
- D. Writes reports summarizing the findings and provide expert testimony in court.
- E. Remains technically current and knowledgeable in appropriate analytical methods.
- F. Participates in the evaluation and validation of new technologies or methodologies.
- G. Participates in any special projects as assigned by the Supervising Criminalist or Laboratory Manager.
- H. Informs the Supervising Criminalist or DNA Technical Manager of problems that develop at any stage of a case.
- I. Uses the technical manual, unit policies manual and general quality assurance manual to deal with any procedural question or analytical method.

#### 1.3.6. **LABORATORY TECHNICIAN**

The laboratory technician functions as a support position for the Forensic Biology Unit. Duties include ordering supplies, calibrating instruments, monitoring operating temperature of equipment, performing routine maintenance of equipment, and cleaning the unit on a weekly schedule. The laboratory technician maintains a database of all chemicals ordered by the Unit. If the position of Laboratory Technician is unfilled the duties and responsibilities will be shared among current employees. Certain functions described above may be performed by volunteers or interns but only under the direct supervision of the laboratory technician or other qualified analyst. ocates and identifies hological material.<br>
Conducts DNA analysis to determine possible associations between the evidence and any reference<br>
mples provided.<br>
Virtes reports summarizing the findings and provide expert testim

Duties and responsibilities: Duties and responsible de la Charles the contrast en la Charles de la Charles de la Charles de la Charles de la Charles de la Charles de la Charles de la Charles de la Charles de la Charles de la Charles de la Charles de l

- A. Checks the calibration of instruments such as pipettes, thermal cyclers, and balances.
- B. Orders chemicals and supplies for Forensic Biology
- C. Maintains an accurate inventory of all chemicals located in the Unit.
- D. Ensures that laboratory instruments, communal work areas, and floors are cleaned and decontaminated.

### Forensic Biology

- E. Ensures that the operating temperatures of the Unit ovens, incubators, refrigerators, and freezers are monitored.
- F. Ensures that biological evidence collection kits and reference mouth swab kits are prepared for departmental use or for the collection of evidence at area hospitals.
- G. Performs other tasks as assigned by the Supervising Criminalist.

#### 1.3.7. **INTERN/VOLUNTEERS**

Interns (students) and volunteers (non-students) will assist the Unit by performing certain clerical duties, cleaning the laboratory work areas and monitoring the operating temperature of equipment. These activities will always be performed under the guidance of the Laboratory Technician or Criminalist. The Laboratory Technician is ultimately responsible for making certain any duties completed by the interns and volunteers are performed correctly. monitons!<br>
F. Frances that hological evolver collection bet and relevance month was letters prepared for<br>
dependent for each so antigored by the Supervising Critishallet.<br>
C. Performs offer tasks as antigored by the Super

Depending on the experience level of an intern or volunteer they may also be involved in laboratory projects such as the validation of new technologies. This validation work will always be performed after receiving the appropriate training and qualifying tests, and under the supervision of the DNA Technical Manager.

#### **1.4. TRAINING PROGRAM**

**V** 

í

- 1.4.1. The training program information will be maintained in the Forensic Biology Training Program Manual.
	- 1.4.1.1. Documentation of training program completion will be maintained by the Quality Manager.
		- Documentation of training and competency for new methods will be maintained by the Quality Manager.
- 1.4.2.Each analyst will be provided 8 hours (cumulative minimum) of documented training (i.e., continuing education) per year in subject areas relevant to the development in DNA typing.
	- 1.4.2.1. Documentation of completed continuing education will be maintained by the DNA Technical Manager.
	- 1.4.2.2. Documentation of internal training will include:
		- 1.4.2.2.1. Title of the training presentation/program;
		- 1.4.2.2.2. A copy of the presentation/training provided;
		- 1.4.2.2.3. Date of the training/presentation;

### Forensic Biology

- 1.4.2.2.4. Attendance list;
- 1.4.2.2.5. Hours of training; and
- 1.4.2.2.6. If the presenter is external to the laboratory, the presenter's CV. (Note that trainers internal to the Crime Laboratory have their SOQs on file in PowerDMS).
- 1.4.2.3. Participation and completion of programs based on multimedia or internet delivery must be formally recorded and approved by the DNA Technical Manager.

#### **1.5. LITERATURE REVIEW**

- 1.5.1.Annual review of scientific literature will be documented within the laboratory's document management system (i.e., PowerDMS).
- 1.5.2.Analysts within the Forensic Biology Unit will be provided copies of relevant literature (at least one full article, abstracts, or miscellaneous publications) periodically throughout the year.

#### **1.6. TECHNICAL LEAD CONTINGENCY PLAN**

1.6.1.The Forensic Biology Unit of the San Diego Police Department currently employs multiple analysts who meet the requirements to be DNA Technical Manager. In the event of a vacancy in the DNA Technical Manager position the Crime Laboratory Management will interview the candidates and appoint a person to fill the vacancy. 1.4.2.2.5. Houns of training and the blockery, the presenter's CV. (Note that<br>  $1.4.2.2.5$ . Houns in the Crime Laboratory have their SOQs on file in<br>
The Crime sime that of Crime Laboratory have their SOQs on file in<br>
The

#### **1.7. NON-CONFORMING WORK**

- 1.7.1. Quality Incident Summary forms (FB network H:\Worksheets\QA Worksheets) will be completed by analysts for:
	- any malfunction or problem with laboratory equipment,
	- when control samples fail to provide the expected results,
	- when a technical policy or procedure was violated in the process of analysis, or
	- when a potential association is made to the elimination DNA database.

1.2. Quality Incident Summaries will address the following (if applicable): 1.7.2.1

- 1.7.2.1. Definition and evaluation of the non-conformance
- 1.7.2.2. Actions Taken to address the non-conformance
- 1.7.2.3. Root cause (if determined)
- 1.7.2.4. Reported results opinions or interpretations

1.7.3.Quality Incident Summaries will be submitted to the DNA Technical Manager, or designee, for further evaluation. If corrective actions are required, as defined in section 8.7 of the Quality Manual, the Quality Manager will be notified.

### Forensic Biology

- 1.7.3.1. Non-conformances will be evaluated to determine its significance or impact on the current analysis.
- 1.7.3.2. Non-conformances will be evaluated to determine its significance or impact to previous analysis. The Quality Manager will be notified if previous work is deemed to be affected.
- 1.7.3.3. Appropriate actions will be taken to remediate non-conformances. Appropriate actions will be determined based on 1.5.3.1 and 1.5.3.2.
- 1.7.4.Quality Incident Summaries will be tracked to identify trends. If a trend is identified, the Quality Manager will be notified.
- 1.7.5.Non-conformances involving failed controls or potential associations with the elimination DNA database with likelihood ratio HPD values greater than 99 will be disclosed in the report.

#### **1.8. PROFICIENCY TESTING**

test.

Please refer to the Laboratory Quality Manual for additional information on the proficiency testing Program.

- 1.8.1.Each DNA analyst in the Forensic Biology Unit must complete two external DNA proficiency tests in each calendar year with an interval between the tests of no less than four months and no more than eight months. 1.7.3.1. Non-conformances will be evaluated to determine its significance or impact on the current  $1.73.32$ . Non-conformances will be evaluated to determine its significance or impact on the current  $1.73.32$ . Non-confor
- 1.8.2.The due date of the proficiency test (as listed by the provider) will be the date by which proficiency tests are tracked.
- 1.8.3.At least one proficiency test per year will involve body fluid identification.
- 1.8.4.Proficiency tests will be worked in the same manner as casework and undergo both technical and administrative review.
- 1.8.5.Autosomal STR and YSTR testing (for those qualified) must be run on each semiannual proficiency

1.8.6.YSTR testing must be performed on each sample that has male DNA detected.

Note: If a sample containing male DNA has multiple fractions (i.e., sperm and non-sperm fractions), only one action must have YSTR testing performed on it. Note: If a sample

- 1.8.7.Analysts must enter into the proficiency testing program within 6 months of completion of the training program.
- 1.8.8.The DNA Technical Manager will compare the results obtained by each analyst to the consensus results from the test provider, determine the outcome of the test, and inform analysts of the outcome.

### Forensic Biology

1.8.9.Analysts will initial their proficiency test packets, acknowledging the outcome of the test.

1.8.10. Proficiency tests will be maintained by the Quality Manager.

#### **1.9. FORENSIC BIOLOGY COMPUTER NETWORK SYSTEM**

The Forensic Biology Unit employs an independent network system comprised of several servers and client computers to share electronic data among criminalists, link instrumentation, maintain a centralized storage of data, and provide a secure connection to the Combined DNA Index System (CODIS).

#### 1.9.1.**ELECTRONIC DATA STORAGE**

Data backup is performed automatically and is managed through the Data Systems Department of the San Diego Police Department. Please contact SDPD Data Systems for add tional information regarding the management and security of the Forensic Biology computer network.

#### **1.10. QUALITY CONTROL AND CRITICAL REAGENTS**

1.10.1. The following list contains the reagents deemed critical to the DNA testing process:

- All reagents used in the extraction of DNA (excluding dithiothreitol (DTT))
- Qiagen DNA Investigator and QiaSymphony DNA Investigator Kits
- All Quantifiler qPCR Kits
- All Autosomal or Y-chromosome STR Typing Kits

#### 1.10.2. **SAMPLES AVAILABLE FOR QUALITY CONTROL TESTING**

Only samples with known DNA profile results will be used to assess critical reagents. Extraction reagents will be quality tested using dried blood samples. DNA typing and quantification kits will be quality tested using previously extracted DNA samples. FIGURE THE MINIMUM IN THE MANUFATRIST OF CONTROL TESTING ON THE SIMULATION CONTROL TESTING OF CULTURE AND AN ARABIT CONTROL TESTING CONDITIES AND MANUFATRISTIC SUPPORT OF THE CONDITIONAL CONDITION CONDITION CONDITION (COND

#### 1.10.3. **QUALITY CONTROL TESTING OF CRITICAL REAGENTS**

- 1.10.3.1. Before any critical reagent can be used for casework analysis it must undergo quality control testing.
- 1.10.3.2. Quality control analysis will undergo technical review and review by the DNA technical Manager, or designee. 1.10.3.1. B
	- 1.10.3.3. The results of controls, NIST SRM, and known samples must be in complete agreement with their expected results order for a critical reagent to pass QC.

### Forensic Biology

- 1.10.3.4. In the event that the QC data does not pass, a second QC analysis will be used to confirm the original result.
	- 1.10.3.4.1. If the second QC analysis demonstrates the reliability of the kit, it may be used for casework analysis.
	- 1.10.3.4.2. If the second QC confirms a problem with the critical reagent, then the critical reagents tested will not be approved for casework and, if applicable, the vendor of the reagent will be contacted.
- 1.10.3.5. Critical reagents/kits will be tested as follows:

*Extraction Reagents:* Two different known samples and a reagent blank will be carried through DNA extraction and typing. The preparation dates of the reagents and the results of the DNA testing will be documented on the Quality Control Worksheet for Critical Extraction Reagents.

*Qiagen (EZ1 or QIAsymphony) DNA Investigator kits:* Two different known samples and a several concentrated (note: concentration factor not to exceed 8x) reagent blanks (for EZ1 only: some eluted in TE and some eluted in water) will be carried through DNA extraction and typing. The kit, reagent strip lot numbers, and the results of the DNA testing will be documented on the Quality Control Worksheet for DNA Investigator kits.

*Quantifiler Duo kits:* The DNA standard tubes from the new lot of Quantifiler Duo kits should be defrosted, pooled, and re-distributed into the DNA standard tubes. The new lot of kits should be used to quantify calibrators 1 and 2 from the old lot of kits as well as three replicates of calibrators made with the current lot of kits. Two samples with known genotypes should also be quantified using the new Quantifiler Duo kit(s), the obtained quant values should  $\triangleright$  used  $t$  amplify those samples (and appropriate controls) using one of the validated typing kits. All samples should produce the known genotypes and the peak heights should generally be consistent with expectations based on the input amount of DNA. The target volume of the QC samples will be determined based on the quantification value obtained from the new Quantifiler Duo Kit. Successful typing of the known samples will serve to demonstrate the reliability of the new kit  $\text{lot}(s)$ . original result.<br>
1.10.3.4.1. If the second QC analysis demonstrates the relability of the kit, it may be used for<br>
1.10.3.4.1. If the second QC confirms a problem with the critical reagent, then the critical respectively

*GlobalFiler DNA typing kits:* 007 Control DNA should be defrosted, pooled, and re-distributed into the DNA standard tubes prior to performing the QC testing. Two known samples will be typed along with the 007 Control DNA positive control and an amplification blank. The lot numbers of all kit components and the results of the DNA testing will be documented on the Quality Control Worksheet for GlobalFiler. (See also the NIST Testing policy below) ClobalFiler DNA<br>stan ard tubes proton DNA<br>presures of the DN<br>me-NIST Testing<br>*Yfiler Plus DNA ty*<br>multification com

*Yfiler Plus DNA typing kits:* New kit lots will be tested with two known male samples, the 007 DNA positive amplification control, and an amplification blank. The lot numbers of all kit components and the results of the DNA testing will be documented on the Quality Control Worksheet for Yfiler.

### Forensic Biology

All QC data will be stored electronically on the FB network.

#### **1.11. NIST TESTING OF DNA PROCEDURES**

NIST Standard Reference Material or NIST-traceable samples will be used when validating new quantification kits or DNA typing kits.

#### **1.12. EQUIPMENT VERIFICATIONS**

- 1.12.1. New critical equipment (1.12.2) will require validation, or verification prior to implementation into casework.
- 1.12.2. Verifications will be performed on the equipment that has been identified as critical to the analysis of samples in the Forensic Biology Unit. The equipment listed below will be assessed at the approximate intervals indicated. If any of the instruments in the list is taken out of service a verification will be performed prior to re-initiating casework on the instrument.

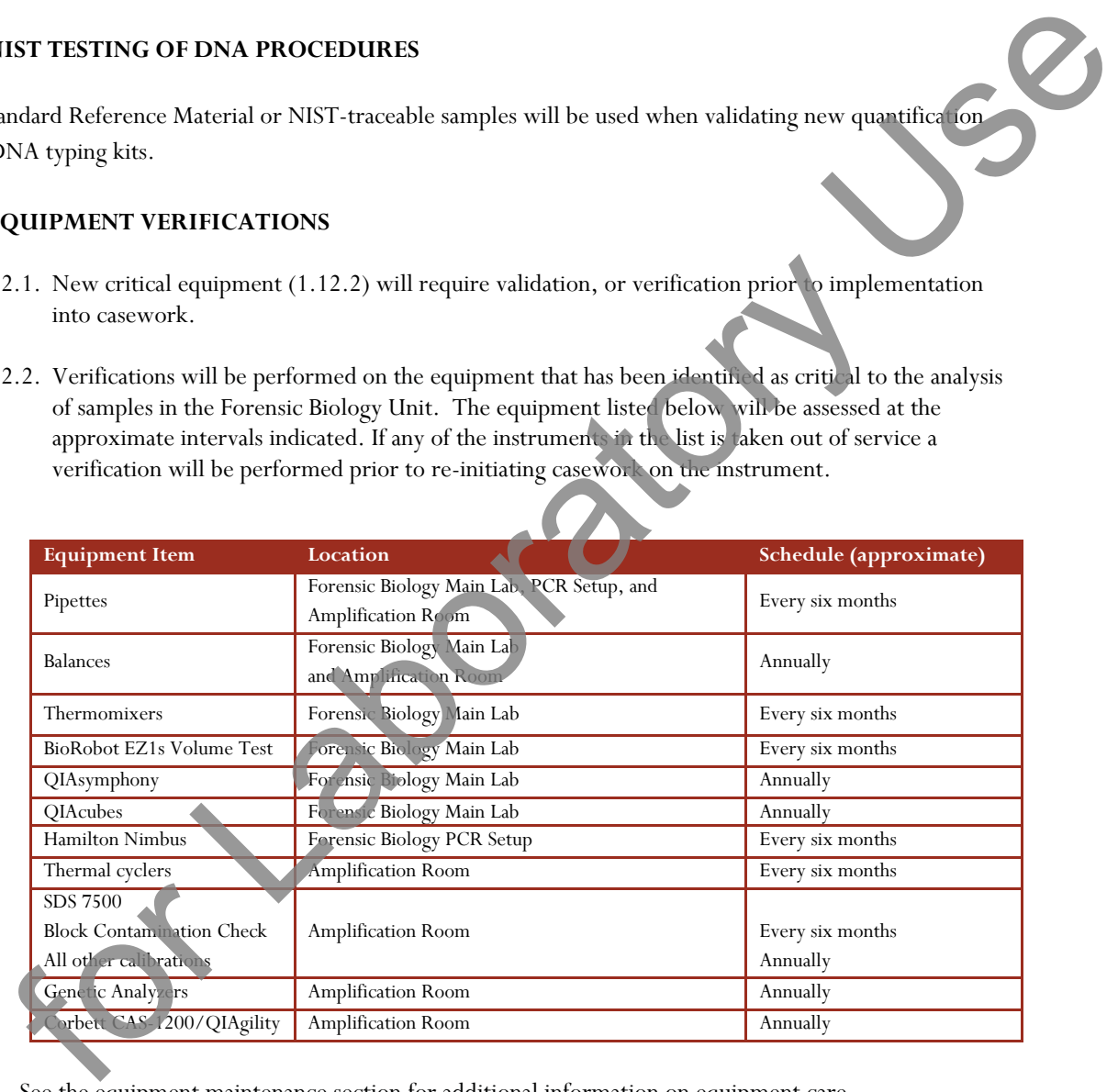

See the equipment maintenance section for additional information on equipment care.

1.12.3. Pipettes will be verified by an external service provider based on the pipette manufacturer's systematic (accuracy) and random (precision) error tolerances. See the e

#### 1.12.4. **VERIFICATIONS**

If any maintenance, repair, or service is conducted on a piece of equipment, a performance verification will be performed.

### Forensic Biology

- 1.12.4.1. **QIAcubes** preventive maintenance will be performed on the instrument on a yearly basis. After any service visit, including the yearly preventive maintenance, the QIAcube(s) will be evaluated with a performance verification. This verification will aim to establish if the instrument performance is acceptable for casework applications. This is accomplished by determining if the service issues were corrected and that the instrument(s) can still perform the methods as expected. One way of determining this is to run a set of mixed sperm/nonsperm cell samples through the QIAcube and continue the analysis through both quantification amplification, and CE analysis. Satisfactory performance will be determined by the ability to separate the sperm and non-sperm fractions of the verification samples.
- 1.12.4.2. **BioRobot EZ1s** every six months a volume test will be conducted on all BioRobot EZ1s to determine whether pipetting performance is still optimal. See the equipment maintenance protocols section (section 6) for additional information. A passing result must be within 5% of the pipetted volume for all channels within the instrument.
- 1.12.4.3. **QIAsymphony**  preventive maintenance will be performed on the instrument on a yearly basis. As part of the preventive maintenance visit, the pipetting accuracy and precision are checked for all 4 channels. After any service visit, in cluding the yearly preventive maintenance, the QIAsymphony will be evaluated with a performance verification. This verification will aim to establish if the instrument performance is acceptable for casework applications. This is accomplished by determining if the service issues were corrected and that the instrument(s) can still perform the methods as expected. One way of determining this is to run a set of samples purified on the QIAsymphony through both quantification set-up and amplification setup protocols. Replicate samples could also be run on the BioRobot EZ1(s) to demonstrate satisfactory performance. After any service valis, including the yearly preventive minitenance, the ClAckbook of similar and the methods as expected in the methods as expected on the methods as expected on the methods as expected on the methods as
- 1.12.4.4. **Hamilton Nimbus** preventive maintenance will be performed on the Nimbus instruments approximately every 6 months. As part of the preventive maintenance visit, the pipetting accuracy and precision are checked for all 4 channels. This is documented in the volume verification repor

After any service visit, including the yearly preventive maintenance, the Nimbus instruments will be evaluated with a performance verification. This verification will aim to establish if the instrument performance is acceptable for casework applications. This is accomplished by determining if the service issues were corrected and that the instrument(s) can still perform the methods as expected. One way of determining this is to run a set of samples through both quantification setup and amplification setup protocols. Replicate samples may be used to assess pipetting volume accuracy and precision during the quantification setup.

Any changes to the methods (i.e., robotic instructions underlying the procedure) will require a modification study to determine whether the changes have adversely affected performance.

1.12.4.5. **Genetic Analyzers** - the QC analysis of critical reagents will serve as the annual performance verification of the Genetic Analyzers. The QC runs performed for the various testing kits Note employed by the lab will be rotated through the various Genetic Analyzers throughout the

### Forensic Biology

course of the year. Performance checks separate from QC runs may also be done using a minimum of the amplification positive, amplification negative and allelic ladder.

After any service visit, including the yearly preventive maintenance, genetic analyzers will be evaluated with a performance verification. This verification will aim to establish if the instrument performance is acceptable for casework applications. This is accomplished by determining if the service issues were corrected (if applicable), electrophoresis capabilities (i.e., resolution) are acceptable, and that the sensitivity of the instrument has not been altered substantially. One way of determining this would be to evaluate data from a set of samples run pre-service and comparing it to data from the same samples run post-service.

1.12.4.6. **Corbett CAS-1200/QIAgility** – the performance check of the CAS-1200 will consist of an evaluation of the instruments pipetting against manual pipetting of the same samples. This will be accomplished based on the CAS-1200 pipetting of a known set of replicate samples for analysis on the genetic analyzer. The results of the replicate CAS-1200 pipetted samples will be compared against the same replicate samples prepared manually. Total detected peak heights of both sets of samples will be used to measure the performance of the CAS-1200. Although several variables will affect the ultimate peak heights on the 3500, ideally the difference between the total peak heights both sets of samples should be less than 10%. notion and the amplification positive, implification megative and allele lanke.<br>
Note any person since method the positive processing processing processing processing the continued and the set are provided in the set are

#### **1.13. POLICY FOR MONITORING INCUBATORS, REFRIGERATORS, AND FREEZERS**

The incubators, refrigerators, and freezers in the Forensic Biology Unit will be monitored approximately every week. The operating temperatures should be recorded on a worksheet attached to the equipment. Refrigerators will be expected to operate at a temperature between 1 to 13°C and freezers at a temperature colder than -10°C. Consistent deviations from the expected temperature indicate that maintenance or repair is likely required and the Supervising Criminalist of the unit will be notified.

#### 1.13.1. **MICROSCOPES**

The microscopes in the Forensic Biology Unit will be maintained according to policies outlined in the laboratory Quality Systems Manual.

### Forensic Biology

#### **1.14. QUALITY ASSURANCE DOCUMENTATION IN THE FORENSIC BIOLOGY UNIT**

This list below indicates all the logs maintained by the Forensic Biology Unit:

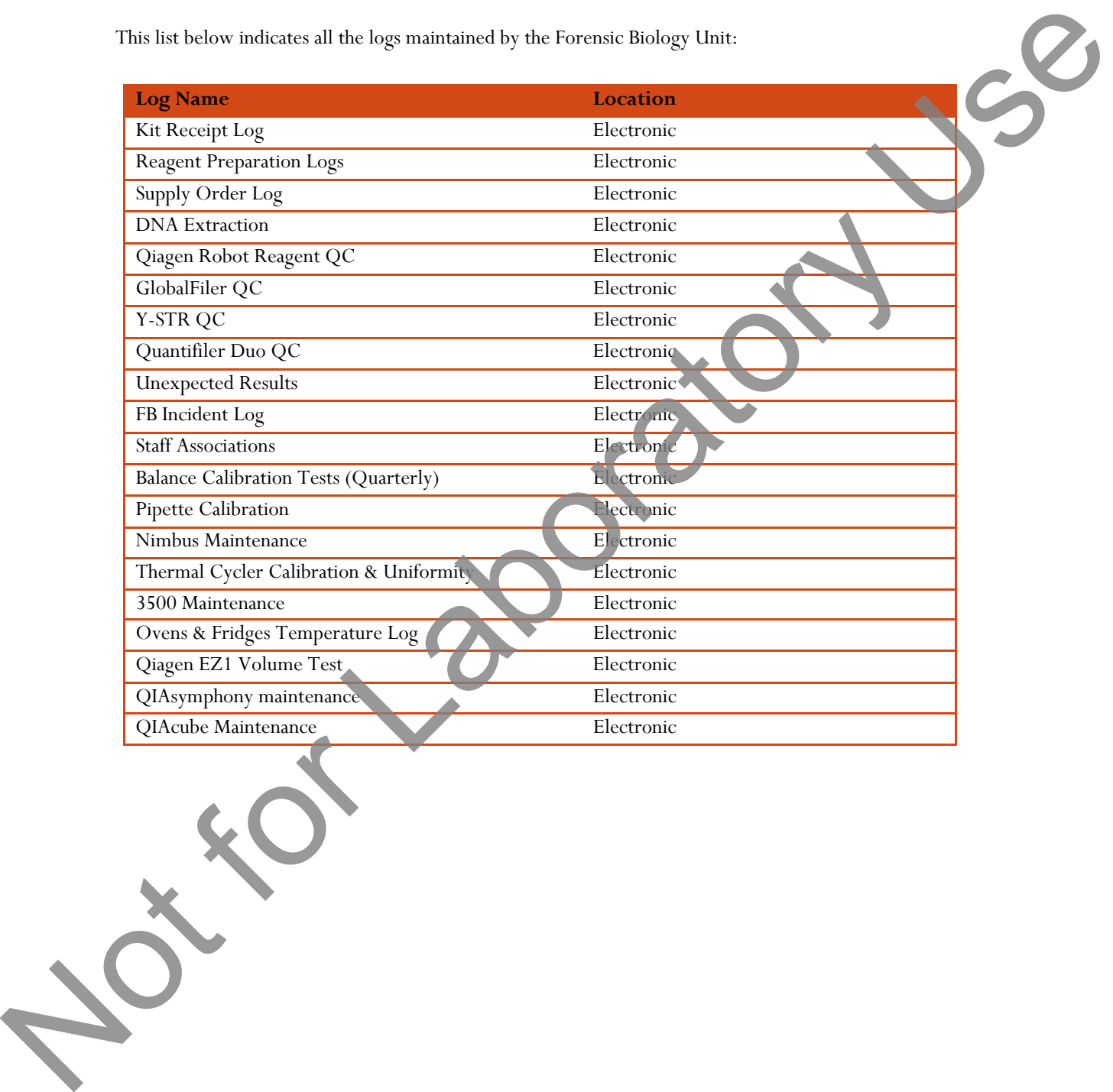

### Forensic Biology

#### **2. TECHNICAL RECORDS**

#### **2.1. REPORT FORMAT**

The Biology Unit will use the standardized report format located in the Quality Manual. Where available, CII numbers will be included in the report. FORT FORMAT<br>
Experiment the change of the control of the Caulity Manual. Where available will be included in the export.<br>
1. **BACKGROUND SECTION**<br>
2.1.1.1.2. Recenting corrections to, and referencing, original repart and R

#### 2.1.1.**BACKGROUND SECTION**

- 2.1.1.1. A background section of the report will only be used for:
	- 2.1.1.1.1. Describing corrections to, and referencing, original reports in Report Amendments; or,
	- 2.1.1.1.2. Referencing external data used to render conclusions in the report.

#### 2.1.2.**CASE-TO-CASE HIT NOTIFICATIONS**

- 2.1.2.1. Will be issued for any new associations bet veen evidence items in different cases, or to individuals in multiple cases.
- 2.1.2.2. Are required when any SDPD cases have been associated through the database to:
	- 2.1.2.2.1. Any other SDPD case;
	- 2.1.2.2.2. Cases from an outside agencies;
	- 2.1.2.2.3. A named individual.
- 2.1.2.3. Do not require technical review, but must be administratively reviewed prior to issuance.
- 2.1.2.4. The process for case-to-case notifications will be:
	- 2.4.1. FB analysts will issue case-to-case notifications in the following scenarios:
		- 2.1.2.4.1.1. Associations to cases without a named individual.
		- 2.1.2.4.1.2. Associations to individuals without CII or FBI identification numbers.
	- 2.1.2.4.2. FB Laboratory Technician (or other designee) will issue case-to-case notifications when associations to named individuals with CII or FBI identification number are made.

# 2.1.3.**SCREENING REPORTS**  2.1.2

Screening results can be summarized either through the inclusion of a table or through written explanations of the results.

### Forensic Biology

#### **2.2. TECHNICAL RECORDS**

- 2.2.1.The technical record assembled by the analyst will contain the original of the final signed report, the work request(s), any communications or documentation directly relevant to testing, and the complete analytical record (or a reference as to where the data is located).
	- 2.2.1.1. When testing information from a separate case is relied upon for interpretations within technical record (e.g., a reference sample worked as part of a different case), a pink worksheet indicating where the information originated will be included as a numbered page of the technical record.
	- 2.2.1.2. This pink sheet will serve to notify clerical that additional material is required in the event of a discovery request.
- 2.2.1.3. Documentation that does not directly pertain to the technical record (i.e., that does not direct testing, indicate or specify the items to be tested, or is not related to testing activities performed within the analytical record (see below) will not be included as part of the numbered pages of the record. 1. The technical record assembled by the analyst will contain the original of the final signed report, the work request(s), any communications or documentation directly relevant to testing, and the complete analystical re
- 2.2.2.The technical record will subject to both technical and administrative reviews.

#### 2.2.3. **ANALYTICAL RECORD**

- 2.2.3.1. The analytical record will contain the following (as applicable):
	- 2.2.3.1.1. Pink sheet in licating the case  $\#(s)$  for any information relied upon not part of the current analysis (see  $2.2.1.1$  and  $2.2.1.2$ )
	- $2.2.3.1.2.$  Request for analy
	- 2.2.3.1.3. Documentation of task-relevant communications
	- 2.2.3.1.4. Evidence inventory and analysis notes, including any serology tests results
	- 2.2.3.1.5. DNA extraction, quantification, amplification, and capillary electrophoresis notes (or a reference to where that information may be found)
	- 2.2.3.1.6. DNA results (electropherograms)
	- 2.2.3.1.7. Interpretation information/worksheets
		- 2.2.3.1.8. STRmix results page with diagnostic information of the MCMC
	- 2.2.3.1.9. Statistical evaluations
	- 2.2.3.1.10.  $H_dTT$  evaluations for any association deemed investigatively relevant
	- 2.2.3.1.11. CODIS worksheet printouts for any samples to be uploaded to CODIS
	- 2.2.3.1.12. Disposition information for derivative evidence and work product

#### 2.2.4.**CASEWORK BATCHING**

- 2.2.4.1. Analysts may group the analytical records for multiple cases together into a single analytical record called an analytical batch. 2.2.3<br>
2.2.3<br>
2.2.3<br>
2.2.4.CASEW<br>
2.2.4.1. /
	- 2.2.4.2. Each case in the casework batch must receive its own individual report.

### Forensic Biology

- 2.2.4.3. Technical and administrative reviews will be conducted on analytical batches.
- 2.2.4.4. Completed analytical batches must be stored electronically on the FB network such that they are available when the technical records that rely on them are reviewed.

#### 2.2.5.**NOTETAKING**

- 2.2.5.1. Notes will be taken contemporaneously with examinations or analysis.
- 2.2.5.2. The analyst will take notes with the expectation that they, a technical reviewer, or other person with foundational knowledge will be able to reconstruct what was done in terms of examinations conducted, results obtained, testing completed, and any sampling.
- 2.2.5.3. Page numbers and analyst initials will appear on each page of the technical record.
- 2.2.5.4. Technical record pages will reflect the date upon which the laboratory activities were conducted.

Note: Emails, electropherograms, and STRmix report pages that contain dates do not require additional dates on them unless notations are made after the initial printing/interpretation of the data.

- 2.2.5.5. Analysts should avoid using the names of victims of sexual assault or child abuse cases on worksheets containing information from multiple cases to reduce the risk of the information being revealed through the discovery process for unrelated cases.
- 2.2.5.6. The condition of evidence packaging will be noted (e.g., damaged, unsealed, etc.) when evidence is retrieved from the Property Room or Laboratory Vault.
- 2.2.5.7. Photographs will be labeled with a descriptor unless it is completely evident what the photograph represents. Photographs should include scale.
- 2.2.5.8. Digital photographs taken in the Forensic Biology Unit will be archived so that they can be easily retrieved, if needed, for discovery. At a minimum, the electronic files of the photographs should be saved with the barcode of the item in the file name in a folder labeled with the case number. 2.2.4.3. Technical and administrative reviews will be conducted on analytical batchs.<br>
2.2.4.4. Completed anlytical batches must be stored electronically on the H network such that they<br>
5. NOTETAKING<br>
5. The analyst will
- 2.2.5.9. Any assumptions used will be documented in the technical record. The determination of the number of contributors must be on the electropherogram, and for mixtures, the locus/loci upon which the number of contributors determination is based must be also be included. REAL PROPERTY

#### **2.3. INTERPRETATION OF CONTROLS**

#### 2.3.1.**SUBSTRATE CONTROLS**

### Forensic Biology

For any analysis, a result obtained from a questioned stain is interpreted as being representative of the stain when the result from the substrate control is negative.

Results from questioned stains for which the substrate control yields a positive result need to be interpreted with caution. A result from a questioned stain may not be representative of the stain when the substrate control also yields a positive result. In this circumstance, the results obtained from the questioned stain need to be considered along with the results obtained from the substrate control. any analysis, a result obtained from a questioned stain is interpreted as being representative of the stain<br>the result from the substant control is negltive.<br>
Thus from questioned similar any and the results of the stain

Some considerations for evaluating the substrate control include:

- A. The collection of the substrate control (e.g., was the control collected from a proven negative area?)
- B. Results from presumptive test versus a quantitative test. Was the substrate control originally evaluated as being negative by a presumptive test, which is less specific than the confirmatory test?
- C. Did the substrate control give a low level DNA result versus a considerably higher level DNA result from the questioned stain?
- D. The source of the substrate. Is there a stain on the substrate control, which was not identified presumptively, which could be giving the result? It hay be necessary to examine the substrate for other body fluids.

#### 2.3.2.**DNA CONTROLS:**

Please refer to the Autosomal STR Interpretation Guidelines (or Y-STR Interpretation Guidelines section) section of the Forensic Biology Technical Manual for the policies regarding the interpretation of the *Reagent Blanks*, *Positive Amplification Controls*, and *Negative Amplification Controls*.

#### **2.4. CASEWORK REVIEW**

All casework performed by the Forensic Biology Unit is subject to both technical and administrative reviews. Refer to the casework review policy in the Quality Manual. All casework perfo

#### 2.4.1.**ANALYICAL BATCH REVIEW**

2.4.1.1. The following list will guide analysts in providing a complete technical review of the analytical worksheets for a batch of samples. The review of an analytical batch is designed to streamline the review process by not duplicating data review.

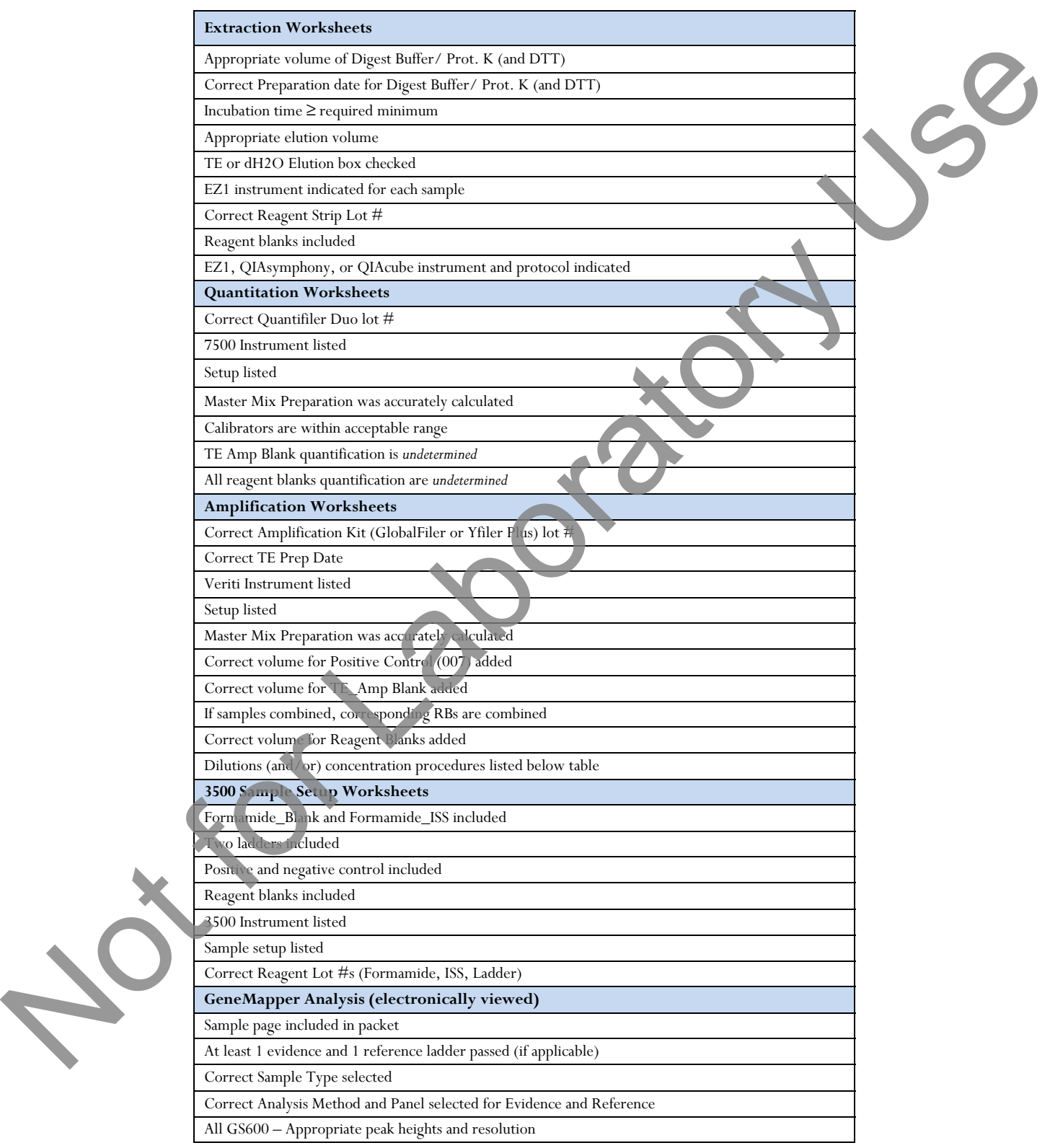

Forensic Biology

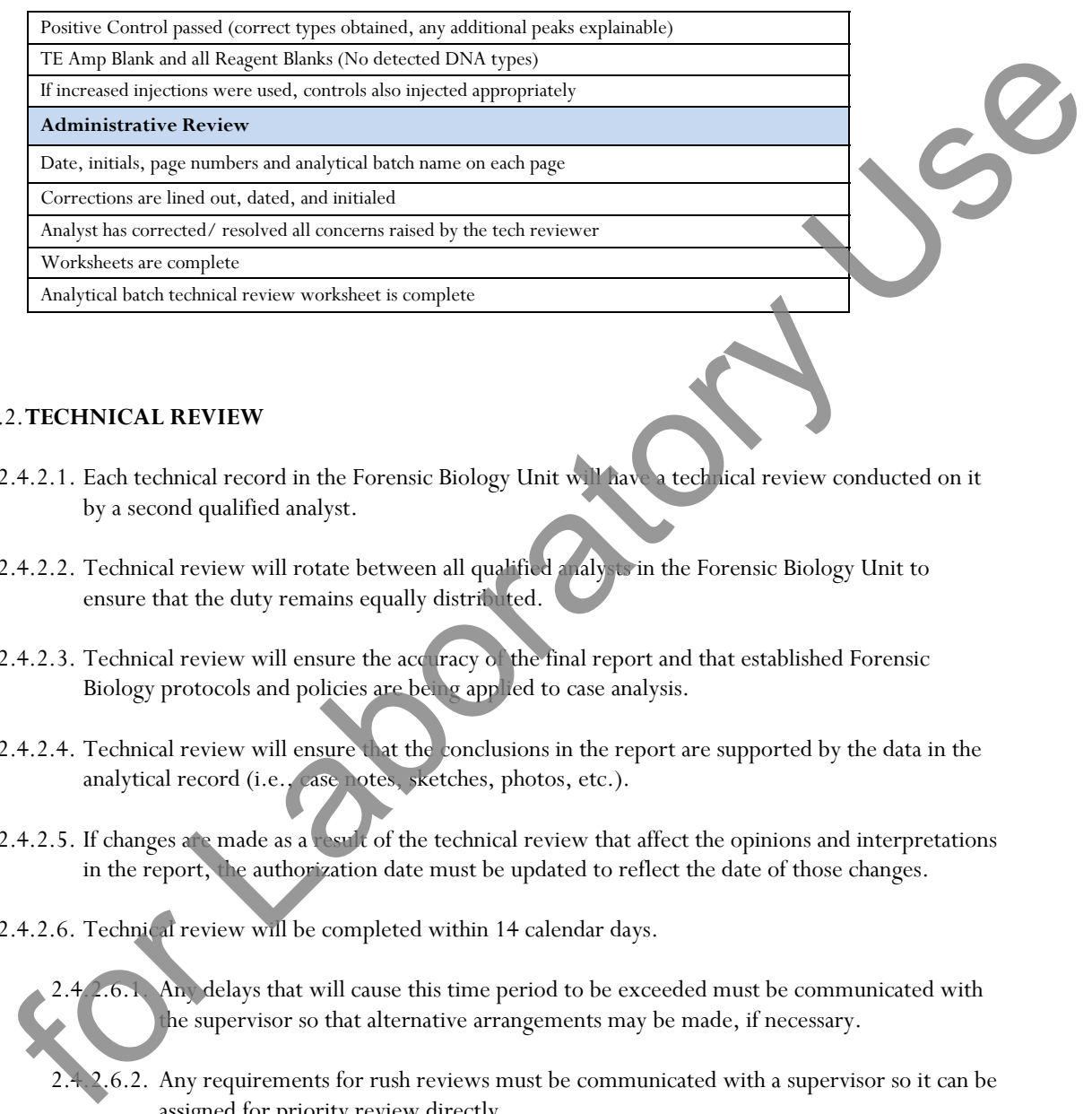

#### 2.4.2.**TECHNICAL REVIEW**

- 2.4.2.1. Each technical record in the Forensic Biology Unit will have a technical review conducted on it by a second qualified analyst.
- 2.4.2.2. Technical review will rotate between all qualified analysts in the Forensic Biology Unit to ensure that the duty remains equally distributed.
- 2.4.2.3. Technical review will ensure the accuracy of the final report and that established Forensic Biology protocols and policies are being applied to case analysis.
- 2.4.2.4. Technical review will ensure that the conclusions in the report are supported by the data in the analytical record (i.e., case notes, sketches, photos, etc.).
- 2.4.2.5. If changes are made as a result of the technical review that affect the opinions and interpretations in the report, the authorization date must be updated to reflect the date of those changes.
- 2.4.2.6. Technical review will be completed within 14 calendar days.
	- 2.4.2.6.1. Any delays that will cause this time period to be exceeded must be communicated with he supervisor so that alternative arrangements may be made, if necessary.
	- 2.4.2.6.2. Any requirements for rush reviews must be communicated with a supervisor so it can be assigned for priority review directly.
- 2.4.2.7. Unresolved differences between the case analyst and the reviewing analyst will be mediated by the DNA Technical Manager.
- 2.4.2.8. The date of the completion of the technical review will be documented below the signature block in the report per Quality Manual policy. 2.4.2.7. U
	- 2.4.2.9. The following list must be used to guide analysts in providing a complete technical review. The list is not meant to be all inclusive and a case needs to be evaluated in its entirety to make

### Forensic Biology

certain that a reasonable, competent, and complete analysis was performed based upon documented policies and procedures.

2.4.2.9.1. Technical review worksheets will not be maintained in the technical record.

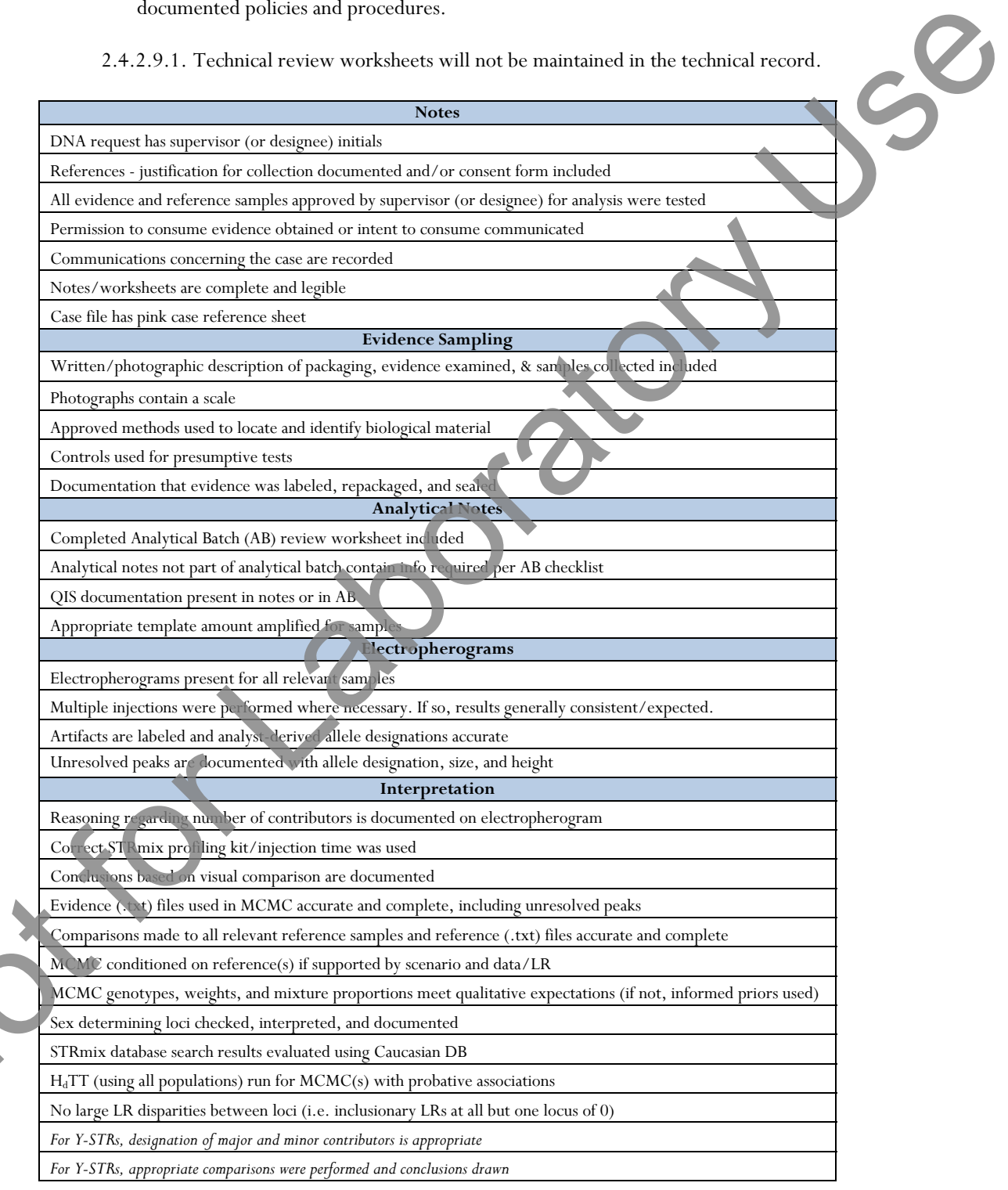

 $\lambda$ 

### Forensic Biology

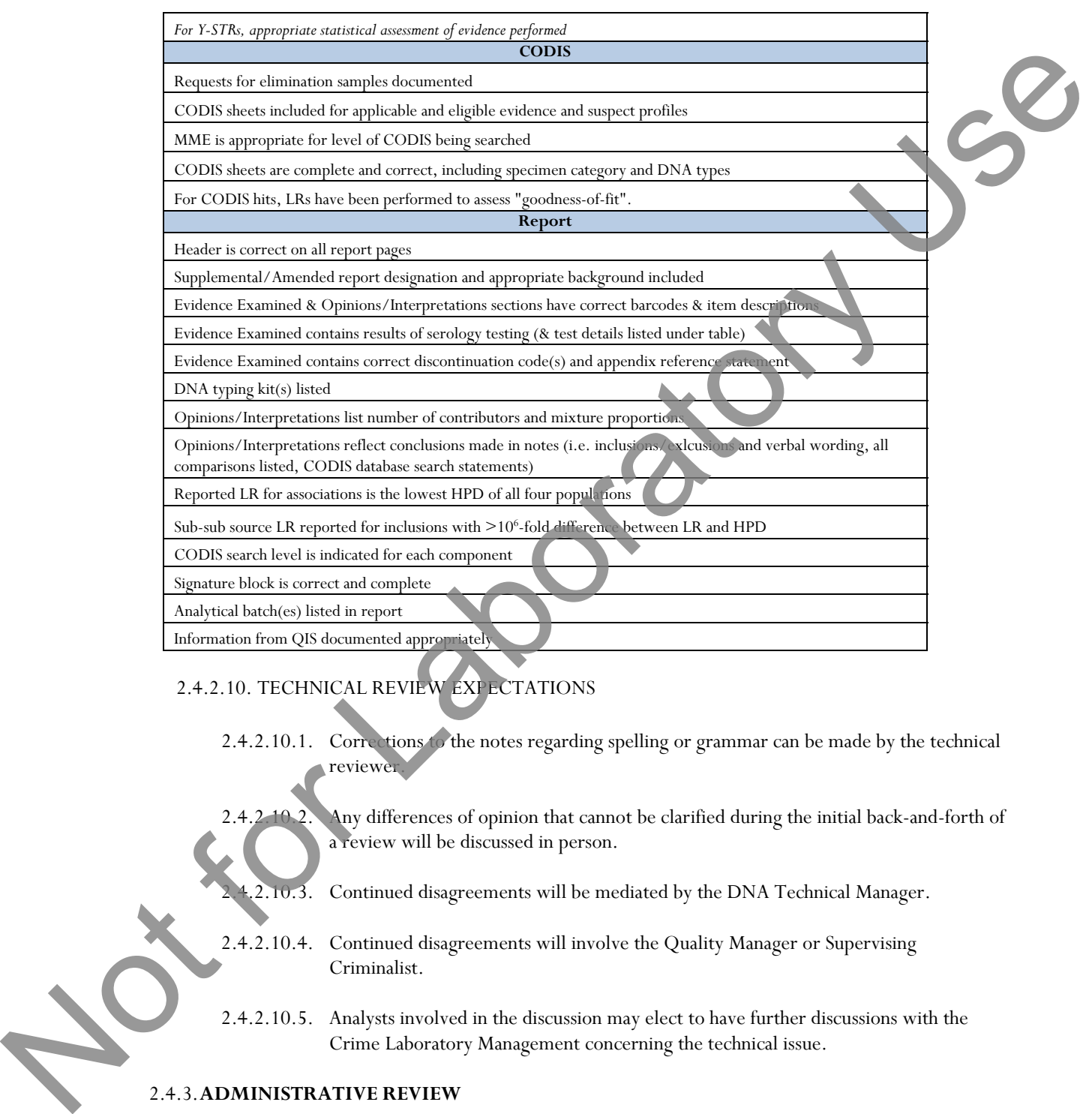

### 2.4.2.10. TECHNICAL REVIEW EXPECTATIONS

- 2.4.2.10.1. Corrections to the notes regarding spelling or grammar can be made by the technical reviewer.
- 2.4.2.10.2. Any differences of opinion that cannot be clarified during the initial back-and-forth of a review will be discussed in person.
	- 2.10.3. Continued disagreements will be mediated by the DNA Technical Manager.
- 2.4.2.10.4. Continued disagreements will involve the Quality Manager or Supervising Criminalist.
- 2.4.2.10.5. Analysts involved in the discussion may elect to have further discussions with the Crime Laboratory Management concerning the technical issue.

#### 2.4.3.**ADMINISTRATIVE REVIEW**

2.4.3.1. The administrative review will be documented on the report per Quality Manual policy 7.7.1.1b.

### Forensic Biology

- 2.4.3.2. The total number of page number in the technical record can be completed by the administrative review as part of the review process.
- 2.4.3.3. Administrative reviewers will be responsible for completing the portions of SART-on-Q related to the completion and issuing of the report.
- 2.4.3.4. The following list will be used as a guide to provide a complete administrative review of case packets. The list is not meant to be all inclusive and a case needs to be evaluated in its entirety to make certain that the report and analytical record are complete.
	- 2.4.3.4.1. Administrative worksheets will not be maintained in the technical record.

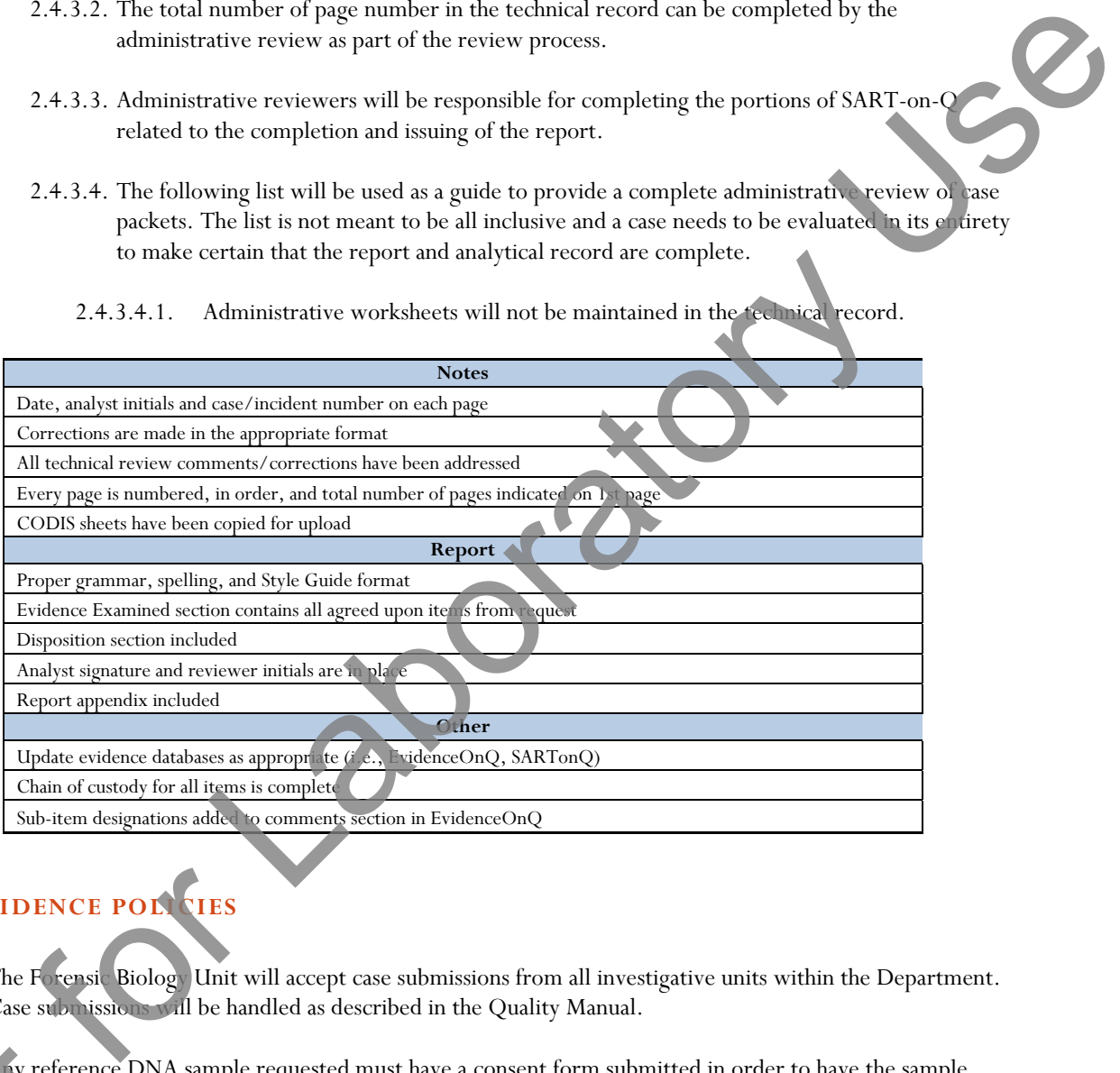

### **3. EVIDENCE POLICIES**

- 3.1.The Forensic Biology Unit will accept case submissions from all investigative units within the Department. Case submissions will be handled as described in the Quality Manual.
- 3.2.Any reference DNA sample requested must have a consent form submitted in order to have the sample analyzed, unless it has been collected: from a suspect that is a felony arrestee; by court order; from a suspect who is a 4th waiver subject; or from sexual assault victim as part of the SAFE kit collection. 3.2. Any reference<br>analyzed, unle<br>who is a 4th w<br>3.3. Consent forms<br>3.4. Analysts will a

3.3.Consent forms will be maintained as a numbered page within the technical record.

- 3.4.Analysts will adhere to the consumption of evidence policy in the Quality Manual.
	- 3.4.1.If the decision of an analyst is that consuming an item of evidence provides the best chance of obtaining a DNA result and there is an issue with the laboratory consuming the evidence, an analyst

### Forensic Biology

may agree to initially consume half of the sample (predicated on the subsequent analysis of the remaining portion of the evidence if needed) or may suggest that an independent laboratory be selected to perform the analysis.

#### 3.5.**VICTIM SEXUAL ASSAULT EVIDENCE SAMPLING POLICIES**

- 3.5.1. Half of SAFE kit (also referred to as SART kit) evidence swabs selected for testing will be consumed for initial testing (e.g., one of two swabs collected or half of a single swab). The remaining half of any evidence swabs may be sampled (if needed - see section  $3.10.5.3.1$  in the discontinuation policy section) in accordance with the laboratory's consumption of evidence policies. remaining periodic the evidence if needed) or may suggest that an independent laboratory be<br>
selected to perform the analysis.<br>
TIM SEXUAL ASSAULT EVIDENCE SAMPLING POLICIES<br>
1.1. Half of SAFE kit (also referred to as SART
- 3.5.2.Supervisor permission must be obtained to select alternative swabs to any of the ones specifically listed below if they are not present in the SAFE kit (e.g., for example, supervisor permission must be obtained to sample vestibular swabs if no external genital swabs are present in the kit).

3.5.3. Male Victim Kits

- 3.5.3.1. The penile, scrotal, oral, peri-oral, anal, and peri-anal (if present in the kit) will be sampled for differential extraction.
- 3.5.3.2. The right and left breast/pectoral swabs (if present in the kit) will be sampled for nondifferential extraction with DTT.
- 3.5.3.3. No alternate swabs will be selected if any of the swabs listed in 3.5.3.1 and 3.5.3.2 are not present in the SAFE kit, unless they meet the criteria for testing as outlined in Section 3.5.5.1.

3.5.4.Female Victim Kits

- 3.5.4.1. The cervical, vaginal, external genital, oral, peri-oral, anal, and peri-anal swabs (if present in the kit) will be sampled for differential extraction.
- 3.5.4.2. The mons pubis, right breast, and left breast swabs (if present in the kit) will be sampled for nondifferential extraction with DTT.
- 3.5.4.3. No alternate swabs will be selected if any of the swabs listed in 3.5.4.1 and 3.5.4.2 are not present in the SAFE kit, unless they meet the criteria for testing as outlined in 3.5.5.1.
- 3.5.5.In addition to the swabs listed in 3.5.3 or 3.5.4, medical report-based sampling will be used as follows:

3.5.5.1. If the medical report specifically indicates external ejaculation on an alternate body area (e.g., stomach), then the swab from that area will also be sampled for differential extraction. 5. In addition of the Law of St. 1. 1 and 1. 1 and 1. 1 and 1. 1 and 1. 1 and 1. 1 and 1. 1 and 1. 1 and 1. 1 and 1. 1 and 1. 1 and 1. 1 and 1. 1 and 1. 1 and 1. 1 and 1. 1 and 1. 1 and 1. 1 and 1. 1 and 1. 1 and 1. 1 and

- 3.5.5.2. If the medical report indicates a condom was worn, sampling of the SAFE kit will proceed based on 3.5.3 or 3.5.4. Condoms will be analyzed pursuant to separate requests submitted/accepted by the laboratory.
- 3.5.5.3. Any initial medical report-based sampling of evidence outside of the above policies requires supervisor approval.
- 3.5.6. Investigators will be informed via the DNA report if untested samples are present in the SAFE kit that can be analyzed. Any subsequent analysis performed on these samples will be based on the submission of additional requests to the laboratory. based on 3.5.3 are 3.5.4 Conducts with the analyzed pursuant to separate requests<br>submitted /accepted by the laboratory.<br>
3.5.5.3. Any initial medical report-based sampling of evidence vuside of the above policies request
- 3.5.7.Testing of SAFE kit samples will be done in accordance with the discontinuation of analysis policies.
- 3.6. **FACILITIES AND EVIDENCE CONTROL:** See the laboratory's Quality Manual for lab-wide policies regarding facilities and evidence control. The following are additional unit policies:
	- 3.6.1. Separate areas are designated within the Unit for evidence evaluation and DNA extraction, PCR setup, and for the amplification and analysis of amplified DNA. Procedures will be performed in the appropriate area for that analysis.
	- 3.6.2. Pipettes used in post-amplification processes must not be used in the pre-amplification areas without thorough decontamination and cleaning.
	- 3.6.3. The door of the room containing amplified DNA will remain closed except for passage.
	- 3.6.4. Amplified DNA will only be stored in the refrigerators and freezers in the post-amplification area.
	- 3.6.5. No reagents used in the post amplification processes will be stored in any refrigerator or freezer in the pre-amplification areas.
	- 3.6.6. Evidence and reagents should be stored separately in their designated locations while in the Forensic Biology Unit.
- 3.6.7. Records will be maintained in the Reagent Preparation Log for any reagent prepared for casework application. The record will indicate the preparer, the date of preparation, and the lot numbers, or date of preparation, of components used in the preparation of the new reagent. applidate date of date of the date of the date of the date of the date of the date of the Angle S. Analysinchus and the same of the Analysinchus control of the Analysinchus control of the Analysinchus control of the Analys
	- Any visitors to the lab areas within Forensic Biology will be required to wear a mask and gloves during their time spent in pre-amplification lab areas. Visitors to lab areas will be asked to provide a sample for the elimination database.
	- 3.6.9. Analysts must wear appropriate personal protective equipment when examining evidence. This includes, at a minimum, a lab coat and gloves. Facemasks are recommended.

- 3.6.10. Prior to analysis, work areas must be cleaned with a 10-20% bleach solution. The work area will be covered with clean paper or bench mats prior to evidence analysis. The contents of items must be inventoried and examined on a fresh piece of paper. This paper can be used to wrap the item after examination.
- 3.6.11. After analysis, items will be returned to the original packaging. The package must be sealed with evidence tape and the analyst must initial and date the seal. The barcode number must be on the outer packaging. If the item cannot be returned to the original packaging, new packaging can be created, but the original packaging must be packaged with the item.
- 3.6.12. Analysts must avoid compromising any information written on the evidence packaging. Notation will be made in the case notes if the contents of the packaging could not be accessed without breaking an existing evidence seal.
- 3.6.13. Evidence collected from the suspect(s) must not be sampled or extracted at the same time as evidence collected from the victim. Case scenario information relating to the locations evidence items were collected must be considered so that evidence collected from locations associated with the victim are not extracted with evidence from locations associated with the suspect. The DNA extraction of evidence and reference samples must be separated by time and/or place. covered with clean paper or bench mats prior to veidence analysis. The contents of returns are the symptom of the symptom of the original property of the computer series or even the symptom or even with the returned to the
- 3.6.14. Hair evidence must be photographed if consuming more than half the length of a hair for DNA analysis. Close-up (i.e., macro-lens photography) is recommended.
- 3.6.15. The creation of microscope slides is mandatory for sexual assault evidence suspected of containing semen any time a sample/stain will be consumed for DNA testing.
- 3.6.16. Slides prepared will be dispositioned either with extracted DNA work product, or added to the packaging (e.g., SAFE kit) from which the microscopically examined item originally came from.
- 3.6.17. Derivative evidence generated as a result of analysis will be assigned a new barcode in File-on-Q system, a notation as to final disposition will be made in the notes and report.
- $3.6.18$ . If a evidence item is swabbed for DNA analysis, a notation will be made within the File-on-Q evidence tracking database regarding any additional associated barcodes created.
- 3.6.19. Scissors used for sampling evidence must be cleaned thoroughly with bleach, soap and water, alcohol, or by flaming between sampling different stains. Alternatively, a fresh scalpel blade will be used for each evidence sample. 3.5.19. Scissarion
	- 3.6.20. For any procedure performed in the Forensic Biology Unit only one tube or evidence item should be open at a time during any sampling and reagent/DNA addition. Use of any robotics system for sample setup is an exception to this policy.
	- 3.6.21. All reagents and solutions will be autoclaved where possible. Sterile water and sterile plastics or glassware will be used for solutions that cannot be autoclaved.

- 3.6.22. Reagents will be stored as small aliquots to minimize the effects of any contamination events. The lot(s) of reagents used for each set of analyses will be recorded.
- 3.6.23. Sterile disposable aerosol resistant pipette tips and sterile tubes will be used for any processes involved in DNA analysis. Pipette tips will be changed between adding or removing liquid from evidence sample tubes.
- 3.6.24. The DNA extraction/purification of questioned samples will be performed separately from the DNA extraction/purification of reference samples. In addition, it is advisable that DNA extraction/purification of samples, where high amounts of DNA are expected, (references or large bloodstains) be performed separately from samples where low amounts of DNA are expected (single hairs or very small stains) to minimize the potential for sample to sample contamination. For the disposition sused for each set of analyses will be recorded.<br>
23. Sterie disposible areasot resistant pipette tips and sterile those will be used for any processes<br>
used with the disposition of resistant perturbati
- 3.6.25. At least one reagent blank will be employed for each set of DNA extractions/purifications to check for possible contamination of the DNA extraction reagents. It is advisable to employ multiple reagent blanks in a batch extraction to accommodate the combining of samples, or the use of multiple DNA testing kits if any samples are consumed during a first analysis.
- 3.6.26. A reagent blank will be subjected to all of the reagents and manipulations of the DNA analysis process as evidence samples.
	- 3.6.26.1. Reagent blanks will receive the same volume of reagents as the highest volume used for evidence samples.
	- 3.6.26.2. Reagents blanks will undergo the same manipulations as the most manipulated evidence sample associated with it.
	- 3.6.26.3. At least one reagent blank will be carried through amplification and analysis with its associated samples.
		- 3.6.26.3.1. Any reagent blank that has DNA detected at quantification will be amplified and analyzed.
			- . If multiple reagents blanks are associated with an extraction set and one has DNA detected in it, if no other amplification kit is likely to be used, then at least two reagent blanks should be amplified (i.e., the one with DNA detected and one without DNA detected) in an attempt to identify the detected DNA as an isolated event.
- 3.6.26.4. Reagent blanks do not require microscopic examination, nor have any volume spotted onto a microscope slide when associated samples are being examined microscopically. 3.6.26.4.
	- 3.6.27. When performing manual PCR setup, DNA must be added to the tubes after all reagents have been added. This practice reduces the possibility of inadvertent transfer of DNA between samples and kit reagents.

### Forensic Biology

- 3.6.28. Only one sample tube will be open at a time during DNA addition in manual PCR setups.
- 3.6.29. Only disposable lab coats are to be used in the post-amplification area. Always remove gloves and lab coats before exiting the post-amplification area.
- 3.6.30. All surfaces in the Amplification Area should be cleaned with 10-20% bleach solution before and after setting up samples for analysis.
- 3.6.31. All equipment found in the Amplification Area is dedicated to that area and will never be removed unless proper decontamination procedures have been employed.
- 3.6.32. DNA interpretations must be documented in the technical record.
- 3.6.33. CODIS sheets for evidence samples must be part of the technical record.

#### **3.7. DNA SAMPLE STORAGE**

- 3.7.1. Short term storage of extracted DNA will be the dedicated freezer in the PCR setup area. DNA extracts should be stored in closed containers or sealed bags.
- 3.7.2. Long-term storage of extracted DNA will be in the Property Room. A new barcode number must be created for extracted DNA samples. All new items in File-on-Q require an incident number to be assigned. Any new incident number assigned to extracted DNA samples will follow the format of: "ExtDNA*analystthreeletterinitials*MMDDYY". 28. Only one sample tabe will be open at a time during DNA addition in manual PCR scrips.<br>
29. Only disposable lab costs are to be used in the post-amplification area.<br>
20. Only disposable lab costs are to be used in the
- 3.7.3. Storage of Amplified DNA samples will be in the dedicated freezer in the Amplification Area. Under no circumstances will amplified DNA be stored outside the Amplification Area.
	- 3.7.3.1. Amplified DNA samples will be maintained for a period of six months from the date of amplification. After this time, the amplified DNA will be discarded.

#### **3.8. POLICIES REGARDING FREEZER PACKETS**

3.8.1.Freezer packets will be created to store derivative evidence separated or prepared from other evidence that is customarily stored unfrozen.

- 3.8.2. Freezer packets will be marked with the incident or case number and the barcode(s) of the evidence contained within. 3.8 POLICIES
	- 3.8.3.Any derivative evidence (stains, cuttings, or swabs) that will be impounded into the Property Room as additional evidence will require the generation of a new item in Evidence-on-Q under the appropriate incident number.

### Forensic Biology

3.8.4. Documentation of the newly generated items should be included in the case notes and report.

#### **3.9. UNIQUE IDENTIFIERS**

- 3.9.1.The barcode number will uniquely identify each item stored in the Property Room or Laboratory Vault under the File-on-Q system.
- 3.9.2.Items stored under the old system will be uniquely identified by the case number (or lab sequence number), property tag number, and item number.
- 3.9.3. Multiple items contained within a single package (e.g., the contents of a SAFE kit) will all be given a sub-item designations, which will be noted in the barcode system for that item.
- 3.9.4.Any stains, cuttings, or swabs (i.e., derivative evidence) taken from items must be able to be tracked back to the location from which they were sampled.
- 3.9.5.Derivative evidence that will be impounded into the Property Room will require the generation of a new item in the barcode system under the appropriate incident number. This new barcode will uniquely identify these pieces of derivative evidence. 4. Documentation of the newly generated items should be included in the case notes and report.<br>
1.7 The barcode number will uniquely identify each item stored in the Property Room or Laboratory Valut under the File-on-Q sy
- 3.9.6.All items included on a laboratory request to be examined by the laboratory (excluding internally produced requests) are considered evidence.
- 3.9.7.All cell pellets, extracted DNA, and amplified DNA will be considered the work product of the DNA laboratory.
- 3.9.8.Each sample analyzed within a batch will be labeled with an identifier that will uniquely identify it during its analysis. Additional descriptors may be employed to identify particular samples, such as "NS" to identify non-sperm fractions of extracts.

#### **3.10. DISCONTINUING ANALYSIS OF SAMPLES**

- 3.10.1. Variables, such as the existence of other probative samples, or the case scenario may affect the decision to discontinue the analysis of a sample. 3.10.1. Van decisi decisi decisi decisi decisi decisi decisi decisi decisi decisi decisi decisi decisi decisi deco
	- 3.10.2. Quantification information provides information into the likelihood of obtaining interpretable DNA results, and the decision to discontinue analysis will be made after quantification of the sample(s).
	- 3.10.3. If a sample contains insufficient DNA to reasonably obtain an interpretable DNA profile, it will be discontinued.
		- 3.10.3.1. If 8μL of a sample are quantified AND the amount of total DNA in the extract is less than or equal to  $\leq 0.0005$ ng/ $\mu$ L, and all controls indicate the quantification has

### Forensic Biology

performed as expected, the samples are unlikely to yield interpretable DNA results with the GlobalFiler amplification kit and the sample will be discontinued.

- 3.10.3.1.1. Analysts will consult with the DNA Technical Manager if they believe the control results cause them to doubt the reliability of the data from the quantification assay.
- 3.10.3.1.2. Documented permission from the DNA Technical Manager is required to amplify samples for which quantification values <0.0005ng/μL are obtained.
- 3.10.3.2. Samples that are expected to have a low amount of DNA and all sperm fractions will have 8μL of extract quantified.
- 3.10.4. In cases where multiple samples from the same item are collected for the same purpose (e.g., DNA sample collected from two different areas on a shirt for wearer information), if one sample has sufficient DNA additional samples collected for the same purpose may be discontinued.
- 3.10.5. For sexual assault cases:
- 3.10.5.1. For multiple perpetrator, loss of awareness (as specified in medical report), mental disability (specified in request), a victim under the age of 14, or single perpetrator cases with consensual sexual activity within 5 days, all samples with male DNA above the discontinuation threshold ( $> 0.0005$ ng/μL) and below the human:male ratio of 75:1 will be amplified. the Global<br>Filer amplification kit and the sample will be discontinued.<br>
1.10.3.1.1.1 Analysts will consult with the DNA Technical Manager is required in<br>
1.0.3.1.2. Documented permission from the DNA Technical Manager is

For differentially extracted sample

- 3.10.5.1.1. If the sperm fraction is relevant and being typed, the associated non-sperm fraction can be discontinued.
- 3.10.5.1.2. If the non-sperm fraction is investigatively relevant and being typed and the sperm fraction has >0.0005ng/μL male DNA detected, both the sperm and non-sperm fractions must be DNA typed.
- 1.3. If the non-sperm fraction is investigatively relevant and the sperm-fraction has insufficient male DNA detected, only the non-sperm fraction will be DNA typed.
- 3.10.5.2. For a single perpetrator scenario with no consensual sexual activity within 5 days, only one sample from each body location tested (i.e., vaginal cavity, anal cavity, oral cavity, and external body surface) with male DNA above the discontinuation threshold  $(0.0005)$ ng/ $\mu$ L) and below the human:male ratio of 75:1 will be amplified. Notes
	- 3.10.5.2.1. If the sperm fraction is investigatively relevant and being typed, the associated non-sperm fraction can be discontinued.

### Forensic Biology

- 3.10.5.2.2. If the non-sperm fraction is investigatively relevant and being typed and the sperm fraction has >0.0005ng/μL male DNA detected, both the sperm and non-sperm fractions must be DNA typed.
- 3.10.5.2.3. If the non-sperm fraction is investigatively relevant and the sperm-fraction has insufficient male DNA detected, only the non-sperm fraction will be DNA typed.
- 3.10.5.3. If insufficient male DNA is detected in the sperm fraction and the non-sperm fraction has no male DNA, or a human:male DNA ratio greater than 75:1, the analysis of both fractions will be discontinued.
- 3.10.5.3.1. If all tested samples meet the requirements for discontinuation, but male DNA was detected, the analyst will seek and document supervisor permission to attempt to combine the single sample with the highest amount of male DNA with the remaining evidence in an attempt to obtain an interpretable DNA profile. If permission is obtained, testing of the remaining swab will proceed based on the laboratory consumption of evidence policy. Fraction is 30 000 significant the proposition of the specifical matrix (and the specifical matrix (and the specifical matrix (and the specifical matrix (and the specifical matrix (and the specifical matrix (and the speci
	- 3.10.5.3.2. In the situation where male DNA is detected but the human:male ratio is greater than 75:1, YSTR testing may be considered if a suspect reference sample is available and no other fractions in the case are being typed.
	- 3.10.5.3.3. When Y-STR analysis is possible, but not performed (because no suspect reference is available), the report will indicate that Y-STR testing can be performed upon request.

#### **3.11. USING EXTERNALLY-DERIVED DATA FOR LIKELIHOOD RATIO COMPARISONS**

- 3.11.1. For the purpose of the policies in section 3.11, externally-derived data refers to reference DNA profiles, single source evidence profiles, or complete genotypes from partial DNA profiles generated in other accredited (e.g., ANAB or A2LA) DNA laboratories.
- 3.11.2. Externally-derived data must have been interpreted by the other laboratory in order to be used for comparisons.
- 3.11.3. The externally-derived data that will be used in comparisons is only that which represents complete genotypes at any locus.
	- 1.4. The policies in 3.11 also apply to "goodness-of-fit" comparisons for CODIS hits.

#### **4. CODIS**

The Combined DNA Index System (CODIS) is a nationwide forensic DNA database managed by the FBI. It consists of DNA databases at the local (LDIS), state (SDIS), and national (NDIS) levels. The purpose of CODIS is to develop

l

### Forensic Biology

investigative leads by matching DNA profiles of two or more samples from these various categories. The database primarily consists of casework evidence profiles and convicted offender profiles. Sample categories include Forensic Unknowns (single source profiles), Forensic Partials (single source, but partial profiles), Forensic Mixtures, Convicted Offenders, Arrestees, Suspects, Unidentified Human Remains, Missing Persons, and Relatives of Missing Persons. ising of casework evidence profiles and convicted official reproduces. Simple casework to convert<br>ingle source profiles), Forensic Partials (single source, but partal profiles), Forensic Mistures,<br>
Henders, Arrestees, Susp

#### **4.1. SDPD CODIS OPERATIONS**

- 4.1.1.If the CODIS Administrator determines at any point that the CODIS network, software, or data has been compromised, the DNA Technical Manager will be immediately notified.
- 4.1.2. The DNA Technical Manager and CODIS Administrator will determine the proper course of action to reinitiate participation in CODIS for the analyst(s) or laboratory.

#### **4.2. ENTRY OF DNA PROFILES INTO CODIS**

- 4.2.1. The SDPD Forensic Biology Unit's procedures for the entry of DNA profiles into CODIS will be based upon the guidelines outlined in the NDIS Procedures and the California Penal Code.
- 4.2.2. DNA profiles selected for entry into CODIS will be documented in the technical record on worksheets referred to as CODIS sheets. If multiple items from the same case have the same DNA profile, only one CODIS sheet should be used.
- 4.2.3. Any consultations with the CODIS Administrator that affect or alter a potential CODIS search will be documented in the technical record.
- 4.2.4. CODIS sheets must be technically reviewed to ensure accuracy of the DNA types and specimen category, and acceptability for CODIS entry.
- 4.2.5. Any material changes made to the CODIS entry as a result of technical review must be documented.
- 4.2.6. Any material changes made by the CODIS Administrator after technical review is complete must be discussed with case analyst and documented within the analytical record.
- 4.2.7. Forensic mixture and forensic partial DNA records submitted to NDIS will be reviewed to ensure the DNA records satisfy a statistical threshold for match rarity of approximately one in the size of the NDIS database. 4.2.7. Forces<br>the DN<br>MDIS (<br>4.8. DNA ]<br>be ent<br>4.2.9. DNA ]<br>CODI
	- DNA profiles (single source or mixtures) from possible perpetrators derived from evidence should be entered into CODIS, unless that evidence was collected from a suspect.
	- 4.2.9. DNA profiles derived from firearms in felon in possession cases are not eligible to be searched in CODIS.

### Forensic Biology

- 4.2.10.DNA profiles or portions of DNA mixtures attributable solely to victims or elimination reference samples (boyfriend, husband, etc.) will not be entered into CODIS.
- 4.2.11. Forensic profiles in CODIS that are ultimately linked to consensual partners will be removed from the database.
- 4.2.12. CODIS sheets will be filled out for qualifying suspect samples (see section 4.1) that were n matched to an evidence sample or that were included as possible contributors to a DNA mixture.
- 4.2.13. In general, CODIS sheets will be removed from the case file during the administrative review and given to the CODIS Administrator for entry. Copies of CODIS sheets must be retained within the technical record as numbered pages to document the CODIS search.
- 4.2.14. CODIS profiles will be reviewed for eligibility, correct DNA types, and appropriate specimen category prior to *upload* to local CODIS or beyond. This policy is not meant to prevent a keyboard search of DNA profiles in the local CODIS database.
- 4.2.15. For any profile uploaded into the CODIS databases, he level of CODIS searched will be disclosed in the report per ANAB and Quality Manual requirements. If a profile that is searchable per NDIS or State policies is not searched (e.g., due to similarity with another profile being searched), the reason for not searching the profile must be documented in the technical record. samples (boyfricad, hasband, etc.) will not be catered into CODIS.<br>
11. thoreas profiles in CODIS that are ultimately linked to consensual partners will be removed from<br>
12. CODIS sheets will be filled out for qualifying

#### **4.3. UPLOADING SUSPECT DNA PROFILES**

- 4.3.1.DNA profiles from *adult* suspect samples analyzed by the SDPD laboratory will be uploaded to the local CODIS database if one of the following conditions have been met.
	- 4.3.1.1. They have been arrested for a felony,
	- 4.3.1.2. They are subject to conditions associated with fourth waiver status,
	- 4.3.1.3. They are mandated by a court order to provide a DNA sample, or
	- 4.3.1.4. They have provided consent to the collection of their DNA by signing a SDPD Consent Form acknowledging their DNA profile will be entered into the local CODIS database.
	- Suspect DNA profiles will be maintained indefinitely within the local CODIS database.
- 4.3.3.DNA profiles previously uploaded to the State CODIS database will be removed from the State level of CODIS and remain at the local level after the profile has been in State CODIS for a period of two years. 3. Suspect<br>
4.3. DNA pr<br>
of COD<br>
years.
	- 4.3.4.Should a suspect with their profile entered into the State CODIS Database be eliminated as a suspect in the case for which their sample was submitted, the DNA profile from that individual will be removed from the State CODIS Database.

### Forensic Biology

4.3.5.No DNA profiles obtained from juveniles (i.e., under the age of 18 at the time of collection) will be stored in the local CODIS database.

#### **4.4. DATABASE SEARCHES AND MATCHES**

- 4.4.1. Searches of the SDPD's local DNA database can occur prior to technical review and are also performed at the time of the entry of the profile into CODIS.
- 4.4.2. Newly generated DNA profiles for searching will be uploaded to the state database at least once a week to coincide with database searches and with the uploading of DNA profiles from state to national databases.
- 4.4.3. Information contained within the SDPD's local DNA database (SDPD's LDIs) may be shared with accredited forensic DNA laboratories in other jurisdictions. Similarly, information from the LDIS of accredited laboratories from other jurisdictions may periodically be shared with our laboratory. 5. No DNA provides obtained from investigate the speed of the speed of the speed of the speed of the speed of the speed of the speed of the speed of the speed of the speed of the speed of the speed of the speed of the spe
	- 4.4.3.1. A "batch file" containing the information within LDIS will be provided for the purpose of comparing DNA profile information between jurisdictions.
	- 4.4.3.2. When the SDPD Crime Laboratory receives a batch file from another agency, the batch file will be used for a search against LDIS.
	- 4.4.3.3. DNA data from the external agency will not be stored with the SDPD's LDIS and ownership of the data will retained by the agency from which it originated.
	- 4.4.3.4. It will be communicated to outside agencies receiving batch files of DNA database data information from the SDPD LDIS that they must not store SDPD DNA data in their LDIS.
- 4.4.4. Dispositioning of potential hits within CODIS will be performed by the CODIS Administrator, or designee, in accordance with NDIS procedures.
- 4.4.5. Potential hits at any level of CODIS will be evaluated for "goodness of fit". If the potential match is deemed to be good, the notification process will be allowed to proceed. "Goodness of fit" of any potential database match will be dependent on the specimen category. Potenti
	- 4.4.5.1. Potential matches between forensic unknowns and any sample in a single source sample index (e.g., convicted offender) can be assessed visually.
	- 4.4.5.2. Potential matches between a mixture or partial DNA profile and any sample in a single source sample index will be assessed through calculation of a likelihood ratio.

Note: The likelihood ratio will assess the probability of the evidence given the DNA profile from the putative match is a component of the mixed or partial DNA profile searched against

### Forensic Biology

the probability of the evidence given the DNA profile from the putative match is not in the mixed or partial DNA profile searched.

- 4.4.5.3. If a potential match is between a profile in the local suspect category and either a mixture, or partial DNA profile, the local suspect profile must have the full complement of data for the likelihood ratio comparison being reported (i.e., if the local suspect only has data at  $15$ the reference sample must be tested for the full GlobalFiler dataset).
- 4.4.5.4. In general, the likelihood ratio results used for the assessment will be the lowest 99% sided HPD value for the four population groups.
- 4.4.5.4.1. Potential associations to the database with likelihood ratio results greater than fifty times the size of the relevant database in these comparisons will be declared as offender or forensic hits.
- 4.4.5.4.2. For comparisons with the local database, potential associations with likelihood ratio values less than the size of the local database will be disregarded.
- 4.4.5.4.3. Potential associations with State and National databases will be evaluated by the CODIS Administrator, or designee. Additional data may be requested from the jurisdiction with which the putative hit has occurred to further evaluate its validity.
- 4.4.5.4.4. Likelihood ratio results between one and fifty times the size of the local database will be further reviewed to determine if the putative associations will be reported.
- 4.4.5.4.5. Likelihood ratio results used to assess forensic and offender hits will be retained in the case record, or electronically (G:\Misc DATA\CODIS\CODIS Matches).
- 4.4.5.4.6. If the database LR results are sufficiently high (e.g., 1.0x1011 or greater), it may not be necessary to perform an LR with HPD calculation as the value considering the HPD is unlikely to be less than the likelihood ratio threshold.

4.4.6. Information regarding forensic and offender hits must be included in at least one report. Prior to a match report being written, investigators may be contacted regarding DNA matches. Information must be communicated accurately. The communication of a database hit must be documented in a communication log. Prior to releasing database hit information to an investigator, the results must be reviewed by a second analyst and the review documented in the notes. mixed or partial DNA profile scarched.<br>
4.4.5.3. If a protection and is between a profile must have the full complement of data Fully<br>
partial DNA profile, the local suspect profile must have the full complement of data F

When likelihood ratios are calculated comparing any suspect profile from the local CODIS database to any mixture or a partial evidence profiles, the suspect profile must have all the loci contained in the evidence sample. This requirement applies even if the suspect reference was associated to a Forensic Unknown (i.e., single source) component of a mixture. France Communication

#### **4.5. MAINTENANCE OF AN ELIMINATION DATABASE IN CODIS**
### Forensic Biology

Section 3.0 in the Quality Manual addresses this database. The following are the policies for the collection and analysis of these samples:

- 4.5.1. The Quality Manager will coordinate sample collection of reference mouth swabs from the donors an coding of the sample.
- 4.5.2.Mouth swab samples from donors to the elimination database will only be retained with permission from the donor.
- 4.5.3.Elimination database samples will be analyzed by a qualified DNA analyst following the protocol used to analyze reference mouth swabs in casework.
- 4.5.4.The DNA Technical Manager or CODIS Manager will review the analysis prior to entering the DNA profiles in any databases used for comparisons to evidence.
- 4.5.5.Electropherograms will be maintained for each sample.

#### **4.6. REPORTING DNA RESULTS ASSOCIATED TO THE ELIMINATION DATABASE.**

- 4.6.1.When an evidence DNA profile is found to match or potentially be associated with a profile in the elimination DNA database, the following will be done:
	- 4.6.1.1. The CODIS match detail report, or first page of the STRmix Database Search report indicating the association will be included in the analytical record.
	- 4.6.1.2. If the DNA profile in the case was found to match (or the mixture potentially includes) DNA from any elimination profile at an HPD LR value above 2 (i.e., limited support for inclusion or above), a Quality Incident Summary form will be completed detailing the association.
- 4.6.1.3. The Quality Incident Summary form will be submitted to the DNA Technical Manager, or designee. Any associations with HPD values above 10,000 will be routed through the Quality Manager. of these samples:<br>
1. The Quality Manager will coordinate sample collection of reference mouth swabs from the domana<br>
coding of the sample.<br>
2. Mouth was smalles from donors to the elimination database will only be retaine
- 4.6.1.4. Associations to the elimination database when the HPD LR is greater than 99 will be reflected in the report. 4.6.1
	- 4.6.1.4.1. If the HPD LR value is greater than moderate support for inclusion (i.e., LR>10<sup>+</sup>), the analyst will condition the evidence profile on the elimination sample, unless the elimination sample represents the sole unattributed contributor in the evidence sample.
	- 4.6.1.4.2. The report will list the elimination sample as an assumed contributor if the profile is used as a conditioning profile, otherwise the LR and associated verbal scale descriptor will be reported.

### Forensic Biology

4.6.1.4.3. If the LR value is in the moderate support for inclusion (i.e.,  $10^{2}$  < LR <  $10^{4}$ ), the report will list the elimination sample as having moderate support for inclusion. Not for Laboratory Use

### Forensic Biology

#### **4.7. OUTSOURCING**

In order for the SDPD Crime Laboratory to accept outsourced data for the purposes of searching the CODIS databases the following criteria must be met prior to the initiation of analysis by the vendor laboratory:

- The vendor laboratory selected for the analytical testing must be accredited and the documentation of that accreditation, including the vendor laboratory's latest external audit report including responses and followup must be provided to the SDPD Crime Laboratory. for the SDPD Crime I aloratory to accept outsourcel data for the purposes of searching the CODIS<br>
stelle following criteria must be met prior to the initiation of analysis by the vendor laboratory:<br>
vendor laboratory selec
- Prior approval by the DNA Technical Manager of the technical specifications of any DNA analysis to be performed by the vendor laboratory is required.
- An on-site visit to the vendor laboratory is required.

#### 4.7.1.**OWNERSHIP OF OUTSOURCED DATA**

4.7.1.1. SDPD ownership of outsourced data occurs when:

- 4.7.1.1.1. The SDPD will use any samples, extracts, or materials from the vendor laboratory for the purposes of forensic testing (i.e., a vendor laboratory prepares an extract that will be analyzed by the SDPD laboratory);
- 4.7.1.1.2. The SDPD will interpret the data generated by the vendor laboratory;
- 4.7.1.1.3. The SDPD laboratory will issue a report on the results of the analysis; or
- 4.7.1.1.4. The SDPD will enter or search a DNA profile in CODIS from data generated by the vendor laboratory.
- 4.7.1.2. The SDPD will not take ownership of any cases deemed "negative". Negative cases are those that:
	- 4.7.1.2.1. Are negative during initial screening;
	- 4.7.1.2.2. Are determined to have quantities of DNA unsuitable for autosomal STR analysis; or
	- 4.7.1.2.3. Yield DNA profiles consistent with originating from the reasonably expected donor of the item, consensual partners, or witnesses.

#### 4.7.2.**ON-SITE VISITS TO VENDOR LABORATORIES**

- 4.7.2.1. Prior to the initiation of testing in an outsourcing agreement, an on-site visit of the vendor laboratory must be documented.
	- 4.7.2.1.1. The on-site visit of the vendor laboratory must be conducted by the DNA Technical Manager, or another qualified (or previously qualified) analyst designated by the DNA Technical Manager, or Supervising Criminalist.
- 4.7.2.1.2. An on-site visit performed by the technical leader, or designated employee of an NDIS laboratory that uses the same technology, platform, and typing amplification test kit may be accepted by the DNA Technical Manager in lieu of performing the on-site visit outlined in 4.5.2.1.1. Hallon

4.7.2.2. An on-site visit to a vendor laboratory will include at a minimum:

### Forensic Biology

- 4.7.2.2.1. An evaluation of the laboratory facilities to ensure the integrity of the evidence will be maintained while in the custody of the vendor lab.
- 4.7.2.2.2. An evaluation of the procedures as they relate to ensuring minimal loss or contamination of the evidence while in the custody of the vendor lab.
- 4.7.2.2.3. An evaluation of any Corrective Actions taken by the laboratory in the previous six months prior to the on-site visit.
- 4.7.2.2.4. An interview with the vendor laboratory's DNA Technical Manager or laborator analyst.
- 4.7.2.3. The on-site visit will be documented and maintained by the DNA Technical Manager.
- 4.7.2.4. If an outsourcing agreement with a vendor lab is extended beyond one year, annual on-site visits to the vendor laboratory must be documented.
	- 4.7.2.4.1. As described in 4.5.2.1.2, an on-site visit conducted by another NDIS participating laboratory, or FBI designated employee may be accepted by the DNA Technical Manager.

#### 4.7.3.**QUALITY CONTROL OF OUTSOURCING DATA**

- 4.7.3.1. Complete technical review will be conducted on approximately 3% of "negative cases" as defined in 4.5.1.2.
- 4.7.3.2. The SDPD Laboratory will conduct retesting on approximately 3% of all outsourced cases to ensure the accuracy of the testing results reported by the vendor laboratory. If a case selected for retesting had a searchable DNA profile obtained, but retesting would require the consumption of the original evidence, then a new case will be selected for retesting so as not to consume the original evidence. It is permissible to consume original evidence for any negative cases selected for retesting. 4.7.2.2.1. An exclusion of the laboratory facilies to conser the integrity of the cividence will be<br>any animation of the procedure sately electron of the procedure will be<br>according to the measure of the two control of th

#### 4.7.4.**OUTSOURCED DATA**

A technical review of the outsourced data will be performed prior to uploading any DNA profiles to SDIS (or NDIS).

4.7.4.2. The technical review of the outsourced data will be performed by an analyst:

- 4.7.4.2.1. That is, or was previously, qualified in the technology, platform, and typing amplification kit used to generate the data;
- 4.7.4.2.2. That participates in the SDPD external proficiency test program to the full extent they participate in casework and the review of outsourced data;
- 4.7.4.3. The technical review of the outsourced data will include a review of: 4.7.4.2. The t

4.7.4.3.1. All DNA types to verify that they are supported by the raw and/or analyzed data;

### Forensic Biology

- 4.7.4.3.2. All associated controls, internal lane standard and allelic ladders to verify the expected results were obtained;
- 4.7.4.3.3. The final report to verify the results and conclusions are supported by the data, and that each item tested has been addressed.
- 4.7.4.3.4. The DNA types, eligibility, and correct specimen category of any profile to be uploaded into CODIS.
- 4.7.4.4. A notification will be issued by the Forensic Biology Unit for any outsourced case in which a DNA profile is being searched in CODIS. The report will indicate the extent of the database search  $(i.e.,$ local, State, or National).

#### **4.8. REINTERPRETATION OF LEGACY AMPLIFICATION KIT DATA**

According to the FBI Director's *Quality Assurance Standards for DNA Testing Laboratories* standard 13 states, an analyst can only interpret data generated by the amplification test kit in which he or she is currently proficiency tested, therefore if the analyst is not currently proficiency tested in an amplification test kit previously used by the laboratory (i.e., a legacy amplification kit), the analyst cannot reinterpret the legacy data.

This policy is intended for situations when an analyst is required to reinterpret data generated with legacy amplification test kits for a comparison made to DNA profiles generated with amplification test kits in current use.

Reinterpretation of legacy data may occur in accordance with the following:

1. If an analyst is currently qualified in an amplification test kit (trained and proficiency tested), and the analyst was previously qualified (trained and proficiency tested) in the legacy amplification test kit, the analyst can reinterpret the legacy data if the analyst has been proficiency tested on the legacy test kit within the last two calendar years. If an analyst has not been proficiency tested on a legacy test kit within the last two calendar years, then the Technical Leader must document and approve the completion of the analyst's review of the validation data and standard operating procedures of the legacy test kit. If an analyst, who has completed the requirements to interpret legacy amplification test kit data, has not reviewed the required documents within the last two calendar years, the **Cohnical Leader must document and approve the completion of the analyst's additional review.** 1.7.13.3. The free of stellar conduction and conclusion are apply that the summation of the stellar contribution of the stellar contribution of the stellar contribution of the stellar contribution of the stellar contribut

2. If an analyst is currently qualified in an amplification test kit (trained and proficiency tested), but has never been previously qualified in the legacy amplification test kit, the analyst can reinterpret the legacy amplification test kit data if the analyst is trained in the legacy test kit interpretation protocols by a previously qualified analyst. The review of the validation data and standard operating procedures of the legacy test kit, training by the previously qualified analyst, and interpretation competency test must be completed by the analyst, and documented and approved by the Technical Leader. Documentation shall contain sufficient information for an auditor to confirm the analyst is qualified to reinterpret legacy amplification test kit data.

3. If a previously qualified analyst is unavailable to train a currently qualified analyst on a legacy amplification test kit, it is highly recommended that the current analyst not reinterpret legacy data.

### Forensic Biology

However, if the current analyst must perform legacy interpretation without training from a previously qualified analyst, then it is recommended that the currently qualified analyst and Technical Leader train in the legacy test kit interpretation protocols, review validation data and standard operating procedures. The training and interpretation competency test must be completed by the analyst, and documented and approved by the Technical Leader. Documentation shall contain sufficient information for an auditor to confirm the analyst is qualified to reinterpret legacy amplification test kit data.

4. If a laboratory generates new interpretation protocols from legacy validation data (e.g., developing a stochastic threshold when none previously existed), the laboratory shall document the basis for the new interpretation protocols. These new protocols shall be documented in the laboratory's standard operating procedures and memorialized in the Quality Assurance Standards Audit Document. The training and interpretation competency test must also be completed by the analyst, and documented and approved by the Technical Leader. Documentation shall contain sufficient information for an auditor to confirm the analyst is qualified to reinterpret legacy amplification test kit data. previously qualited analyst, then it is recommended that the current) qualities and ys and first<br>minimal analyst, and documented and approved by the Technical Leader. Documentation shall and<br>starbally analyst, and documen

Technical reviewers of reinterpretations of the legacy data are held to the same training requirements as the analyst reinterpreting the data.

#### **5. LABORATORY MAINTENANCE**

#### **5.1. GENERAL LABORATORY MAINTENANCE**

All members of the Forensic Biology Unit are responsible for the general upkeep of the laboratory including stocking supplies, and cleaning common areas. Protective gloves and a laboratory coat should be worn when cleaning the laboratory or instruments. The following maintenance and cleaning policies are in addition to the cleaning required by analysts prior to and after using any bench area or instrument for analysis.

#### WEEKLY DUTIES

١

- Monitor the operating temperatures of all freezers, refrigerators, and incubators. Log temperatures on the log sheets attached to instrumentation. When a sheet has been completed, it should be scanned into the FB network and moved to the appropriate folder within the QA-QC folder. The scanned sheet should be saved using a file name that clearly indicates what instrument the log is for and what time period it covers.
- Fill distilled water carboys, reagent alcohol bottles, 10-20% bleach solution bottles, and Liquinox detergent bottles. Fill distilled webootles.<br>
Web glassware<br>
5.1.1. Glas<br>
Protective glo

Wash glassware and dishes. Return washed dishes to their appropriate storage location.

5.1.1. Glassware Washing

Protective gloves and a lab coat or apron should be worn.

### Forensic Biology

- 1. Wash glassware in warm water with Liquinox detergent and/or dilute bleach. Incubate for at least 15 minutes.
- 2. Rinse detergent from glassware thoroughly by rinsing in tap water.
- 3. Rinse each piece of glassware in distilled water.
- 4. Set glassware to dry.
- 5. Return glassware to appropriate storage location when dry.

#### MONTHLY DUTIES

- Restock and organize supplies and workstations.
- Wipe counters with 10-20% bleach solution.
- Wipe/dust all instrument exteriors with ethanol.
- Clean centrifuges with 10-20% bleach solution followed by distilled water.
- Wipe inside of hoods with 10-20% bleach solution and plastic/exterior surfaces with ethanol.
- Clean interior and exterior of drying boxes with 10-20% bleach solution.
- Wipe/dust all shelving units.
- Wash EZ1 strip and tip holders, QIAcube tip waste drawer inserts, and QIAsymphony sample and elution racks. minutes.<br>
Rinse detergent from glassware thoroughly by rinsing in tap water.<br>
Rinse each piece of glassware in distilled water.<br>
Set glassware to appropriate storage location when dry.<br>
EV DUTHES<br>
Recturn glassware to appr
- Vacuum floors (except post-amplification room floor).
- Mop (or Swiffer) the floors using 10-20% bleach.

#### Clean sinks.

Record the completion of cleaning tasks in the Monthly Cleaning Worksheets and submit them for scanning in the Maintenance Logs. Mop (or Swin)

#### **5.2. MAINTENANCE LOGS**

### Forensic Biology

The following cleaning logs will be maintained by the Forensic Biology Unit. They are intended to ensure laboratory areas are kept in a clean state. Any cleaning should be entered electronically into the FB cleaning log excel workbook.

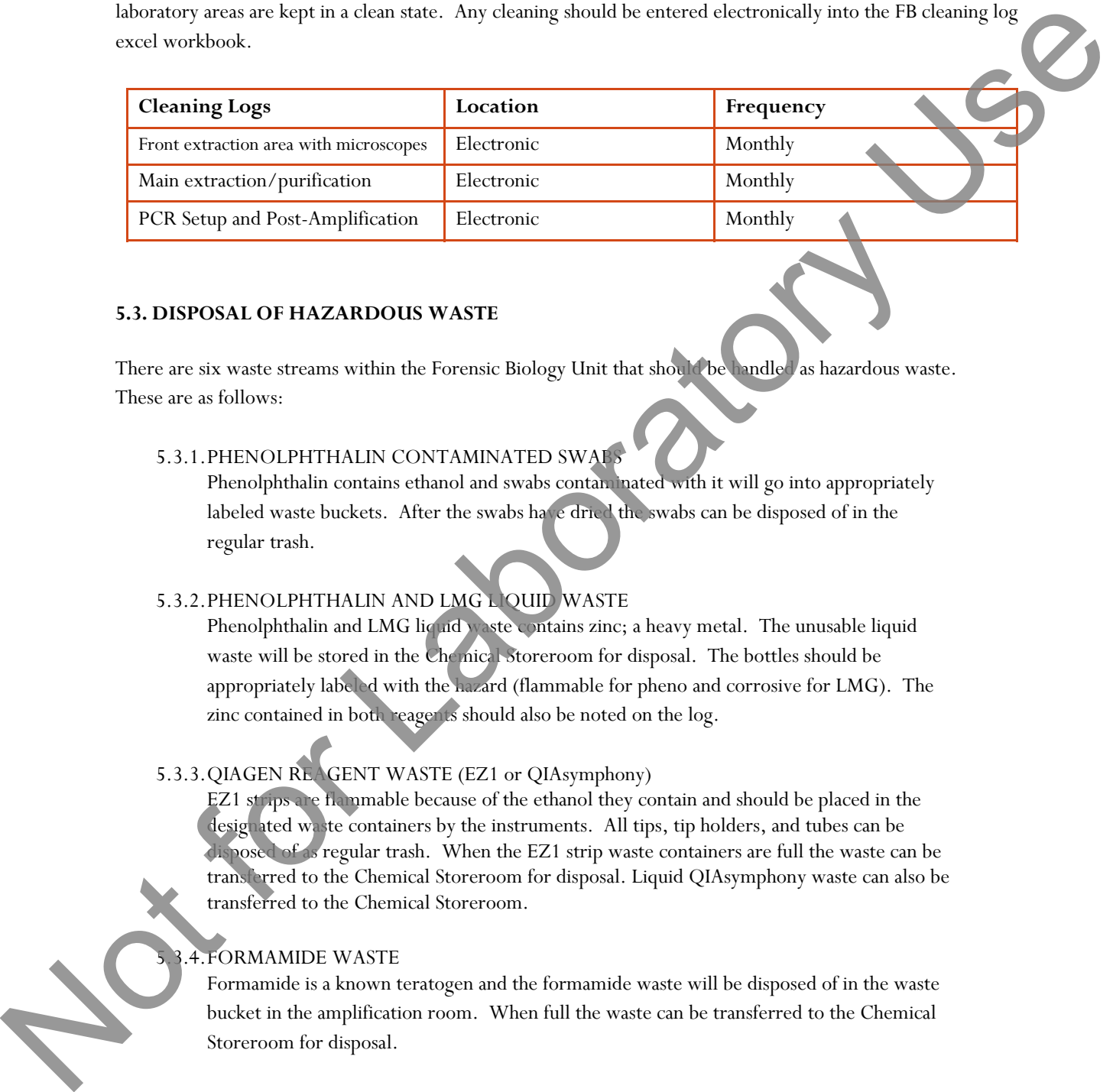

#### **5.3. DISPOSAL OF HAZARDOUS WASTE**

There are six waste streams within the Forensic Biology Unit that should be handled as hazardous waste. These are as follows:

#### 5.3.1.PHENOLPHTHALIN CONTAMINATED SWABS

Phenolphthalin contains ethanol and swabs contaminated with it will go into appropriately labeled waste buckets. After the swabs have dried the swabs can be disposed of in the regular trash.

#### 5.3.2.PHENOLPHTHALIN AND LMG LIQUID WASTE

Phenolphthalin and LMG liquid waste contains zinc; a heavy metal. The unusable liquid waste will be stored in the Chemical Storeroom for disposal. The bottles should be appropriately labeled with the hazard (flammable for pheno and corrosive for LMG). The zinc contained in both reagents should also be noted on the log.

#### 5.3.3.QIAGEN REAGENT WASTE (EZ1 or QIAsymphony)

EZ1 strips are flammable because of the ethanol they contain and should be placed in the designated waste containers by the instruments. All tips, tip holders, and tubes can be disposed of as regular trash. When the EZ1 strip waste containers are full the waste can be transferred to the Chemical Storeroom for disposal. Liquid QIAsymphony waste can also be transferred to the Chemical Storeroom.

#### 5.3.4.FORMAMIDE WASTE

Formamide is a known teratogen and the formamide waste will be disposed of in the waste bucket in the amplification room. When full the waste can be transferred to the Chemical Storeroom for disposal.

#### 5.3.5.BIOHAZARDOUS WASTE

Large volumes of liquid blood are biohazardous. Any large volumes of blood and the materials used to clean them up should be disposed of in red biohazard containers.

### Forensic Biology

#### 5.3.6.NON-HAZARDOUS WASTE

Small volumes of blood that will dry within a reasonable amount of time can be disposed of in the regular trash. LMG test swabs can be disposed of in the regular trash. All plasticware (e.g., tips, tubes, transfer pipets, etc.) and gloves can be disposed of in the regular trash. Acid phosphatase test swabs can be disposed of in the regular trash and any waste liquid down the drain. The KOVIN HAVANTICHE WAS ARREST (MADE A CONDITION THE CONDITION OF THE CONDITION OF THE CONDITION OF THE CONDITION OF THE CONDITION OF THE CONDITION OF THE CONDITION OF THE CONDITION OF THE CONDITION OF THE CONDITION OF TH

### Forensic Biology

#### **6. EQUIPMENT MAINTENANCE PROTOCOLS**

#### **6.1. USE AND MAINTENANCE OF THE WATER SYSTEM**

The ultra/nano pure system uses the distilled water reservoir as its water source.

#### **Ultra pure water**

The Barnstead NANOpure ultra pure water system removes ions from water. It is meant to be used with pretreated water. Hence, the water used is first distilled. The system can be set to three different modes: off, standby, and on. The system is left on standby when not actively in use to allow water to be circulated through the cartridges for five minutes out of every hour. This extends the life of the cartridges. When ultra pure water is needed, set the system to the on mode by pressing the 'ON/STANDBY/OFF' button until a numerical value appears. This number represents a resistivity measurement of the water, which indicates its purity. Wait for the number to increase to at least 18.0 before dispensing. If this number remains below 18.0, then the cartridge is no longer efficiently deionizing the water. A carboy is used to collect and store ultra pure water, as the system produces purified water rather slowly. The ultra pure water system should never be used when the distilled water reservoir is empty. A low water protection device has been built into the distilled water reservoir to prevent the ultra pure water system from operating when the still is low. **EXAID MAINTENANCE OF THE WATER SYSTEM**<br>
A nano pure system uses the distilled water reservoir as its water source.<br>
A nano pure system uses the distilled water reservoir as its water source.<br>
Let a near to be seen to set

#### **6.2. OPERATION OF THE pH METER**

Thermo Scientific Orion Star A111 pH Meter Operation

#### Electrode Preparation

- 1. Disconnect electrode from meter.
- 2. Uncover the filling hole and add electrode filling Ag/AgCl solution.
- 3. Solution must be above reference junction and at least one inch above sample level.
- **4. The filling hole must be open when electrode is in use and closed when in storage.**
- 5. Place the electrode in the electrode holder and suspend it in air for 5 minutes so that the solution in the electrode can thoroughly wet the reference junction.
- 6. Shake electrode downward (similar to a thermometer) to remove air bubbles.
- 7. Soak electrode in pH electrode storage solution for 30 to 60 minutes.
- 8. Connect electrode to meter.

#### Electrode Storage

- Short-term Storage (up to one week)
- a. Soak the electrode in pH electrode storage solution.
- b. To prevent crystallization of the fill solution, cover the fill hole whenever the electrode is being stored and open the fill hole when calibrating and measuring. 7. Soak electrode<br>
8. Connect electrode<br>
Electrode Storage<br>
Skyrt-term Stock<br>
To prevent cry<br>
To prevent cry<br>
Open the fill hotel<br>
2. Long-term Stock
	- Long-term Storage (more than one week)
		- a. Fill the reference chamber and securely cover the filling hole.

### Forensic Biology

- b. Cover the sensing element and reference junction with the protective cap/sleeve containing a few drops of storage solution.
- c. Before returning the electrode to use, prepare it as a new electrode.

#### Electrode Maintenance

- 1. Inspect the electrode for scratches, cracks, salt crystals.
- 2. Rinse off salt crystals with DI water.
- 3. Drain the reference chamber, flush it with fresh filling solution and refill the chamber with fresh filling solution.

#### Electrode Cleaning

- 1. Soak electrode in 0.1 M HCL or HNO3 for 30 min.
	- a. Can also be soaked in a 1:10 dilution of household bleach mixed with hot water (stir, it fast rate).
- 2. Drain the reference chamber and refill it with fresh filling solution.
- 3. Soak the electrode in pH electrode storage solution for at least 1 hour.

#### **Calibration**

- 1. Prepare the electrode according to the electrode preparation instructions.
- 2. Connect the probe to the meter and turn on the meter.
- 3. Press **mode** to display pH for the pH measurement mode.
- 4. Select 2 pH buffers that bracket the pH you are targeting.
- 5. Press **Cal**
- 6. Rinse the electrode in DI water and blot with a kim wiper
- 7. Place electrode into first buffer.
- 8. Wait for **"Ready"** then record value in log book.
- 9. Rinse the electrode in DI water and blot with a kim wipe.
- 10. Place electrode into second buffer.
- 11. Wait for **"Ready"** then record value in log book.
- 12. Rinse the electrode in DI water and blot with a kim wipe.

#### **Measurement**

- 1. Perform Calibration steps first.
- 2. Make sure it is in pH measurement mode.
- 3. Press **measure**: the meter will immediately start taking readings.
- 4. When **"Ready"** is displayed the meter stops measuring the pH, so you may need to press **measure** multiple times when pH-ing the solution. of Solvey columns (a)<br>  $\alpha$  Excelse returning the electrode to one, prepare it as a new electrode.<br>
There is even distributed in strategies the strategies, which results for the column of the chamber with each and<br>
2. Bos
	- 5. When you reach the target pH rinse the electrode in DI water and blot with a kim wipe.
	- 6. Turn pH meter off.
	- Store electrode according to the Electrode Storage directions provided.

#### **6.3. OPERATION OF THE AUTOCLAVE**

The autoclave is used to sterilize critical reagents and equipment via steam pressurization. There are two exhaust selector settings on the autoclave: FAST (Instruments) and SLOW (Liquids). Use the slow setting when only liquids or liquids and equipment are being sterilized. If sterilizing equipment use the fast setting.

### Forensic Biology

- 1. Close the drain valve.
- 2. Fill with autoclave with approximately 5.5 liters distilled water and 0.5 liters tap water.
- 3. Load autoclave with items to be sterilized. Place autoclave tape on lids, if necessary, and be sure lids are on loosely.
- 4. Close autoclave door. Be sure the door closes tightly. If not, adjust the screw below the door handle latch.
- 5. Set the exhaust selector to "Fast or Slow", depending on the items being sterilized.
- 6. Set the time for 30 minutes.
- 7. When the sterilization is complete, carefully open the door and drain valve. Do not open the autoclave immediately after sterilization is complete due to the high heat and pressure; allow to cool and depressurize.

#### **6.4. BALANCES**

6.4.1.Laboratory balances will be calibrated and verified by an outside company once a year.

#### **6.5. MAINTENANCE OF THE QIAGEN EZ1s**

Each month the piercing units will be cleaned and the O-rings greased on the Qiagen EZ1 robots. Maintenance actions will be recorded on the Qiagen EZ1 Maintenance Worksheet. A volume test will be conducted every six months to monitor the pipetting accuracy of the robots. Results of the volume test are recorded on the BioRobot EZ1 Volume Test Worksheet.

#### 6.5.1.**CLEANING THE PIERCING UNIT:**

The piercing unit cleaning protocol can be a cessed using either the DNA Investigator Card or the Volume Test Card. If only a cleaning is required, use the DNA Investigator Card; if a volume test is also due, then use the Volume Test card. This will limit the number of times the machine is turned on and off and cards are switched. **Never remove or insert a card when the machine is on**. The DNA Investigator Card should always be in the machine so that it ready for use. se the drain value.<br>
So the characteristic scenarios is a statistical varier and 0.5 liters tap varier.<br>
So that distribute with any own the spreading term in the series of the series with a statistical statistical<br>
distri

1. With the robot off, insert the Volume Test Card or ensure that the DNA Investigator Card is in the card slot.

- 2. With the door closed, turn the machine on.
- 3. Press **1. Protocols**.
- 4. Press **3. Clean piercing unit**. The piercing unit will move forward and downward. slot.<br>
2. Vith the do
	- 5. Open the door by lifting up, and clean the piercing unit with reagent alcohol.
	- 6. Close the door and press **Esc** when finished.

### Forensic Biology

#### 6.5.2.**GREASING THE O-RINGS:**

Apply a small amount of silicon grease to the top of a filter tip and use it to apply the grease to the tip adapters. Wipe off any excess grease with a tissue.

#### 6.5.3.**VOLUME TEST:**

The volume test requires the use of the Volume Test Card.

- 1. With the machine turned off, insert the Volume Test Card.
- 2. For each robot to be tested, individually number and weigh six empty elution tubes with caps. Record the weight of the empty elution tubes on the BioRobot EZ1 Volume Test Worksheet in the Qiagen EZ1 Maintenance Log. **2. GREASING THE O-RINGS:**<br>
a small amount of silicum grease to the top of a lifter tip and use it to apply the grease to the tip adjudges of far and amount of silicum grease to the top of a lifter tip and use it to apply
- 3. Place the six empty elution tubes, without their caps, in row
- 4. Place six sample tubes containing 1mL of distilled water in row 4.
- 5. Place six tips in tip holders in row 2.
- 6. With the door closed, turn the machine on.
- 7. Press the **Start** button. The volume test will begin.
- 8. When the test is complete, press **Esc** to exit the protocol and turn the machine off.
- 9. Remove the Volume Test Card and insert the DNA Investigator Card.
- 10. Replace the caps on the elution tubes and remove them from the machine.
- 11. Weigh each tube, now filled with approximately 500 μL of distilled water.

Record the weights of the water on the Volume Test Worksheet and calculate the variance. Allowable variance is within 5% of the volume pipetted. For the 500μL pipetted in the volume test, the allowable range is  $474$  to 525 µL. Recall that  $500 \mu$ L is equal to  $500 \text{mg}$ . 11. Weigh exchange the weight within the weight of the weight of the weight of the state of the state of the state of the state of the state of the state of the state of the state of the state of the state of the state of

#### **6.6. HAMILTON NIMBUS 4 MAINTENANCE**

### Forensic Biology

The Nimbus requires routine maintenance to be performed daily, weekly, and semi-annually in order to ensure optimal performance. Any maintenance failures should be reported to Hamilton Technical Support (1-800-648- 5950) for troubleshooting assistance.

#### Daily Maintenance:

The daily maintenance should be performed prior to the first run of the day. It is not necessary to perform the daily maintenance prior to subsequent runs if it has already been performed on a given day. It is also not necessary to perform the daily maintenance on days the Nimbus is not used. performance. Any maintenance failures should be reported to Hamilton Technical Support (1-800-648)<br>
internance<br>
articular control of the first ran of the day. It is not necessary to perform<br>
internance of order of the subs

- 1. Power on the Nimbus instrument and attached computer.
- 2. Open the Maintenance software (on the desktop).
- 3. Select the "**Daily**" maintenance type and click "**Run Maintenance**".
- 4. Inspect deck and carriers for cleanliness.
	- a. Clean the deck with deionized water and/or ethanol.
	- b. Wipe the o-rings on the channels with deionized water.
	- c. Check the "**Inspect deck and carriers for cleanliness**" box.
- 5. Empty Tip Waste/Liquid Waste.
	- a. Remove the tip waste receptacle and empty tips into trash.
	- b. Replace plastic trash bag in tip waste receptacle if needed.
	- c. There is no liquid waste to empty.
	- d. Check the "**Empty Tip Waste/Liquid Waste**" box.
- 6. Select the "**Check tightness of Pipetting Channels**" box.
	- a. Read the message that appears, remove the tip eject plate, close the door, and click "**Continue**".
	- b. The system will automatically test the o-ring seals of the channels.
- 7. Select the "**Check LLD**" box.
	- a. Read the message that appears, ensure the tip eject plate is still removed and the door is still closed, and click "**Continue**".
	- The system will automatically test liquid level sensing.

Nick "OK" to acknowledge that the maintenance has completed successfully.

Replace the tip eject plate.

- 10. Click "**Close**". The system<br>
The system<br>
The system<br>
IC Click "Close".<br>
The system<br>
IC Click "Close".
	- 11. Exit the Maintenance software.

### Forensic Biology

#### Weekly Maintenance:

The weekly maintenance should be performed once a week regardless of whether or not the Nimbus is to be used that week. Ety maintenance should be performed once a week regardless of whether or not the Nimbus is to be<br>
that week.<br>
ter on the Nimbus instrument and attached computer.<br>
Near the "Weekly" maintenance sphyware (on the desktop).<br>

- 1. Power on the Nimbus instrument and attached computer.
- 2. Open the Maintenance software (on the desktop).
- 3. Select the "**Weekly**" maintenance type and click "**Run Maintenance**".
- 4. Clean deck and carriers.
	- a. Clean the deck with deionized water and/or ethanol.
	- b. Check the "**Clean deck and carriers**" box.
- 5. Check condition of carriers and other devices.
	- a. Visually inspect the instrument for any obvious signs of damage
	- b. Clean the pedestals and racks with water and/or ethanol.
	- c. Check the "**Check condition of carriers and other devices**" box.
- 6. Empty and clean Tip Waste/Liquid Waste.
	- a. Remove the tip waste receptacle and empty tips into trash.
	- b. Replace plastic trash bag in tip waste receptacle if needed.
	- c. There is no liquid waste to empty.
	- d. Clean the tip eject plate with deionized water and/or ethanol.
	- e. Check the "**Empty and clean Tip Waste/Liquid Waste**" box.
- 7. Clean each channel: stop disk, o-ring, and tip eject sleeve.
	- a. Wipe the pipettor channels with a kimwipe dampened with deionized water.
	- b. Check the "**Clean each channel: stop disk, o-ring, and tip eject sleeve**" box.

#### 8. Clean the side cover

- a. Clean the Nimbus enclosure with deionized water and/or ethanol.
- b. Check the "**Clean the side covers**" box.

#### 9. Select the "**Check tightness of Pipette Channels**" box.

a. Read the message that appears, remove the tip eject plate, close the door, and click "**Continue**". The system will automatically test the o-ring seals of the channels.

- Select the "**Check cLLD**" box.
- a. Read the message that appears, ensure the tip eject plate is still removed and the door is still closed, and click "**Continue**". b. Check he<br>
Sele t the "Ch<br>
a. Read the 1<br>
D. Select the "Ch<br>
a. Read the 1<br>
click "Con
	- b. The system will automatically test liquid level sensing.

### Forensic Biology

11. Click "**OK**" to acknowledge that the maintenance has completed successfully.

- 12. Replace the tip eject plate.
- 13. Click "**Close**".
- 14. Exit the Maintenance software.

Semi-Annual Maintenance:

At least once a year a service engineer from Hamilton will perform maintenance and calibration of the Nimbus.

#### REFERENCES:

Microlab® Nimbus Independent Channel Operator's Manual. Hamilton Robo Microlab® Nimbus Enclosed Version Operator's Manual. Hamilton Robotics. Microlab® Nimbus Independent Channel Programmer's Manual. Hamilton Robotics.

#### **6.7. QIACUBE MAINTENANCE**

#### 6.7.1.**MONTHLY MAINTENANCE**

- 1. Clean the optical sensor, tip adapter, gripper unit, including the gripper, the stabilizing rod, and the spin column lid holder, by carefully wiping these modules with a soft lint-free cloth moistened with water. To gain access to the modules within the robotic arm: shoe the top eject plate.<br>
As "Close".<br>
As "Close".<br>
As "Close".<br>
As "Close".<br>
As "Close" a service engineer from Hamilton will perform maintenance and clising hot of the Nimbus.<br>
ENCES:<br>  $x^6$  Nimbus Independent Channel
	- a. Press "Tools" in the main menu.
	- b. Select "Maintenance" by pressing the up/down arrows to scroll through the list until it is highlighted, and then press "Select".
	- c. Select "Cleaning position" by pressing the up/down arrows to scroll through the list until it is highlighted, and then press "Start".
		- Follow the instructions displayed in the touchscreen. You will be instructed to remove the waste drawer and the labware tray.

The robotic arm will move forward and downwards, enabling the modules to be accessed for cleaning through the opening for the waste drawer.

2. After cleaning the modules of the robotic arm, switch off the QIAcube at the power switch.

3. Thoroughly wipe the worktable with a soft lint-free cloth moistened with cleaning agent. Incubate as appropriate, rinse with distilled water, and wipe dry with paper towels. through the<br>
After cleanin<br>
Thoroughly<br>
appropriate,<br>
4. Clean the sh

4. Clean the shaker rack, labware tray, heating adapter, and reagent bottle rack with cleaning agent. Incubate as appropriate, rinse thoroughly with distilled water, and wipe dry with paper towels.

### Forensic Biology

- 5. Clean the liner of the waste drawer with cleaning agent. Incubate as appropriate, rinse with distilled water, and wipe dry with paper towels.
- 6. Thoroughly wipe the inside and outside of the QIAcube using the cleaning agents.

Important: Do not use alcohol or alcohol-based disinfectants to decontaminate the QIAcube door.

Important: Take care that no liquid runs down the touchscreen. Liquid may be drawn through the dust protection sealing by capillary forces and cause malfunction of the display. To clean the touchscreen, moisten a soft lint-free cloth with 70% ethanol or a mild disinfectant and carefully wipe the display. Wipe dry with a paper towel. ater, and wipe dry with paper towels.<br>
boroughly weige the inside and outside of the QIAcube using the cleaning agents.<br> **Example 10** to the use alcohol or alcohol-based disinfectants to decontraminate the QIAcube door.<br>

#### 6.7.2. **SEMI-ANNUAL MAINTENANCE**

The centrifuge lid must be open to allow access to the inside of the centrifuge. The lid should be opened only after the centrifuge has come to a complete stop. If the lid does not open automatically, perform the following steps.

- 1. Press "Tools" in the main menu.
- 2. Highlight "Maintenance" (scroll through the list by using the up/down arrows), and press "Select".
- 3. Highlight "Open lid" (scroll through the list by pressing the up/down arrows), and press "Select".

#### **Cleaning the rotor and buckets**

- 1. Switch off the QIAcube at the power switch.
- 2. Remove used disposable labware, sample tubes, and reagents from the worktable. Discard according to your local safety regulations.
- 3. Close the buffer bottles tightly, and store according to the instructions in the relevant kit handbook.

Remove all disposable rotor adapters, including tubes and spin columns, from the buckets.

5. Remove the buckets from the rotor. Undo the rotor nut on top of the rotor using the rotor key, and rarefully lift the rotor off the rotor shaft.

Submerge the rotor, buckets, and rotor nut in cleaning agent. Incubate as appropriate.

7. Rinse thoroughly with distilled water. Use a brush (i.e., a toothbrush or tube brush) to clean any parts that are difficult to access, such as the bucket mount and the rotor head. Wipe surfaces dry with a soft lint-Remove all free cloth. If available, dry the buckets and rotor with pressurized air.

### Forensic Biology

Important: Make sure the paper towels and brush used are lint-free.

Important: Make sure that all residual salt is removed.

Important: Make sure to remove all traces of cleaning agent from the centrifuge buckets. Residual a ent can cause the buckets to jam.

- 8. Apply a few drops of mineral oil (Anti-Corrosion Oil (rotor), cat. no. 9018543) on a so k lint-free cloth, and wipe the bucket mount and rotor claw. A thin, invisible oil film should cover the bucket mount and rotor claw, but no droplets or smear should be apparent. mportant: Make sure that all residual salt is removed.<br>
uportant: Make sure to cenove all traces of cleaning agent from the centrifuge bucketes. Residual sem<br>
up a leve the bucket to jam.<br>
up the active distant of (Mti-Cor
- 9. Apply oil to the rotor claw and to the bucket mount.

Important: Before applying oil to the rotor buckets on the rotor, make sure that the rotor and all buckets are completely dry.

#### **Cleaning the centrifuge**

- 1. Moisten a soft lint-free cloth with cleaning agent, and clean the inside of the centrifuge and the centrifuge gasket. Incubate as appropriate.
- 2. Clean the inside of the centrifuge and the gasket with distilled water, and wipe dry with lint-free paper towels. If available, use a vacuum cleaner.

Important: Make sure the gaskets remain in the proper positions.

- 3. Clean the centrifuge lid with a soft  $I$  int-free cloth moistened with cleaning agent. Incubate as appropriate, clean with water, and wipe dry with paper towels.
- 4. Check the centrifuge gasket for damage. If the gasket is damaged or shows signs of wear, contact QIAGEN Technical Service

#### **Installing the centrifuge rotor and buckets**

- 1. Mount the rotor. The rotor can be mounted in only one orientation. The pin on the rotor shaft fits into a notch on the underside of the rotor directly underneath rotor position 1. Line up position 1 of the rotor with the pin on the rotor shaft and carefully lower the rotor onto the shaft. Install the rotor nut on top of the rotor and tighten using the rotor key supplied with the QIAcube. Make sure that the rotor is securely eated. motch on the<br>
with the pin<br>
the rotor and<br>
the rotor and<br>
the rotor and<br>
eated.<br>
2. Replace the<br>
toward the rotor of the<br>
can swing fr
	- Replace the rotor buckets. When replacing the rotor buckets, the side of the rotor bucket that must face toward the rotor shaft is marked with a gray line. Hold the bucket at an angle with the gray line facing the center of the rotor and hang the bucket on the rotor. Check that all buckets are properly suspended and can swing freely.

Important: All centrifuge buckets must be mounted before starting a run.

### Forensic Biology

#### **Tightness Test**

The tightness test is performed to check whether the tightness of the pipetting system, including the attached pipetting tip, is sufficient.

- 1. Load an empty 2 ml safe- lock microcentrifuge tube in position 1 of the shaker.
- 2. Fill a reagent bottle with 96% ethanol and place in position 1 of the reagent bottle rack.
- 3. Load a tip rack of the filter tips you want to test (1000 μl or 1000 μl wide-bore) onto the QIAcube.
- 4. Make sure that the QIAcube is switched on.
- 5. In the main menu, press "Tools".
- 6. Select "Maintenance" by pressing the up/down buttons to scroll through the list until it is highlighted, and then press "Select".
- 7. Select "Tightness test" by pressing the up/down buttons to seroll through the list until it is highlighted, and then press "Select".
- 8. Select the appropriate type of filter-tips ("1000 μl tips" or "1000 μl wide-bore tips") by pressing the up/down buttons to scroll through the list until it is highlighted, and then press "Select".
- 9. Press "Start" to start the tightness test with the selected type of filter-tips.
- 10. Follow the instructions displayed in the touchscreen, and press "Start" to start the tightness test. After the load check, the robotic arm will pick up a tip, aspirate ethanol, and move to the tube. The tip will remain in place above the tube for 2 minutes. The tip will be detached. mess Test<br>geness test six performed to check whether the tightness of the pipetting system, including the attached<br>graph, is sufficient.<br>and a empty 2 ml safe-lock microcentrifige tube in position 1 of the reagent bottle r
- 11. After the protocol is completed, open the QIAcube door and check if the tube contains liquid. If the tube is still empty and dry, the tightness of the pipetting system is adequate. If you find liquid in the tube, contact QIAGEN Technical Services.

#### Ì 6.7.3.**ANNUAL MAINTENANCE**

A Qiagen Service Engineer will perform maintenance on an annual basis.

# **6.8. QIASYMPHONY MAINTENANCE**  6.7.3. ANN

#### 6.8.1.**DAILY MAINTENANCE**

After every day in which the QIAsymphony is run:

### Forensic Biology

#### **Tip Disposal Chute**

1. Remove, clean, and rinse the tip disposal chute. Ensure it is dry before reinstalling.

#### **Liquid Waste Container**

- 1. Remove and empty the liquid waste container into the waste barrel for EZ1 reagents.
- 2. Clean and rinse the liquid waste container.
- 3. Replace liquid waste container. Note: the liquid waste container can be autoclaved (121°C for 20min).

#### **Drawers and lysis station**

- 1. Remove all removable objects (tube/plate carriers, adapters, inserts, liquid waste station/tip park station, tip disposal chute, liquid waste bottle) from the drawers.
- 2. Wipe the drawers and the removed objects as well as the lysis station with ethanol-based disinfectant and incubate as appropriate. Then wipe with a cloth moistened with water and dry with paper towels. Return the objects to the drawers.
- 3. Optional: Clean the removed objects by soaking them in a glyoxal and quaternary ammonium salt based disinfectant (e.g., Lysetol AF).

Important: There are spikes below the piercing device in the "Reagents and Consumables" drawer that ensure that the reagent cartridge is correctly positioned. Take care when cleaning the "Reagents and Consumables" drawer. emove, clean, and rinse the tip disposal chute. Ensure it is dry before reinstalling.<br> **d Waste Container**<br>
ten and rinse the liquid waste cuntainer into the waste barrel for EZI reagents.<br>
Ideas and rinse the liquid waste

#### **Robotic Gripper**

- 1. Wipe the robotic gripper with a lint-free cloth moistened with ethanol-based disinfectant. Incubate as appropriate. Important: Only wipe the weight. Do not wipe the rods otherwise the ball mechanism may become jammed.
- 2. Wipe with a lint-free cloth moistened with water and dry with paper towels.

#### **WEEKLY MAINTENANCE**

In every week in which the QIAsymphony is run:

#### **Drawers and Lysis Station**

- 1. Remove tube/plate carriers, adapters, and inserts and soak them in disinfectant (e.g., Lysetol AF). Incubate for at least 15 min, then rinse with water and dry with paper towels. WEEKLY MAN
	- 2. Check the condition of the bar code labels and make sure that they are not scratched.

### Forensic Biology

#### **Touch Screen**

Wipe the touch screen with ethanol-based disinfectant and incubate as appropriate. Then wipe with a cloth moistened with water and dry with paper towels.

#### **QIAsymphony Hood**

Wipe the surface with a soft lint-free cloth moistened with deionized water. Then dry with a dry soft lintfree cloth or paper towel. Important: Do not use ethanol-based disinfectant.

#### **Pipetting System and Guards**

- 1. Remove all 4 tip guards by pushing each tip guard upward until it clicks out of place and can be removed.
- 2. Soak in a glyoxal and quaternary ammonium salt based disinfectant (e.g., Lysetol AF) for at least 15 min.
- 3. Rinse with water and wipe dry with paper towels. Make sure to replace the tip guards before operating the instrument.

#### **O-Ring Tightness Test**

The tightness of the tip adapter O-ring should be checked weekly and the O-ring must be changed monthly.

- 1. In the "Tools" screen, press "Service SP" or "Service AS". Then select the service script "CheckPipettingChannelORing.lua".
- 2. Press "Start" to start the tightness test.
- 3. Follow the instructions in the messages displayed on the touchscreen. When instructed to do so by the software, place an empty tip-rack containing 4 test tips into the tip rack slot shown in the software message (see picture on next page). Note: Do not start an inventory scan during the protocol run. When the inventory scan message appears, press "No, nothing changed". the touch screen with ethanol-laasel disinfectant and inculate as appropriate. Then wipe with a dodit<br>encl with water and dry with paper towels.<br> **symphony Hood**<br>
the surface with a soft interference of the determined with
- **4.** If after running the tightness test for a particular tip adapter a message is displayed with "Failed", the Oring must be changed. If one tip adapter fails the tightness test, we recommend changing all 4 O-rings at the same time.

#### 6.8.2.**MONTHLY MAINTENANCE**

#### **Magnetic Head**

- Remove the cover from the magnetic head.
- 2. Wipe the exterior of the magnetic head with a lint-free cloth moistened with ethanol-based disinfectant and incubate as appropriate. Magnetic Hea<br>
Remove the<br>
2. Vipe the ex<br>
and incubate<br>
3. Wipe with a<br>
Magnetic Hea
	- Wipe with a lint-free cloth moistened with water and dry with paper towels.

#### **Magnetic Head Guards**

1. Check the magnetic-head guards. If required, clean before starting the next protocol run.

### Forensic Biology

- 2. Open the "Maintenance" menu and run the service protocol "MH guard". Gently raise the catches to release the magnetic-head guards.
- 3. Wipe the magnetic-head guards with ethanol-based disinfectant and incubate as appropriate.
- 4. Wipe with a lint-free cloth moistened with water and wipe dry with paper towels. Replace the magnetichead guards.
- 5. Open the "Maintenance" menu and run the service protocol "MH guard open". Make sure to replace magnetic-head guards before operating the instrument.

#### **Conveyer Base Tray**

- 1. Carefully remove the conveyor base tray from below the magnetic head.
- 2. Soak in a glyoxal and quaternary ammonium salt based disinfectant (e.g., Lysetol AF) for at least 15 min.
- 3. Rinse with water and wipe dry with paper towels. Note: The tray can also be autoclaved at 121°C for 20 min.

#### **O-Ring Replacement**

The O-rings must be changed every month using the "O-Ring Change Tool Set" (cat. no. 9019164).

#### *Using the "O-Ring Change Tool Set" to perform O-ring change*

Before removing the old O-ring, the new O-ring must be prepared. These steps should be performed for both the QIAsymphony SP and the QIAsymphony AS instruments. For instructions, refer to the quick guide that is included with the "O-Ring Change Tool Set" (cat. no. 9019164).

#### **6.9. 7500 SDS CALIBRATION / VERIFICATION PROCEDURES**

The information for the procedures detailed in this section was taken from the Applied Biosystems 7300/7500/7500 fast real-Time PCR System Installation and Maintenance Guide. When the yearly calibration checks are performed,  $t \triangleright$  analyst performing the calibration must check the lamp usage and status. Procedure 6.8.7.1 details checking the lamp usage and status. The halogen lamp located in the 7500 SDS Instrument has a life span of approximately 1,000 hours. If the lamp has exceeded 1,000 hours, or if a message is displayed that recommends changing the lamp, procedure 6.8.7.2 should be followed. cleare the magnetic-lead guards.<br>
With the magnetic-lead guards with ethanol-based disinfectant and include as appropriate.<br>
With the magnetic-lead guards with ethnol-based disinfectant and include as appropriate.<br>
With t

#### 6.9.1.**BLOCK CONTAMINATION CHECK**

Purpose: A check for contamination allows a user to determine if there are any areas of possible contamination in the wells of the plate holder that would artificially increase the fluorescence in those wells during a run, thereby increasing the quantitation result. 9.1.BLOCH<br>
Pur ose. A chec<br>
in the wells of the<br>
thereby increasin<br>
Preparing the Ch

Preparing the Check This check is performed without a plate being positioned in the plate holder; therefore, if there is a plate in the holder, remove it, and then close the carriage door over the sample block and lock it down.

### Forensic Biology

Note: This check is for information only and should not be saved using the 7500 System software during or after the check. See step 3 below for instructions on documenting the contamination check.

#### Performing the Check

- 1. Turn on the instrument and open the SDS software. Click **File>New**. In the new document wizard click Finish to accept the default parameters.
- 2. Click on the "Instrument" drop-down menu and select "Calibration". Click "Yes" to lower the block. In the "Calibration" window select Filter A (FAM filter position), open the ROI Inspector and take an image at 2048ms by selecting **Snapshot**. the check. See step 3 below for instructions on documenting the contamination check.<br>
Training the Check<br>
time the instrument and open the SDS software. Click File>New, In the new document we<br>
stabilish to accept the defa
- 3. Observe the background fluorescence in the 96 wells. Note any wells that have significant fluorescence; fluorescence indicates contamination. For documentation, perform a Screen Shot (**Alt + PrintScrn)** and then paste it (**Ctrl-V)** into a Microsoft Word blank document.
- 4. To determine an acceptable background fluorescence level:
	- a. Push the instrument carriage and allow it to spring back to open it.
	- b. Put a new, clean, empty reaction plate without the cover into the sample block.
	- c. Push the carriage forward to close it.
	- d. Take another image at 2048 ms. For documentation, perform a Screen Shot (**Alt +PrintScrn)** and then paste it (**Ctrl-V)** into a Microsoft Word blank document.
	- e. Save as Calibration Contamination check  $(MM/DD/YY)$  in the appropriate instrument folder.
- 5. If some of the wells still appear to have significant fluorescence, clean them per the instructions in "Cleaning the Sample Wells".

Recheck the wells after cleaning, following steps 1 through 3 above.

#### 6.9.2.**7500 REGIONS OF INTEREST CALIBRATION**

### MATERIALS REQUIRED:

1. Applied Biosystems Real-Time PCR System Spectral Calibration Kit

2. ROI Calibration Plate (Part No. 4349415)

Centrifuge and vortex

#### Purpose:

A Regions of Interest (ROI) calibration maps the positions of the wells on the sample block so that the software can associate increases in fluorescence during a run with specific wells of the plate. A calibration 1. Applied<br>
2. ROI Ca<br>
2. Centrift<br>
2. Centrift<br>
2. Centrift<br>
2. Regions of Inte image is needed for each well or filter to account for minor differences in the optical path.

### Forensic Biology

#### Preparing the Plate

Retrieve the ROI calibration plate from the spectral calibration kit from the freezer in the amplified DNA room freezer. Allow the plate to thaw. Leave the optical film on the plate. (Do not discard the packaging as the plate can be used up to three times). Vortex and centrifuge the thawed plate to assure that the liquid is in the bottom of the plate wells. sing the Blate<br>
The ROI calibration plate from the spectral calibration kit from the freezer in the amplified DNA<br>
freezer. Allow the plate to thaw. Leave the optical film on the plate. (Do not discard the packaging<br>
free

#### Creating a Plate Document for the ROI Calibration

- 1. Start the instrument and open the SDS software. Load the ROI calibration plate into the plate holder position.
- 2. Click **File > New**

In the New Document wizard or dialog box click **Finish** to accept the default parameters. (The SDS software automatically saves the ROI data to a set of calibration files on the computer hard drive). Click OK if any ROI error is displayed.

- 3. In the SDS software, select **Instrument > Calibrat**
- 4. In the ROI inspector dialog box that appears, right-click the black area of the window, then select **Display Properties**.
- 5. In the Image Viewer Control Properties dialog Box:
	- a. Select **Show Saturation**
	- b. In the Sat Threshold field, enter **4000**.
	- c. Click **OK**
- 6. In the ROI Inspector dialog box, set the lamp control:
	- a. Click **Block up**
	- b. Select **Idle** from the Lamp Control drop-down list

#### Performing the ROI Calibration

In the ROI Inspector dialog box:

- a. In the Exposure Time field, enter **2048** for the 7500 and
	- b. Select **Filter A.**

2. Click **Snapshot** to generate an ROI image.

3. Determine if your ROI image is acceptable. An acceptable image will not have saturated red areas in any 1. In the ROIL<br>
a. In the E<br>
B. Select H<br>
2. Click Snaps<br>
3. Determine is wells. (A few red pixels in a well are acceptable).

### Forensic Biology

If the ROI image appears over saturated, continue to reduce the number in the Exposure Time Field (2048) by half until an acceptable image is obtained. Once the acceptable image is produced, print this screen by pressing **Alt + PrintScrn** and then **Ctrl V** into a Microsoft Word blank document.

4. If your image is acceptable, Click **Generate Calibration.**  The software takes a snapshot, and then displays a message dialog box or an ROI image. A successful calibration will have green circles around all wells. 2018) by half until an acceptable image is obtained. Once the acceptable image is produced, print this error by pressing AIL + PrintScrn and then Ctrl V into a Microsoft Word blank document.<br>
Some image is a centralize, C

*If the calibration image is not successful, see pg 45 for of the 7500 Installation and Maintenance Guide for trouble shooting.* 

- 5. Click **Save Calibration** to save the image for filter A. (An OK will appear in the dialog box for Filter A). Remember to **Save** after every filter.
- 6. Repeats steps 1 through 6 for the remaining filters: Filters B, C, D and E. Reset the Exposure Time to 2048 before performing the calibration for each filter.
- 7. Click **Done > File > Close** and click **NO** to save the plate document.

#### Unloading the Plate

In the ROI Inspector dialog box, click Block Down and remove the plate. Return the plate to the packaging if not performing background and optical calibration.

#### 6.9.3.**Performing the Background Calibration on the 7500 SDS Instrument**

#### MATERIALS REQUIRED:

- 1. Applied Biosystems Real-Time PCR System Spectral Calibration Kit
- 2. Background Plate (Part No. 4330124)

#### Centrifuge and vortex

Purpose A background calibration measures the level of background fluorescence in the instrument. The run will perform continuous reads of a background plate containing PCR buffer for 10 minutes at 60°C and average the spectral results to a calibration file. The software can then use the file to remove the background fluorescence from the run data. 3<br>
Centrifuge

Perform a background calibration after replacing the lamp or monthly, depending on instrument usage.

### Forensic Biology

Precautions Since the signal consists of fluorescence from several sources it is important to use gloves when handling the plate, use a clean centrifuge and vortex, and do not place the plates on the lab bench.

Preparing the Background Calibration Plate Retrieve the prepared background plate from the spectral calibration kit from the freezer in the amplified DNA room. Allow the plate to thaw (Do not discard the packaging as the plate can be used up to three times). Vortex and centrifuge the thawed plate to ensure that the liquid is in the bottom of the plate wells. ing the plate, use a clean centrifuge and vortex, and do not place the plates on the lab bench.<br>
ring the Background Colibration Plate. Retrieve the prepared background plate from the spectral<br>
trivia dirf form the sine o

Creating a Plate Document for the Background Calibration

- 1. Place the prepared plate into the plate holder and close the tray/door. Start the instrument and open the SDS software. Click **File > New**.
- 2. Configure the New Document Dialog box:
	- a. Select **Assay >Background**.
	- b. Select **Container > 96-Well Clear**.
	- c. Select **Template > Blank Document**
	- d. In the Operator field, enter a name.
	- e. In the plate Name field, enter : **Background\_<date** *MMDDYY***>** and click **Finish**.
- 3. In the SDS software select **File > Save As.** On 7500  $#1$ , navigate to C:\SDS1.2\Documents and save. On 7500 #2, navigate to D\: > SDS 1.2 >SDS Documents and save. Select **Save as type > SDS Documents (\*.sds)**.

Performing the Background Calibration In the SDS software: Select the **Instrument** tab and click **Start.** The instrument begins the calibration run after the heated cover comes to temperature. After the run is complete, click **OK**. The background run may take 10 minutes.

Analyzing the Background Calibration Data

1. Click the green arrow or select **Analysis > Extract Background**. The software extracts the background signal then displays **Background Extraction Complete**. Click **OK.** 

*If the message indicates the image exposure is too low, see pg 56 of the 7500 Installation and Maintenance Guide for trouble shooting*.

2. In the plate document, select the **Results** tab, then **Spectra** tab. Print this page for the Background Calibration records and to show that the instrument is free of significant contaminants. If the message<br>
trobble shooti<br>
In the plate<br>
Calibration<br>
3. Inspect the r

3. Inspect the raw data for irregular spectral peaks that exceed the following fluorescent standard units (FSU). All wells should be selected.

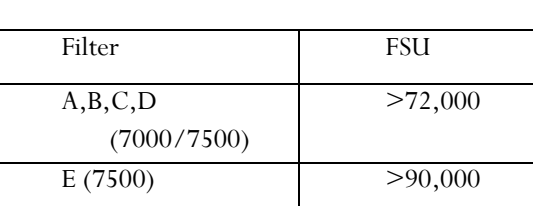

Forensic Biology

*If the fluorescence exceeds the FSU indicated, see pg 64 of the 7500 Installation and Maintenance Guide for trouble shooting.* 

*If a contaminant is observed (high fluorescent data), see pg 108 of the 7500 Installation and Maintenance Guide for cleaning contaminants.*   $\frac{1}{11(7300)}$ <br>  $y' dx f$  for forecasts excess the FSU multipliers of  $xy$  of  $y' dx f$  the FSU multipliers and Amerometers and Amerometers and Amerometers and Amerometers and Amerometers and Amerometers and Amerometers and Ame

- 4. Inspect the background plate image for bright areas of fluorescence and perform a Screen Shot (**Alt + PrintScrn)** and then paste it (Ctrl-V) into a Microsoft Word blank document for documentation.
- 5. Select **File > Close**

### Forensic Biology

#### 6.9.4.**PERFORMING THE OPTICAL CALIBRATION FOR THE 7500 SDS INSTRUMENT**

#### MATERIALS REQUIRED:

- 1. Applied Biosystems Real-Time PCR System Spectral Calibration Kit
- 2. ROI Calibration Plate (Part No. 4349415)
- 3. Centrifuge and vortex

Purpose: The optical calibration compensates for the physical effects of the additional filter present in the 7500 instrument and needs to be performed after every 7500 system background calibration.

#### Preparing the Optical Calibration Plate

Retrieve the prepared ROI plate from the spectral calibration kit from the freezer in the amplified DNA room. Allow the plate to thaw (Do not discard the packaging as the plate can be used up to three times). Vortex and centrifuge the thawed plate to ensure that the liquid is in the bottom of the plate wells. FRIATS REQUIRED:<br>
Applied Biosystems Real-Time PCR System Spectral Calibration Kit<br>
ROI Calibration Plate (Part No. 4349415)<br>
Centrifuge and vortex<br>
see: The optical Galibration compensates for the physical effects of the

#### Creating a Plate Document for the Optical Calibration

1. Start the instrument and open the SDS software. Load the ROI calibration plate into the plate holder position.

#### 2. Click File>New.

- 3. Configure the New Document Dialog box:
	- a. Select **Assay >Calibration**.
	- b. Select **Container > 96-Well Clear**.
	- c. Select **Template > Blank Document**
	- d. In the Operator field, enter a name.
	- e. In the plate Name field, enter :
		- **Calibration\_**<**date** *MMDDYY*> and click **Finish**.

In the SDS software select **File > Save As**. On 7500 #1, navigate to C:\SDS1.2\Documents and save. On 7500  $\#2$ , navigate to D\:  $>$  SDS 1.2  $>$ SDS Documents and save. 4 In the SD s<br>On 7500 #2<br>On 7500 #2<br>Performing<br>a the SDS s<br>run (10 min)<br>Analyzing the

#### Performing the Optical Calibration

In the SDS software: Select the **Instrument** tab and click **Start.** The instrument begins the calibration run (10 min.) after the heated cover comes to temperature. After the run is complete, click **OK.**

#### Analyzing the Optical Calibration Data

Click the green arrow or select **Analysis > Extract**. The software extracts the optical calibration then displays a message indicating the extraction is complete. Click **OK.** 

### Forensic Biology

Click on the Results and Spectral Tabs. Select all wells and print this screen. Inspect the raw background data for any irregular spectral peaks.

*For any error messages, see pg 64 of the 7500 Installation and Maintenance Guide for trouble shooting*

Click **File>Close**.

#### 6.9.5.**PERFORMING THE PURE DYE CALIBRATION ON THE 7500 SDS INSTRUMENT**

MATERIALS REQUIRED:

1. Applied Biosystems 7500 Real-Time PCR Systems Spectral Calibration Kit I (PN 4349180 containing Pure Dye Plates FAM, JOE, NED, ROX, SYBR Green, TAMRA, and VIC).

2. Centrifuge and vortex

Purpose During a pure dye calibration run, the system collects spectral data from a series of pure dye standards and stores the spectral information for the pure dye standards in the pure spectra run file, a calibration file in the SDS directory.

The software then uses the pure spectra data during subsequent runs to characterize pure dyes and distinguish the individual contribution of each dye in the collective fluorescence collected by the instrument during a run.

**Important!** Before performing a pure dye calibration, you must perform an ROI calibration, a background calibration, and an optical calibration.

Preparing the Plate  $R_f$  rieve the pure dye plates from the spectral calibration kits from the freezer in the amplified DNA room. Allow the plates to thaw (~5 minutes). **NOTE: Do not remove a pure dye plate from its packaging until it is ready to be used. The fluorescent dye in the wells of each pure dye plate is photosensitive.** (Do not discard the packaging as the plates can be used multiple times). Leave the optical film on the plates. Although multiple pure dye plates are in Spectral Calibration Kit I, only the plates that are currently used for the quantitation chemistry being employed need to be run. For Quantifiler and Quantifiler Duo, only FAM, VIC, ROX, and NED need to be run. Leave the optical<br>the plates that are<br>optical filer and C<br>Creating a Plate lick on the Results and Spectral Tabs. Select all wells and print this sereen. Impect the raw background<br>to for any irregular spectral peaks.<br>
If any oran measure, see pg 64 of the 7500 Installation and Maintenance Gaide f

#### Creating a Plate Document for the Pure Dye Calibration

- 1. Start the instrument and open the SDS software. Click **File > New.**
- 2. In the New Document Wizard dialog box:

### Forensic Biology

- a. Select **Assay > Pure Spectra.**
- b. Select **Container > 96-Well Clear.**
- c. Select **Template > Blank Document.**
- d. In the Operator field, enter your initials.
- e. In the Comments field, enter the plate bar code number.
- f. Click **Finish**. Note: It is not necessary to name or save the pure dye plate document. The SDS software automatically saves the pure dye data to a calibration file on the computer hard drive.

#### Selecting the Dye

In the Pure Spectra Calibration Manager dialog box:

- a. In the Dye List field, select a pure dye to calibrate.
- b. Click **Calibrate.**
- c. If you are prompted to disconnect the plate document, click **Yes.**
- d. A message prompts you to load the plate. Do not click Yes or No at this point.

#### Preparing and Loading a Pure Dye Plate

- 1. Remove the appropriate Pure Dye plate from its packaging. Do not discard the packaging as the plate can be used multiple times. Leave the optical film on the plate.
- 2. Vortex and centrifuge the thawed plate to assure that the liquid is in the bottom of the plate wells.
- 3. Verify that the pure dye plate that you are about to load matches the dye selected in the Pure Spectra Calibration Manager.
- 4. Load the plate in the instrument with the notch in the upper right corner.

#### Performing the Pure Dye Calibration

- 1. In the dialog box that prompts you to load the plate click **Yes.** The run takes ~5 minutes to complete.
- 2. When the SDS software completes the run, remove the pure dye plate from the SDS Instrument, place it back into its packaging, and place it back into its respective spectral calibration kit in the freezer. Select **Container > 96. Well Cear.**<br>
Select **Containers** > **96. Well Cear.**<br>
In the Operator field, energy por instals.<br>
In the Connection field, energy to plate bureole number.<br>
In the Connection field, were the plate bu

Calibrating remaining dyes:

#### 1. Click **Next Dye >.**

2. Repeat the procedures in Preparing and Loading a Pure Dye Plate and Performing the Pure Dye Calibration to run the remaining pure dye plates.

**3.** After you calibrate the instrument with all pure dyes provided in the spectral calibration kits, click **Finish.**  1. Click Next<br>Regear the product of the product of the product of the product of the product of the product of the product of the product of the product of the product of the product of the product of the product of the pr

#### Analyzing the Pure Dye Calibration Data

### Forensic Biology

When each pure dye plate is run, the SDS Software automatically creates and saves a plate document for each dye. After you calibrate all of the pure dye plates, the plate documents remain open behind the plate document displayed by the software. *To complete the calibration, analyze all open pure dye documents:*

- 1. From the Windows menu, select the plate document to analyze.
- 2. Select the **Results** tab, then select the **Spectra** tab.
- 3. Select all wells of the plate document by clicking the upper-left corner of the plate grid.
- 4. Click the green arrow (or select **Analysis > Extract Pure Spectra)**. The SDS Software completes the extraction, then displays a message:

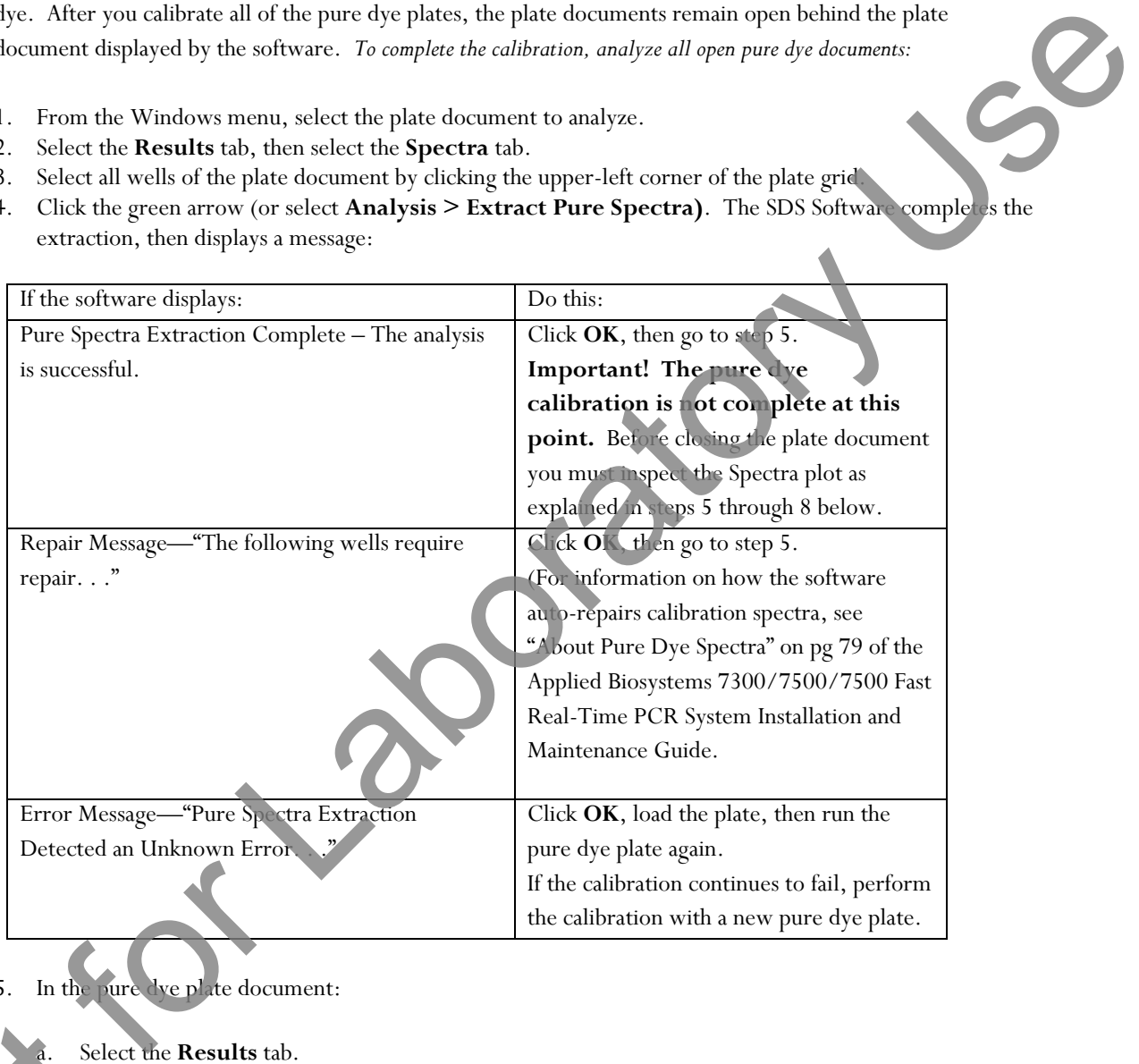

5. In the pure dye plate document:

a. Select the **Results** tab. Select the **Spectra** tab.

elect all wells of the plate document by clicking the upper-left corner of the plate grid.

Using the tables below as a reference, verify that the peak for the spectrum of the pure dye occurs at the correct filter. For documentation, **Print** the spectra for each dye (**Alt + Print Scrn**; then open a new A. Select de Select de Select de Select de Select de La Correct filter de La Correct filter de La Correct filter de La Correct filter de La Correct filter de La Correct filter de La Correct filter de La Correct filter de L blank Microsoft Word document and **Ctrl V** to paste the spectra). If the peak for the spectra of a dye

### Forensic Biology

occurs in the wrong filter, you may have run the wrong dye plate during the calibration. Repeat the procedure using the correct dye.

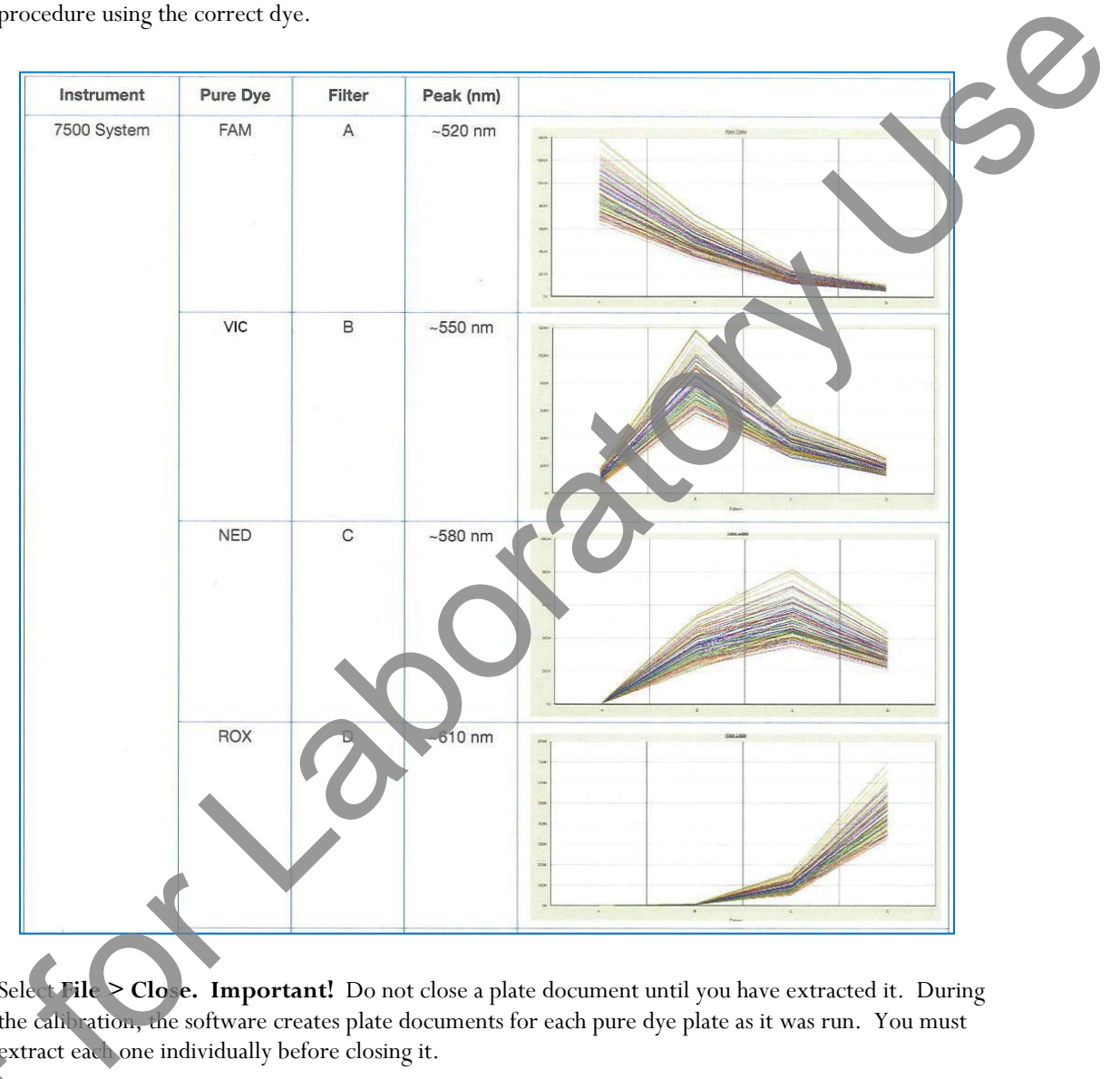

8. Select **File > Close. Important!** Do not close a plate document until you have extracted it. During the calibration, the software creates plate documents for each pure dye plate as it was run. You must extract each one individually before closing it. Extract each<br>Repet steps<br>6.9.6. Running<br>MATERIALS RE

Repeat steps 1 through 8 to extract the calibration data for the remaining pure dyes.

6.9.6.**Running the TaqMan RNase P Plate Data on the ABI 7500 SDS** 

#### MATERIALS REQUIRED:

Ì

1. Applied Biosystems Real-Time PCR System Spectral Calibration Kit

### Forensic Biology

- 2. TaqMan RNase P Instrument Verification Plate (Part No. 4350584)
- 3. Centrifuge and vortex

Purpose The TaqMan RNase P Instrument Verification Plate run verifies the performance of an Applied Biosystems 7500 SDS instrument. The RNase P plate is pre-loaded with the reagents necessary for the detection and quantification of genomic copies of the human RNase P gene.

The RNase P plate contains five replicate groups of standards, two unknown populations and four no template control wells. After the run, the SDS software will assess the instrument performance.

Preparing the TaqMan RNase P Plate Retrieve a prepared TaqMan RNase P Verification Plate kit from the freezer in the amplified DNA room and allow the plate to thaw (approximately 5 minutes). Vortex and centrifuge the thawed plate to ensure that the liquid is in the bottom of the plate wells. If the RNase P plate has a compression pad on it, remove it from the plate. fearinge and vortex<br>
sig. The TaqMan RNase P Instrument Verification Plate run verifies the performance of an Application<br>
retens 7500 SDS instrument. The RNase P plate is pre-loaded with the requests necessary for the<br>
t

Creating a Plate Document for the RNase P Verification Run

- 1. Start the instrument and put the RNase P plate in the instrument.
- 2. Open the SDS software and click **File > New.**
- 3. In the New Document Dialog box:
	- a. Select **Assay >Absolute Quantification (standard curve)**.
	- b. Select **Container > 96-Well Clear**.
	- c. Select **Template > AQ RNase P Install**
	- d. In the Operator field, enter a name for the RNase P plate (i.e. RNase P *MMDDYY)* click **Finish**
	- e. In the SDS software, select **File> Save As.** (Navigate to D\:>AppliedBiosystems>SDS Documents and Save)

Performing the Verification Run In the SDS software: Select the **Instrument** tab and click **Start.** (The instrument default parameters should be correct. The RNase P plate volume is 50ul). The instrument begins the run which lasts approximately 1.5 hours. After the run is complete, click **OK.**

#### Analyzing the TaqMan RNase P Plate Data

- 1. Select **Analysis > Analysis Settings**. Select **Auto C<sub>t</sub> > Click OK.** Click the green arrow or select **Analyze.** the run which la
	- 2. Assess the results. In the plate document: Select the **Results** tab then select the **Amplification Plot** tab.

### Forensic Biology

- *4.* Display the data: from the Amplification Plot tab:
	- a. Click the upper-left corner of the plate grid to select all wells.
	- b. Select **Data > C<sub>t</sub>** vs. Well Position to display the plots. Save this data.
- 5. Verify the uniformity of each replicate population by comparing the groupings of  $C_t$  values.

If outliers are present, omit and reanalyze (*see page 93 of the 7500 Installation and Maintenance Guide for trouble shooting, this will apply to the 7000, as well).* 

- *6.* In the results tab, select the **Standard Curve** tab and verify that the R2  $\geq 0.990$ . Save and print this data.
- *7.* In the **Report** tab, calculate the verification value of the 5,000-copy and 10,000-copy populations:
	- a. For the 5,000-copy populations, in the Report tab, scroll to a sample in the 5K population.Apply the value in the Mean Qty and StdDev Qty columns to the following equation:

5K value =  $N$ ean Qty + 3(StdDev Qty)

b. For the 10,000-copy populations, in the Report tab, scroll to a sample in the 10K population. Apply the value in the Mean Qty and StdDev Qty columns to the following equation:

 $10K$  value = Mean Qty - 3(StdDev Qty)

- 8. Compare the values of the 10K and 5K-copy populations. If the 10K value is greater than the 5K value the 7500 has passed.
- 9. With all wells chosen, print the Report.Save the Tabular Report Data and the Standard. You may discard the Raw Data and the Delta Rn vs Cycle Data pages. It is recommended that the calculations performed above be written on one of the Tabular Report Data pages. Performed<br> **Remove the plat**<br>
6.9.7. Compa Sieplay the data: from the Amplification Plot tab:<br>
Click the upper-left corner of the plate grid to select all wells.<br>
Select Data > C, vs. Well Position to display the plots. Sive this data.<br>
Select Data > C, vs. Well P

10. Close Program. If asked to Save, click "yes".

Remove the plate and discard. (Note: the plate cannot be re-used)

6.9.7.**Comparison of the RNase P Plate results between instruments and between years** 

6.9.7.1. Between Instrument Sensitivity Assessment

### Forensic Biology

To monitor for drift in sensitivity between instruments the Ct values of the RNase P standards from the two instruments will be compared to determine whether the instrument sensitivities are equivalent. This will be accomplished by performing a t-test on the average of the values obtained for each of the RNase P plate standards.

Any statistically significant difference between the instruments that is detected will nece change in the lamps for both instruments.

#### 6.9.7.2. Year-to-year sensitivity Assessment

To monitor for drift in sensitivity over time the Ct values of the RNase P shandards from the previous year for the two instruments will be compared to the results from the current year determine whether the instrument sensitivities are equivalent over time. Assuming the Ct values between instruments  $(6.9.7.1)$  are found to have no statistically significant difference, the year-to-year assessment will be accomplished by performing a t-test on the average of the values obtained for the RNase P plate standards from the current year to those of the previous year. From the two instruments will be compulsed by performing a 1-test on the average of the values<br>of the average of the same equivalent. This will be accomplished by performing a 1-test on the average of the values<br>obtained

Any statistically significant change that demonstrates a decrease in sensitivity will require a change in lamps for both instruments.

#### 6.9.8.**Monitoring and Replacing the Lamp on the 7500 SDS Instrument**

#### 6.9.8.1. **Monitoring the Lamp Status**

The halogen lamp located in the 7500 SDS Instrument has a life span of approximately 1,000 hours, or two years (whichever comes first). If the lamp has exceeded 1,000 hours, or if a message is displayed that recommends changing the lamp, procedure 6.8.7.2 should be followed.

- 1. Select **File > New.**
- 2. In the New Document Wizard, click **Finish.**

In the SDS Software, select **Instrument>Lamp Status/Replacement.** In the Lamp Status/Replacement dialog box, the usage hours and lamp current are displayed. The Condition field will indicate one of the following: In the Status/<br>
Status/<br>
will ind<br>
Good—<br>
Close.<br>
Failed—<br>
Change

Good—the lamp is functioning well. There is no need to replace the lamp bulb at this time. Click **Close.**

Failed—The lamp bulb must be replaced. Click **Close**, then replace the lamp. Change Soon—the lamp bulb usage is above 2000 hours. It is recommended to replace the lamp soon. Click **Close**, then replace the lamp.

### Forensic Biology

*Warning messages may be displayed before or during a run that indicate low lamp current. See page 121 of the Installation and Maintenance Guide for these messages, what they are describing, and how to proceed.* 

#### 6.9.8.2. **Replacing the Halogen Lamp on the 7500 SDS Instrument**

The halogen lamp located in the 7500 SDS Instrument has a life span of approximately 1,000 hours. If the lamp has exceeded 1,000 hours, or if a message is displayed that recommends changing the lamp, this procedure should be followed. Installation and Maintmance Guide for these messages, whist they are describing, and how to proceed.<br>
9.8.2. **Replacing the Halogen Lamp on the 7500 SDS Instrument**<br>
the Indigent lamp located in the 7500 SDS Instrument has

#### MATERIALS REQUIRED:

- 1. Halogen bulb (12V, 75W)
- 2. Small pointed object, for example a screwdriver.

#### Important: Wear powder-free gloves when you handle the lamp.

- 1. Power off, then unplug the 7500 SDS Instrument. Allow the instrument to cool for 15 minutes.
- 2. Open the access door to the Instrument:

Insert a thin screwdriver or other object into the keyhole on the edge of the front access door, then push to unlatch the door. Open the door.

3. Remove the lamp from the instrument: Slide the lamp release lever downward. Firmly grasp the lamp and lift it up and out of the slotted mount.

4. Inspect the lamp for signs of failure (see the Installation and Maintenance Guide page 124 for indications of lamp failure).

5. Place the new lamp into the instrument

Slide the lamp release lever upward. Firmly grasp the lamp, place it into the slotted mount, then carefully slide the lamp downward into place.

Close the access door.

l

Plug in and power on the 7500 SDS Instrument.

Open the 7500 System software program.

 If the Quick Startup document dialog box is not open, select **File > New**. In the New Document wizard, click **Finish**. In the SDS software, select **Instrument > Lamp Status/Replacement** and shat the Close the Close the Close the Close the Close the Close the Close the Close the Close the Close the Close the Close the Close the Close the Close the Close the Close the Close the Close the Close the Close the Clo click on **Reset lamp timer** then close.
## Forensic Biology

- 9. In the ROI Inspector dialog box, select **Lamp Control > Idle.**
- 10. While the instrument is running, look through the grating of the access door and verify that the lamp is illuminated, then click **Done**.
- **Important!** After replacing the lamp, the following calibrations must be performed: ROI Calibration, Background and Optical Calibrations, Pure Dye Calibration, Instrument Performance Verification (RNase P Plate). ISO, Which the materials of the chicago de the Northern Her, the Schwarf of the Schwarf of the Schwarf of the Schwarf of the Schwarf and the professional Her professional Her and Schwarf and Schwarf of Columbia and Leger (

## Forensic Biology

### **6.10.PROCEDURE FOR THE CALIBRATION CHECKS OF THE THERMOCYCLERS**

The thermal cyclers used for the polymerase chain reaction amplification of DNA are located in the Amplification Room of the Forensic Biology Unit. A calibration verification test and temperature nonuniformity test are conducted on each thermal cycler approximately every six months. The verifications are conducted by an outside vendor.

#### **6.11.3500 Maintenance**

#### OVERVIEW OF 3500 MAINTENANCE SCHEDULE:

**Weekly/Biweekly** (recommended in the following order): Run the Wash Pump and Channels Wizard (weekly) Clean anode buffer cup pin-valve assembly (weekly) Place new Anode Buffer Container on instrument (Hard Stop) (bi-w Replace Cathode Buffer Container **(Hard Stop)** (bi-weekly) Restart computer and instrument (weekly) e thermal cycles used for the polymerase chain vaction amplification of DNA are located in the forelation Room of the Forencic Bology Unit, A calibration restification text and temperature nome of the forencies and thermal

#### **Monthly:**

Flush the Pump Trap Replace septa on Cathode Buffer Container Clean the autosampler and drip tray Defragment Hard drives

#### **As needed:**

Replace Polymer Spatial Calibration Spectral Calibration Replace Capillary Array (also requires spatial and spectral) Pump cleaning

### **Powering on the 3500 and launching the Data Collection software**

- Power on the computer. At the Log On prompt, log in to the computer.
- 2. Before turning on the 3500 instrument, ensure that the oven door is closed and locked, that the instrument doors are closed, and the computer is powered on. Notes to the Before turns of the Before turns in the contract of the contract of the Before turns of the Before turns of the contract of the contract of the contract of the contract of the contract of the contract of the c
	- 3. Power on the instrument by pressing the on/off button on the front of the instrument. Ensure that the green status light is on and not flashing before proceeding.

## Forensic Biology

- 4. Click on the **3500 Series Data Collection Software 2** icon on the desktop. Log in to the data collection software with the password taped to the monitor.
- 5. Use the Dashboard to review maintenance notifications. When you complete a task, click the **green check mark** to indicate that it was completed, or the **red X** to mark it as dismissed.
- 6. Click on Maintenance on the top panel. Use the left panel to navigate to the schedule calendar or Maintenance Wizards to complete the needed maintenance.

## **Weekly Maintenance**

At least 30 minutes prior to beginning weekly maintenance, bring Conditioning Reagent, POP-4 Polymer\*, Anode buffer container, and Cathode Buffer Container to equilibrate to room temperature. \*If polymer remains before the expiration date, and there are still injections left in the pouch, polymer can be reused for a total of approximately four weeks on the instrument before it needs to be replaced.

### **Run the Wash Pump and Channels Wizard**

This wizard takes about 40 minutes from start to finish. Click '**Maintenance**' on the top panel, and '**Maintenance Wizards**' on the left to find the '**Wash Pump and Channels**' wizard.

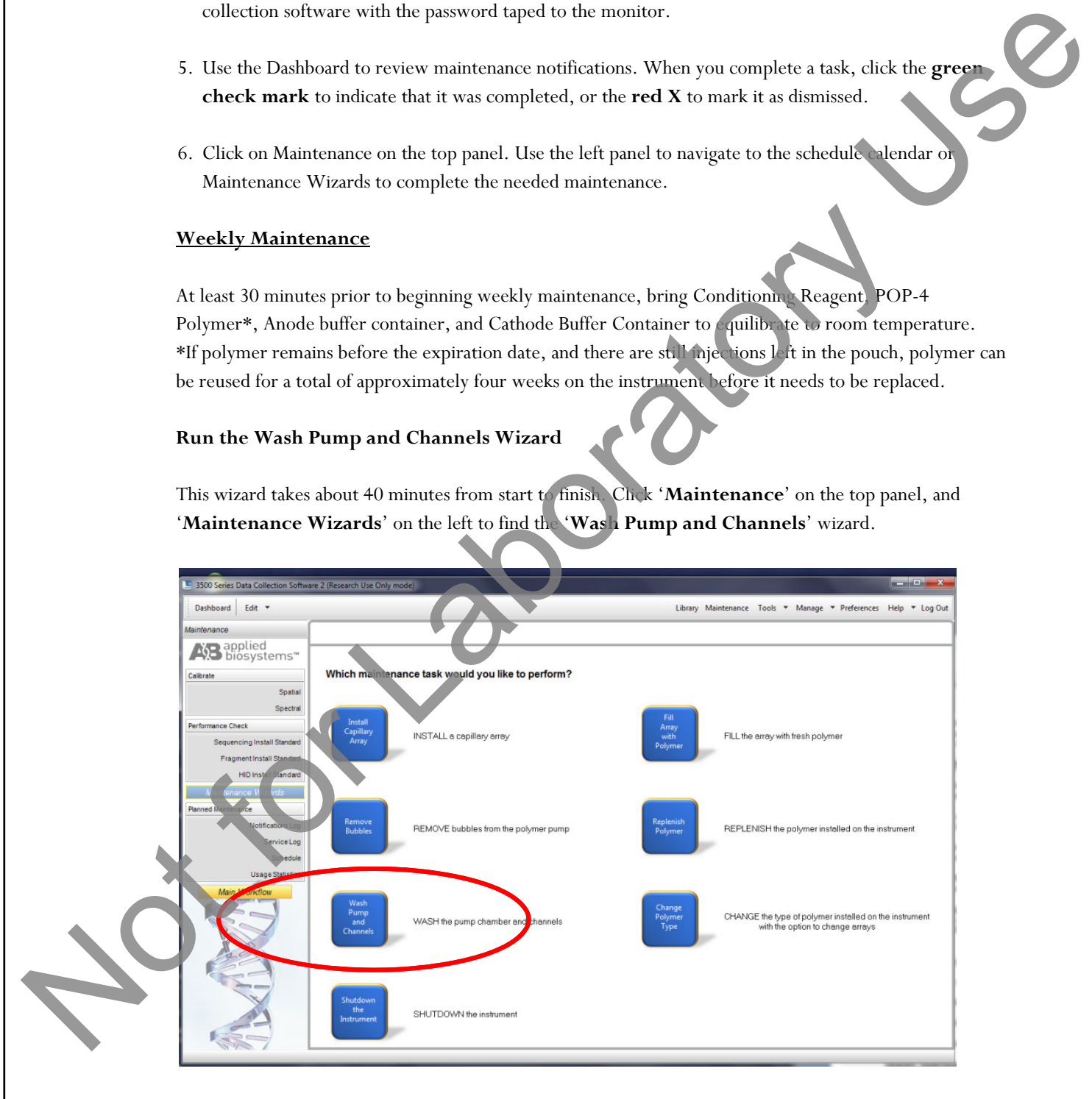

## Forensic Biology

Follow the wizard prompts to empty the anode buffer (NOTE: The *EMPTY* anode buffer container is placed back on the instrument for the water wash), remove polymer, insert conditioning reagent, and insert polymer to flush the pump chamber and channels.

## **Clean anode buffer container valve pin assembly**

Following pump chamber and channels wash, and before installing the new anode buffer container, use a clean lint-free cloth and deionized water to wipe clean the anode buffer container valve pin assembly on the polymer delivery pump. ck on the instrument for the water wash), remove polymer, insert conditioning reagent, and insert<br>
spiner to flush the pump damber and damnels wash, and before installing the new anode buffer container value pump<br>
flowing

## **Place new Anode Buffer Container on instrument**

- 1. Remove Anode Buffer Container from outer plastic wrap. Ideally, his is done after the wash pump and channels wizard.
- 2. Tilt it slightly to make sure that most of the buffer is in the larger side of the container. There should be less than 1 mL of buffer remaining in the small side of the container. Verify that buffer is to the fill line.
- 3. Gently peel off the plastic seal on the top without spilling any into the small side of the container. If it does spill into the overfill side, pipette it back into the reservoir so that the liquid reaches the fill line.
- 4. Place the Anode Buffer Container (label side first) under the valve pin assembly, and slowly slide the lip of the container into the locks.

## **Replace Cathode Buffer Container (replacing septa only once per month)**

- 1. Remove Cathode Buffer Container from outer plastic wrap and peel off plastic seal from the top, ensuring that it is peeled off of every circular opening.
- 2. When you have buffer on top of the container with a lint-free cloth. Ensure that the top of it is dry.
- 3. Press **tray** on the front of the instrument to bring the autosampler forward. Remove the old cathode buffer by pinching in the middle.

Place the appropriate cathode buffer septa on both sides of the cathode buffer container. These only need to be replaced once per month. Septa can be washed with water and returned to the new cathode buffer. Press tray<br>buffer by<br>Place the need to be<br>buffer.

5. Install the new buffer by clicking it into the tabs on the autosampler.

## Forensic Biology

6. Close the instrument door to re-initialize.

### **Restart computer and instrument**

- 1. Close data collection software.
- 2. Shut down computer.
- 3. Once computer is shut down, press the **power** button on the instrument.
- 4. Restart computer, but don't log in.
- 5. Once the computer is on, turn the 3500 back on by pressing the **power** again. Let the instrument initialize and wait for the solid green light to appear before logging on to the computer.
- 6. Click on the **3500 Series Data Collection Software 2** icon on the desktop. Log in to the data collection software (it may take a minute for the connections to be reestablished before the software can open).

### **Monthly Maintenance**

### **Flush the Pump Trap**

The water trap must be flushed once per month (or more often as needed) to prolong the life of the pump by cleaning any diluted polymer and clearing air bubbles.

- 1. Fill the supplied 20 mL, all-plastic Luer lock syringe with nanopure water. Do not use a syringe smaller than 20 mL. Doing so may generate excessive pressure within the trap. Expel any bubbles from the syringe. Start computer and instrument<br>
Close data collection software.<br>
Shut down computer is shut down, press the **power button** on the instrument.<br>
For the computer is shut down, press the **power button** on the instrument<br>
Resta
- 2. Attach the syringe to the forward-facing Luer fitting at the top of the pump block. Hold the fitting with one hand while threading the syringe onto the fitting with the other hand. MEDIATE

3. Open the Luer fitting by grasping the body of the fitting and turning it to loosen. Attached syringe and turn counterclockwise approximately one half turn.

*IMPORTANT!* Do not use excessive force when you push the syringe plunger as this may damage the trap seals. Take approximately 30 seconds to flush 5 mL of nanopure water through the trap.

## Forensic Biology

- 4. Remove the syringe from the Luer fitting. Hold the fitting with one hand while turning the syringe counterclockwise with the other hand.
- 5. Close the Luer fitting by lightly turning clockwise until the fitting seals against the block.
- 6. Dispose the excess water inside the overflow container.

#### **Replace septa on Cathode Buffer Container**

Once per month, change both of the septa on the Cathode Buffer Container during the weekly maintenance.

#### **Clean the autosampler and drip tray**

Wipe them down with a lint-free cloth and either deionized water or absolute ethanol

#### **Defragment hard drives**

Click the **Windows Start icon** to find **Disk Defragmenter** and open it. Click on each disk and click '**Analyze**' to determine the degree of fragmentation. Click 'Defragment' for every disk that is fragmented. This may take several minutes to hours depending on the degree of fragmentation.

### **As Needed Maintenance**

### **Replace Polymer**

If there isn't sufficient polymer to complete your run or if the polymer has exceeded 4 weeks use on the instrument, it is necessary to place a new polymer pouch on the instrument. Get a new polymer pouch and let it equili<sup>b</sup> rate to room temperature before replacing the old one. Use the **Replenish Polymer wizard** to complete this. Follow the wizard prompts in order to flush the pump of the old polymer and refill the capillaries with the new polymer. This wizard takes 10-20 minutes to complete counterclockwise with the other hand.<br>
Close the Luer fitting by lightly turning clockwise until the fitting seals against the block.<br>
Dispose the excess water inside the overflow container.<br>
Dispose the excess water insid

### **Spatial Calibration**

The 3500 Series Data Collection software uses images collected during the spatial calibration to establish a relationship between the signal emitted by each capillary and the position where that signal is detected by the CCD camera. A spatial calibration is required to ensure correct alignment of the capillaries and optimal detection of the signal in each capillary. Spatial Cali<br>
Spatial Cali<br>
The 3500 Ser<br>
relationship b<br>
the CCD cam<br>
detection of t

A new spatial calibration is recommended when:

## Forensic Biology

- A capillary array is installed, replaced or temporarily removed from the detection block
- The instrument is moved
- The detection cell door is opened

## Perform Spatial Calibration and Evaluate Results

- 1. Click '**Maintenance**' on the Dashboard. Click '**Spatial**' under the Calibrate heading on the left.
- 2. Select **No Fill**, or select **Fill** to fill the array with polymer before starting the calibration.
- 3. Click '**Start Calibration**'. The display updates as the run progresses.
- 4. When the run is complete, evaluate the spatial calibration profile to ensure that you see the following:
	- One sharp peak for each capillary. Small shoulders may be acceptable.
	- One marker (+) at the apex of every peak. No off-apex markers.
	- An even peak profile (all peaks about the same height).
	- The Max Spacing Min Spacing should be no more than 2 pixels.

## 5. If the results meet the criteria above, click '**Accept Results**'.

Note: If any peaks are lower than usual for the instrument or the heights drastically slope up or down, repeat the calibration with a fill. See below for an example of an acceptable Spatial Profile.

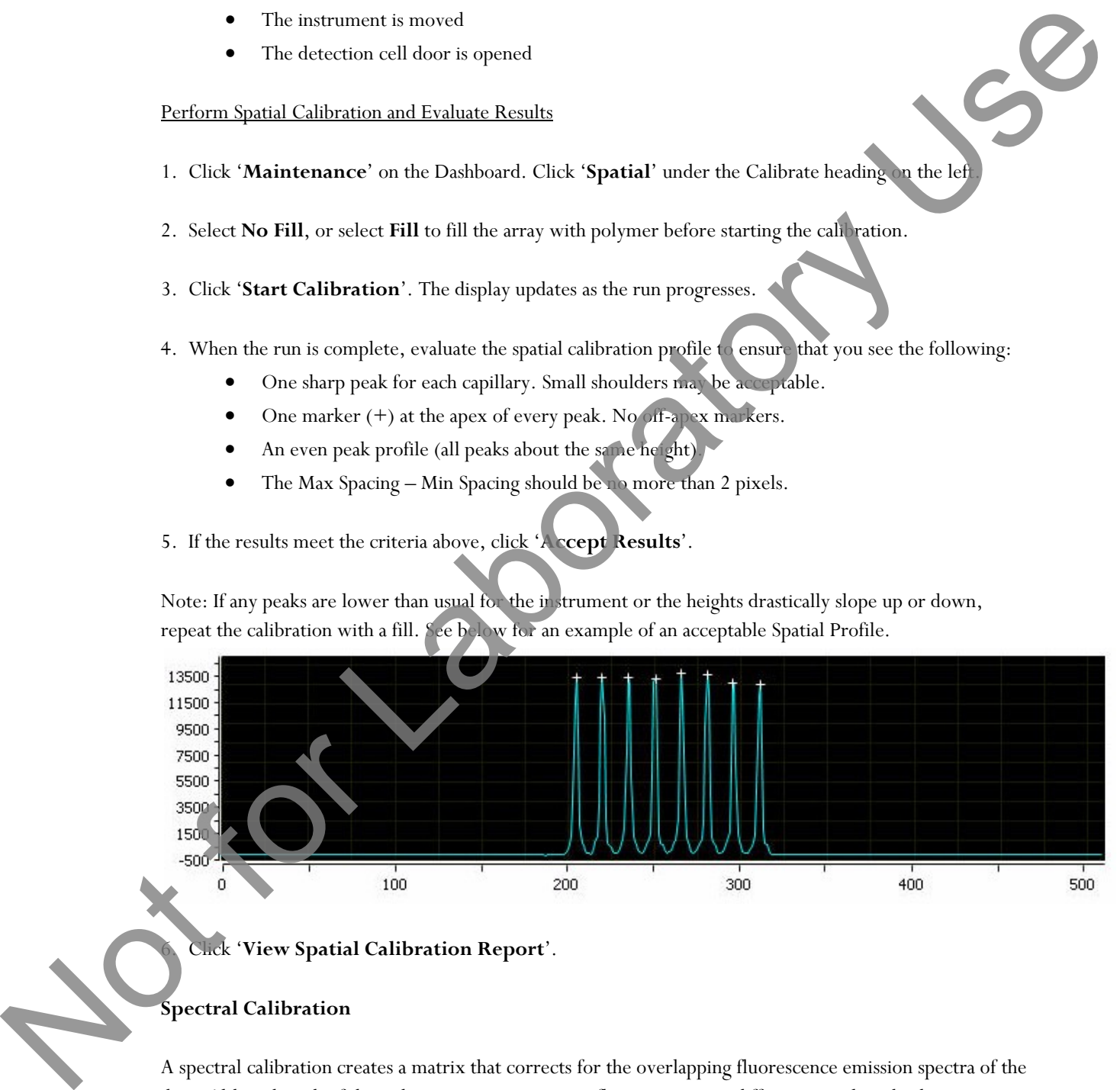

## 6. Click '**View Spatial Calibration Report**'.

## **Spectral Calibration**

A spectral calibration creates a matrix that corrects for the overlapping fluorescence emission spectra of the dyes. Although each of these dyes emits its maximum fluorescence at a different wavelength, there is some

## Forensic Biology

overlap in the emission spectra between the dyes. The goal of multicomponent analysis is to effectively correct for spectral overlap and minimize the presence of artifacts, such as spectral pull-up, in the data.

A new spectral calibration is recommended/required when:

- The capillary array is changed (required) or temporarily removed from the detection block
- The instrument is moved.
- The laser or CCD camera has been realigned/replaced by a service engineer.
- An increase in (pull-up and/or pull-down peaks) is observed.
- A new dye set is used on the instrument.
- The capillary array length or polymer type is changed.
- The detection cell door is opened (not required by the software, but recommended).

Perform Spectral Calibration and Evaluate Results

1. Pre-heat the oven by clicking '**Start Pre-heat**'.

*Note*: Preheating for approximately 30 minutes helps mitigate subtle first-run migration rate effects. The pre-heat function automatically turns off after 2 hours. For the spectral coerting and minimize the presence of artifacts, such as spectral pull-up, in the data.<br> **EVALUATE ALT AND THE CONTINUATE CONTINUATE ALT AND THE CONTINUATE THE INTERFERENCE IN THE INSTITUTE IN the COLUMBA** 

- 2. Click '**Maintenance**' on the Dashboard. Click '**Spectral**' under the Calibrate heading on the left panel.
- 3. Check the pump assembly for bubbles and run the Remove Bubble wizard if needed.
- 4. Vortex the appropriate Matrix Standard. Prepare the Master Mix:

For GlobalFiler<sup>®</sup> and Yfiler<sup>™</sup> Plus analysis, use Dye Set [6.

- Standard: 10 μL
	- b. HIDI Formamide: 290 μL

*Note:* Volumes other than above may be used to obtain spectral peaks between 3000-10,000 rfu. The total volume should not exceed 300uL.

*Note:* After a capillary array is changed, a new spectral calibration must be run for each dye set.

5. Load 10 μL of matrix standard/HIDI mixture into wells A1-H1 of a 96-well reaction plate. Note: Note: Volume<br>
volume shoul<br>
volume shoul<br>
volume shoul<br>
ote: After a<br>
5. Load 10 µ<br>
multiple r multiple matrix samples (i.e., J6 or G5) can be run in subsequent columns on this plate if needed)

## Forensic Biology

- 6. Cover the plate with a 3500 septa mat and centrifuge to ensure that the samples are at the bottom of the wells and place the reaction plate in the Veriti® thermal cycler.
- 7. Denature the samples by running the **spectraldenature** protocol on the Veriti thermalcycler (95°  $C, 5$ min).

Note: The cover plate of the Veriti® thermal cycler may be closed onto the septa mat-covered reaction plate, but do not clamp the cover down. Although the lid is not heated during the denature protocol, it may stick to the septa mat and pull it up when the cover is opened if it is clamped down.

- 8. After the denaturation protocol is finished, chill the reaction plate immediately in the 96-well cooling block (-20° C) for at least 3 minutes.
- 9. Place the plate into a 3500 Series 96-well plate base (it will only fit in one orientation) and cover with a 3500 Genetic Analyzer 96-well plate retainer. Check to ensure that the retainer clip is properly seated.
- 10. Press the **tray** button on the front of the 3500 General Analyzer. When the autosampler tray presents itself, open the door of the instrument and place the tray onto the either position of the autosampler (the tray will only fit in one orientation). Tilt the plate toward the middle, first before lowering into the side clip. Close the instrument door. wells and place the reaction plate in the Veriti<sup>9</sup> thermal cycler.<br>
Denature the samples by running the spectral denature protocol on the Veriti thermal<br>syder (95%) Smiths.<br>
Here, the do rot change the Certif<sup>6</sup> thermal
- 11.In the 3500 Series Data Collection Software 2, Click '**Maintenance**' on the dashboard. Click '**Spectral**' under the Calibrate heading on the left.
- 12.Select the number of wells (96), plate position, chemistry standard (Matrix Standard) and dye set (J6 or G5). Ensure that 'Allow Borrowing' and 'Perform Run 2\Run3 if Run 1 Fails' are deselected.
- 13.Click '**Start Run**'. Run takes ~30 minutes to complete. Passing capillaries are shown in green and failing capillaries are shown in red. Borrowed capillaries are shown in yellow with an arrow indicating the adjacent capillary from which results were borrowed.

14.Evaluate each capillary for the following:

- Order of the peaks in the spectral profile from left to right: J6: blue, green, yellow, red, purple, orange (an example is below)
- Peak heights are sufficiently robust (>2,000 RFU) and do not contain extraneous peaks, gross overlaps, dips, or irregular morphology. If peak heights exceed 20,000 RFU, set up another plate with a reduced amount of matrix standard. If peak heights are below 2,000 RFU, set up another plate with an increased amount of matrix standard. See below for an example of an acceptable J6 THE Valuate or<br>Or<br>December 16:<br>Note of the set of the set of the set of the set of the set of the set of the set of the set of the set of the set of the set of the set of the set of the set of the set of the set of the set spectral profile.G5 is similar, but without the purple.

Forensic Biology

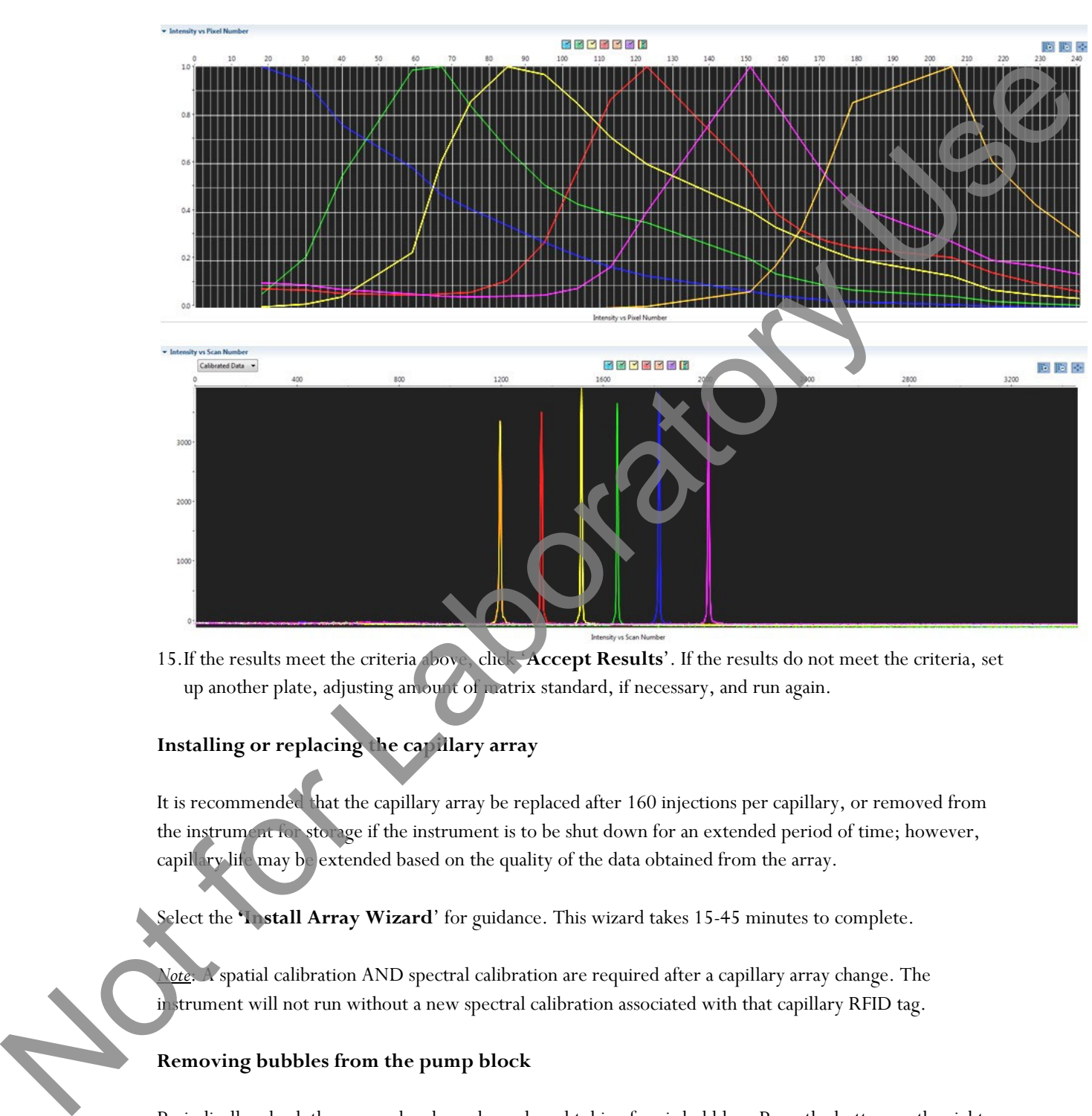

15.If the results meet the criteria above, click '**Accept Results**'. If the results do not meet the criteria, set up another plate, adjusting amount of matrix standard, if necessary, and run again.

## **Installing or replacing the capillary array**

It is recommended that the capillary array be replaced after 160 injections per capillary, or removed from the instrument for storage if the instrument is to be shut down for an extended period of time; however, capillary life may be extended based on the quality of the data obtained from the array.

Select the 'Install Array Wizard' for guidance. This wizard takes 15-45 minutes to complete.

*Note*: A spatial calibration AND spectral calibration are required after a capillary array change. The instrument will not run without a new spectral calibration associated with that capillary RFID tag.

### **Removing bubbles from the pump block**

Periodically, check the pump chamber, channels and tubing for air bubbles. Press the button on the right hand side of the front of the instrument to turn on the lamp inside the instrument. This will help locate any air bubbles.

## Forensic Biology

Select the '**Bubble Removal Wizard**' for guidance. This wizard takes 5-15 minutes to complete.

## **Pump Cleaning**

In nearly all circumstances, the Water Wash Wizard is very effective in cleaning the pump assembly. Occasionally, a situation in which the Water Wash Wizard is not sufficiently effective may arise. If polymer has dried in the channels of the lower block, or if some contamination in the pump assembly is suspected, use the Pump Cleaning Kit to thoroughly clean the pump assembly. Solen the "Bubble Removal Wizard" for guidance. This weard their Solen France Consequent.<br>
Promp Cleaning<br>
hondridly, a sizable is which the Water Wark Winterline in channel the promp according<br>
Deviced in the data of the

If this procedure is needed, refer to the Pump Cleaning Kit Protocol for 3500 Series Analyzers.

#### REFERENCES:

Applied Biosystems 3500/3500xL Genetic Analyzer User Guide Applied Biosystems 3500/3500xL Genetic Analyzer User Bulletin Product insert sheet from Dye Set J6 (Pub. Number 4426042 Re Pump Cleaning Kit Protocol for 3500 Series Analyzers

Forensic Biology

## **7. COLLECTION KITS AND SUPPLY ORDERING**

## **7.1. PREPARATION OF EVIDENCE COLLECTION KITS**

The Forensic Biology Unit provides officers, investigators, and sexual assault nurses with six types of kits used in the collection of biological evidence.

In general, the Laboratory Technician is responsible for preparing and disseminating the kits, however, the unit as a whole is responsible for these kits. A point person may be assigned the responsibility of these kits. A minimum stock should be kept on hand at all times in order to fill requests promptly. Kit components should also be prepared and kept on hand. Kits and kit components should be made on a sterile surface. Use protective gloves and a laboratory coat when preparing and handling kits and kit component 7.1. PREPARATION OF EVIDENCE COLLECTION KITS<br>
The Foreste Rology User provides officers, meetingtows, and sexual assume murses with an types the statistical information of the Laboratory Technical in is represented to pro

## 7.1.1.**REFERENCE MOUTH SWAB COLLECTION KITS**

Keep 60-100 kits on hand at all times.

Place the following items in a Reference Mouth Swab Collection Kit envelope (a manila envelope with 'SDPD REFERENCE MOUTH SWAB COLLECTION KIT' printed on the front):

- 2 sterile, paper-wrapped swabs
- 1 small "SDPD Reference Mouth Swabs"
- 1 smaller manila envelope
- 1 evidence seal
- 1 pair of large nitrile gloves
- 1 copy of 'Instructions for the Collection of Reference Mouth Swabs'
- 1 copy of the SDPD consent form

Individual kits can be packaged together in large paper bags containing 20 kits.

7.1.2.BIOLOGICAL STAIN COLLECTION KIT

Keep 60-100 kits on hand at all times.

Place the following items in a Biological Stain Collection Kit envelope (a manila envelope with 'BIOLOGICAL STAIN EVIDENCE COLLECTION KIT' printed on the front):

- 2 sterile, paper-wrapped swabs
- 1 tube containing sterile water
- 1 small 'SDPD BIOLOGICAL EVIDENCE SAMPLE' envelope
- 1 smaller manila envelope

## Forensic Biology

- 1 evidence seal
- 1 pair of large nitrile gloves
- 1 copy of 'Instructions for the Collection of a Biological Stain'

## 7.1.3.**FETAL TISSUE COLLECTION KIT**

Prepared as needed.

Place the following items in a manila envelope:

- 2 blue-capped 50mL conical vials (1 is a spare)
- Evidence seals
- Procedure for collecting aborted fetal material
- 1 pair of large nitrile gloves

A cooler and ice pack will be provided to any investigators for transporting the fetal material to the Property Room. Reference mouth swab collection kits should also be provided to investigators for the purpose of collecting samples from the mother and alleged father.

## **7.2. ORDERING AND RECEIVING COMMERCIAL KI**

## 7.2.1.**Ordering procedure**

Requests for supplies, reagents, and DNA typing kits will be placed in the Supply Order Log (electronic file) located on the department network (G:\Laboratory\Annaliese\Ordering, Quotes, POs\Ordering Log AHD.xlsx). The of large write of down and the collection of a Biological Stain<br>
1 any of Tustriculans for the Collection of a Biological Stain<br>
2.1.3.FETAL TISSUE COLLECTION KIT<br>
Place the following term in a manufacture<br>
Place the G

When orders are placed, the date ordered and the order confirmation number will be logged into the Supply Order Log.

## 7.2.2.**Receiving supplies**

The receipt of the supplies will be logged into the Supply Order Log. The packing slip received with the supplies is initialed and dated then submitted to the Administrative Aide in charge of purchasing for the laboratory.

## 7.2.3.**Receiving chemicals**

The receipt of the chemicals will be logged into the Supply Order Log. The packing slip received with the chemicals is initialed and dated then submitted to the Administrative Aide in charge of purchasing for the laboratory.

## Forensic Biology

A record of the chemicals on hand in the Forensic Biology Unit will be maintained. Any new chemicals (i.e. not previously ordered/received) will require an MSDS to be on file in the Unit.

Chemicals need to have the date and the initials of the receiver on the container.

## 7.2.4.**Receiving DNA kits**

The kits used for DNA extraction, quantification, and typing must all be recorded in the Kit Receipt Log upon receipt. In general, the lot numbers of every component of the kit are recorded as well as the lot number of the kit. Kit components may be stored in different locations and, thus, all kits components must be labeled with the laboratory-designated lot number (e.g., GF#-YY).

### 7.2.4.1. **QUANTIFILER KITS**

Record lot numbers of the PCR reaction mix, DNA standard, primer, and whole kit in the Kit Receipt Log. The PCR reaction mix should be labeled with the whole kit  $\mathcal{U}_t$  number and stored in the reagent refrigerator. The remainder of the kit (in the original box) will be stored in the reagent freezer. Place 'Not QC'd, Do Not Use' stickers on all kit components. Replace with "QC OK" stickers once the quality control tests have been completed and reviewed. A rooted free detection has have in the foremeating beyond the value of the procedure of the contract the state of the state of the state of the state of the state of the state of the state of the state of the state of th

### 7.2.4.2. **STR TYPING KITS**

Record lot numbers of all components of the kit and the whole kit lot number in the Kit Receipt Log. The PCR reagents box should be labeled with the laboratory-designated lot number and stored in the reagent refrigerator. The ladder will be labeled with the laboratory-designated lot number and stored in the reagent freezer in the Amplification Room. Place 'Not QC'd, Do Not Use' stickers on all kit components. Replace with "QC OK" stickers once the quality control tests have been completed and reviewed.

## 7.2.4.3. **QIAGEN DNA INVESTIGATOR KITS (EZ1 or QIAsymphony)**

Record lot numbers of all kit components, except the buffers and proteinase K, and the whole kit in the Kit Receipt Log. Discard the proteinase K and buffers. Place 'Not QC'd, Do Not Use' stickers on all kits until quality control testing has been completed. Replace with "QC OK" stickers once the quality control tests have been completed and reviewed.